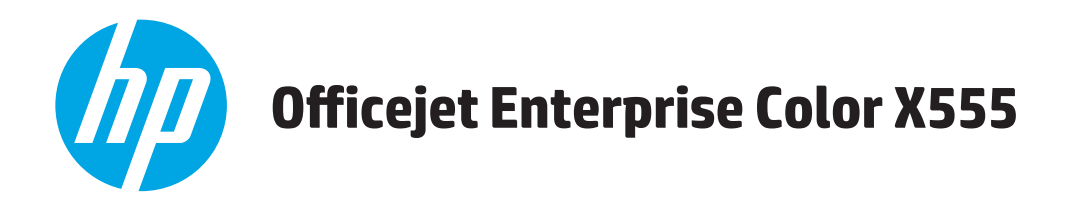

## **Brukerhåndbok**

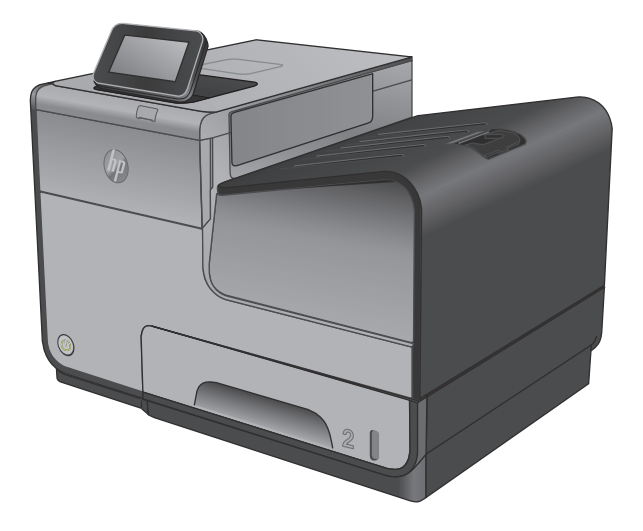

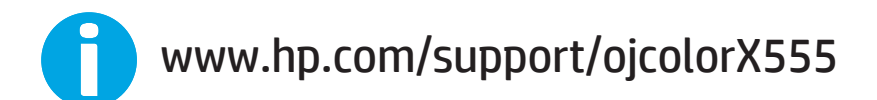

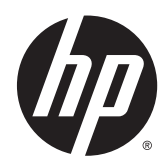

# HP OfficeJet Enterprise Color X555

Brukerhåndbok

#### **Copyright og lisens**

© 2014 Copyright Hewlett-Packard Development Company, L.P.

Reproduksjon, tilpasning eller oversettelse uten skriftlig tillatelse på forhånd er forbudt, med unntak av tillatelser gitt under lover om opphavsrett.

Opplysningene i dette dokumentet kan endres uten varsel.

De eneste garantiene for HP-produkter og -tjenester er angitt i uttrykte garantierklæringer som følger med slike produkter og tjenester. Ingenting i dette dokumentet skal oppfattes som en tilleggsgaranti. HP er ikke ansvarlig for tekniske eller redaksjonelle feil eller utelatelser i dette dokumentet.

Delenummer: C2S11-90922

Edition 1, 4/2014

#### **Varemerker**

Adobe® , Adobe Photoshop® , Acrobat® og PostScript® er varemerker for Adobe Systems Incorporated.

Apple og Apple-logoen er varemerker for Apple Computer, Inc., registrert i USA og andre land/ regioner. iPod er et varemerke for Apple Computer, Inc. iPod er bare for lovlig kopiering eller etter godkjenning fra rettighetseier. Ikke stjel musikk.

Microsoft®, Windows®, Windows® XP og Windows Vista® er registrerte varemerker for Microsoft Corporation i USA.

UNIX® er et registrert varemerke for Open Group.

# **Innhold**

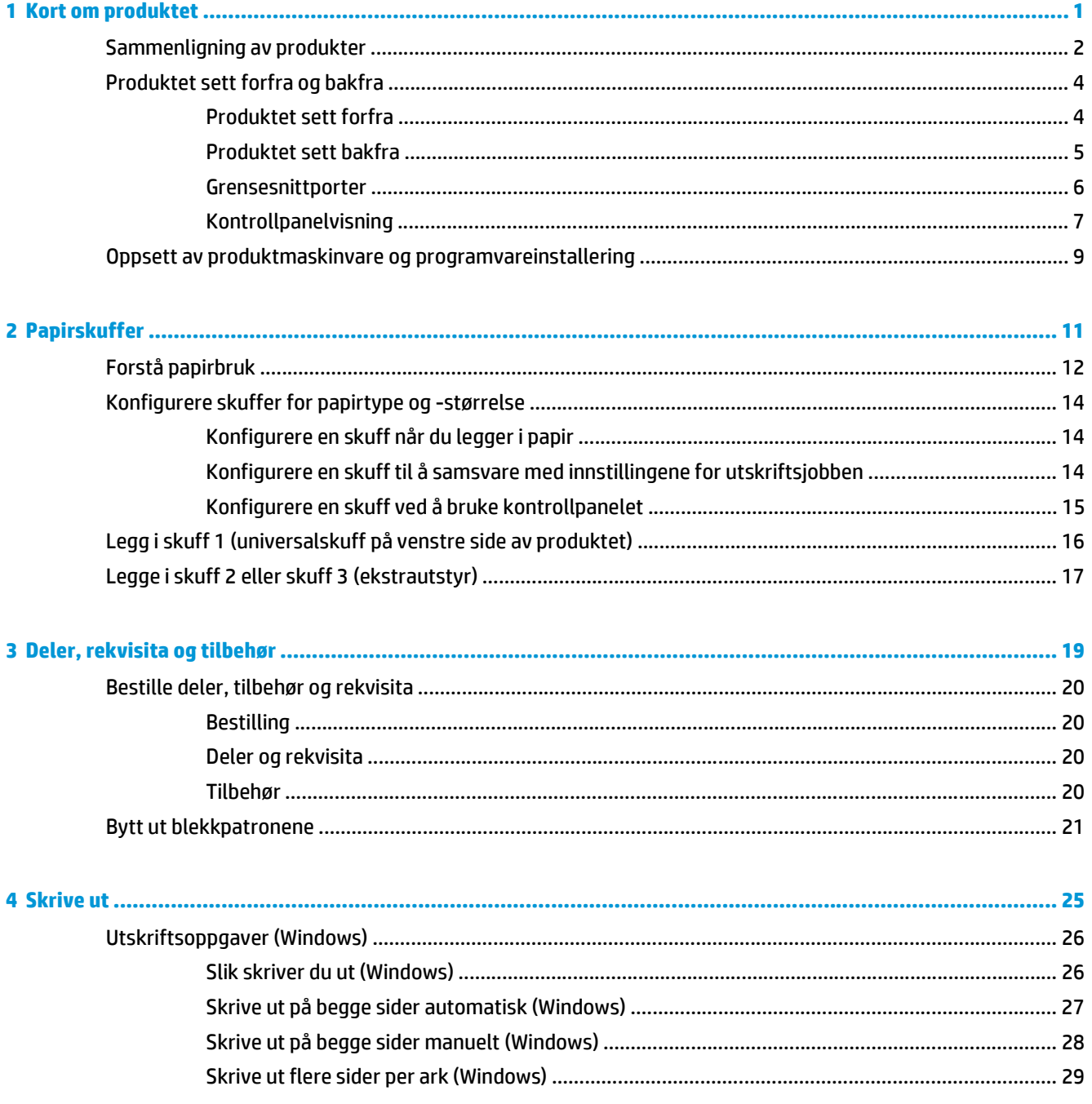

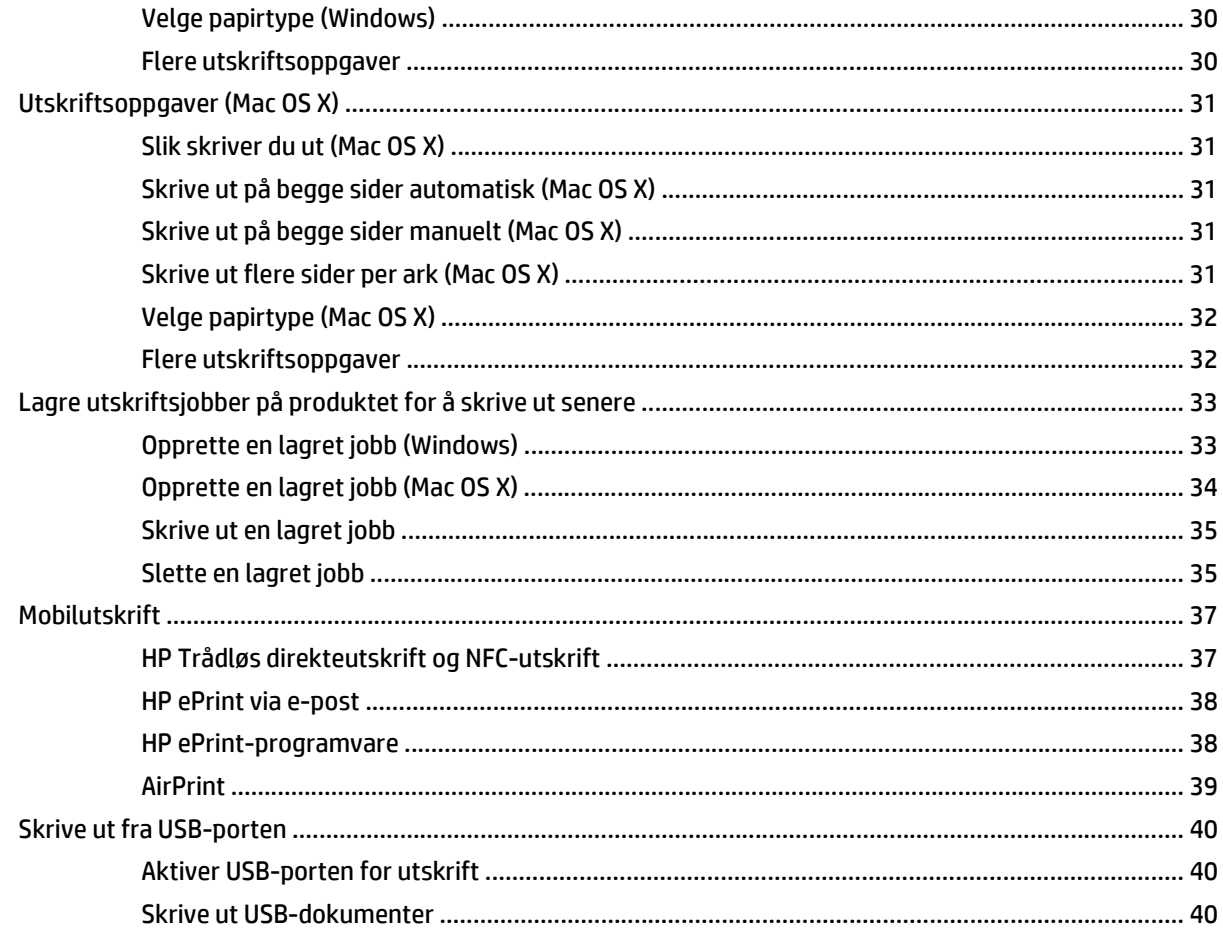

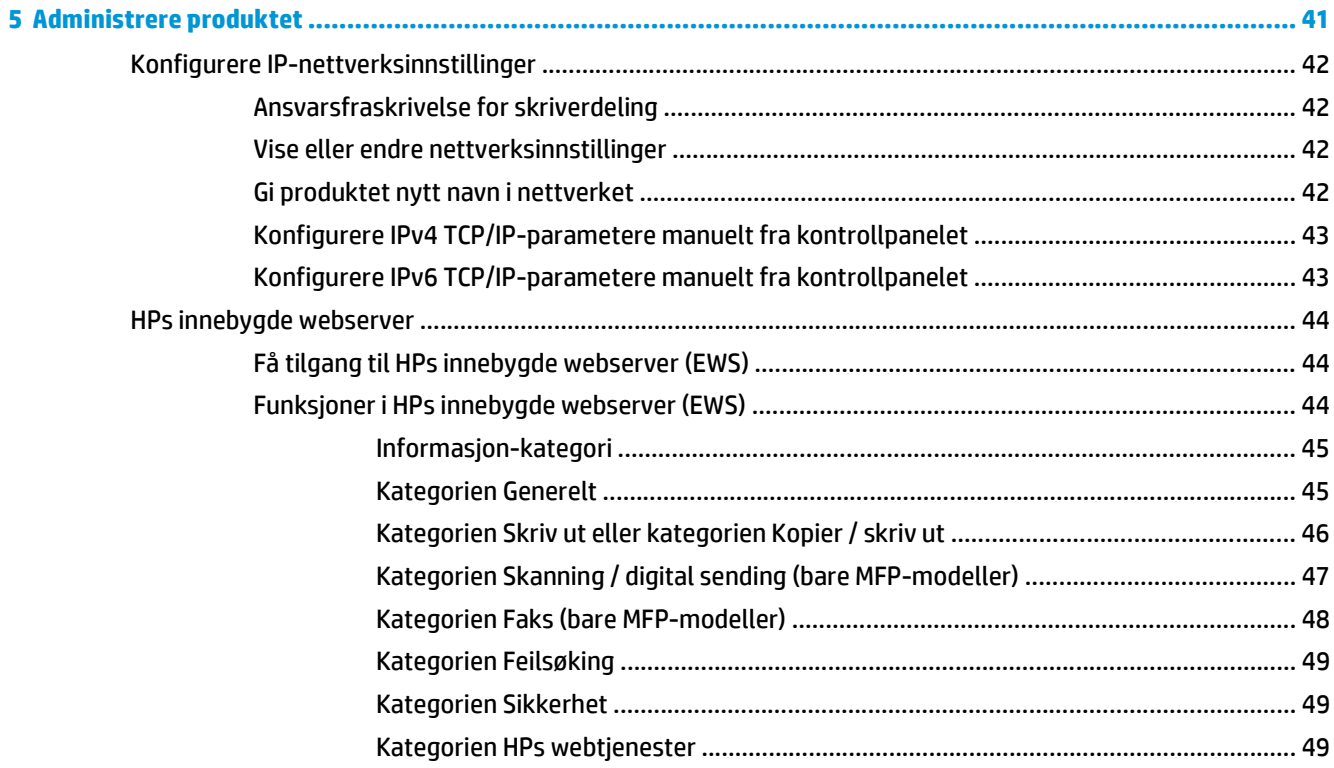

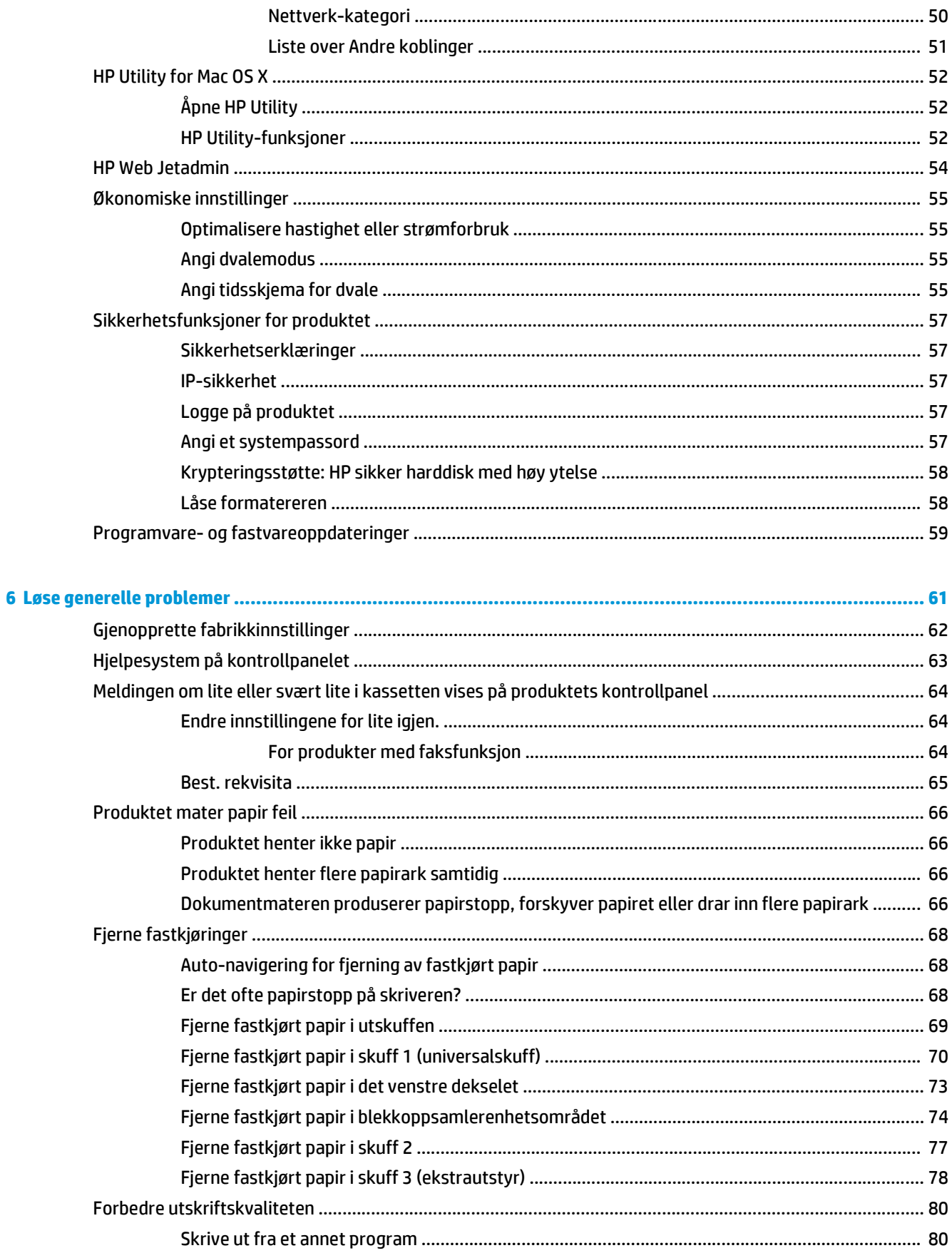

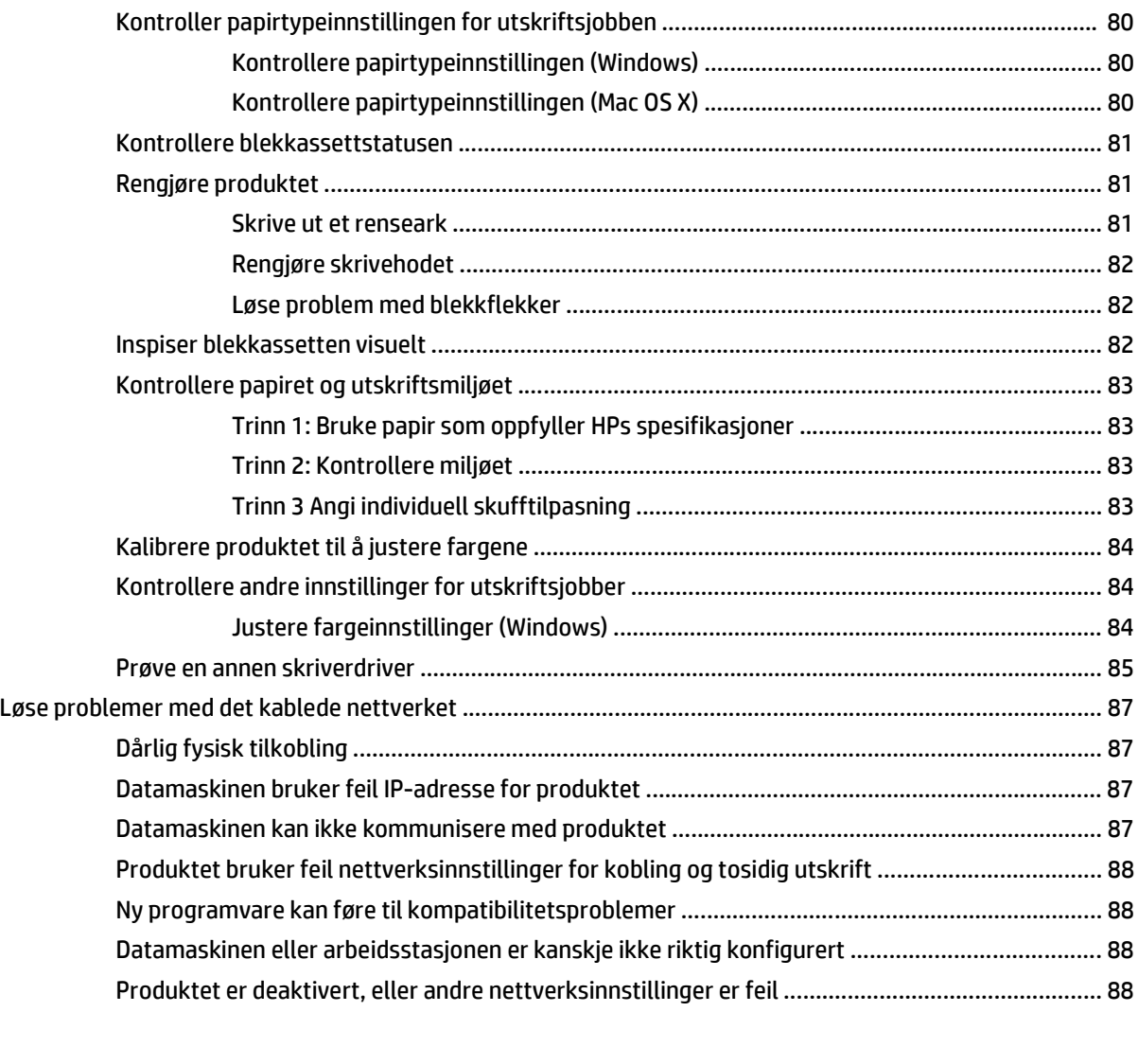

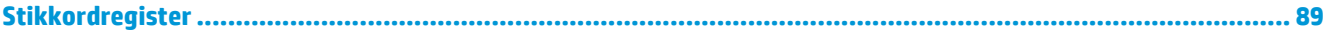

# <span id="page-8-0"></span>**1 Kort om produktet**

- [Sammenligning av produkter](#page--1-0)
- [Produktet sett forfra og bakfra](#page-11-0)
- [Oppsett av produktmaskinvare og programvareinstallering](#page-16-0)

#### **Mer informasjon:**

For USA kan du gå til [www.hp.com/support/ojcolorX555](http://www.hp.com/support/ojcolorX555).

Brukere utenfor USA kan gå til [www.hp.com/support](http://www.hp.com/support). Velg land/region. Klikk på **Feilsøking**. Angi navnet på produktet, og velg deretter **Søk**.

HPs omfattende hjelp for produktet inneholder følgende informasjon:

- Installer og konfigurer
- Lær og bruk
- Løse problemer
- Last ned programvareoppdateringer
- Delta i støttefora
- Finn informasjon om garanti og forskrifter

## **Sammenligning av produkter**

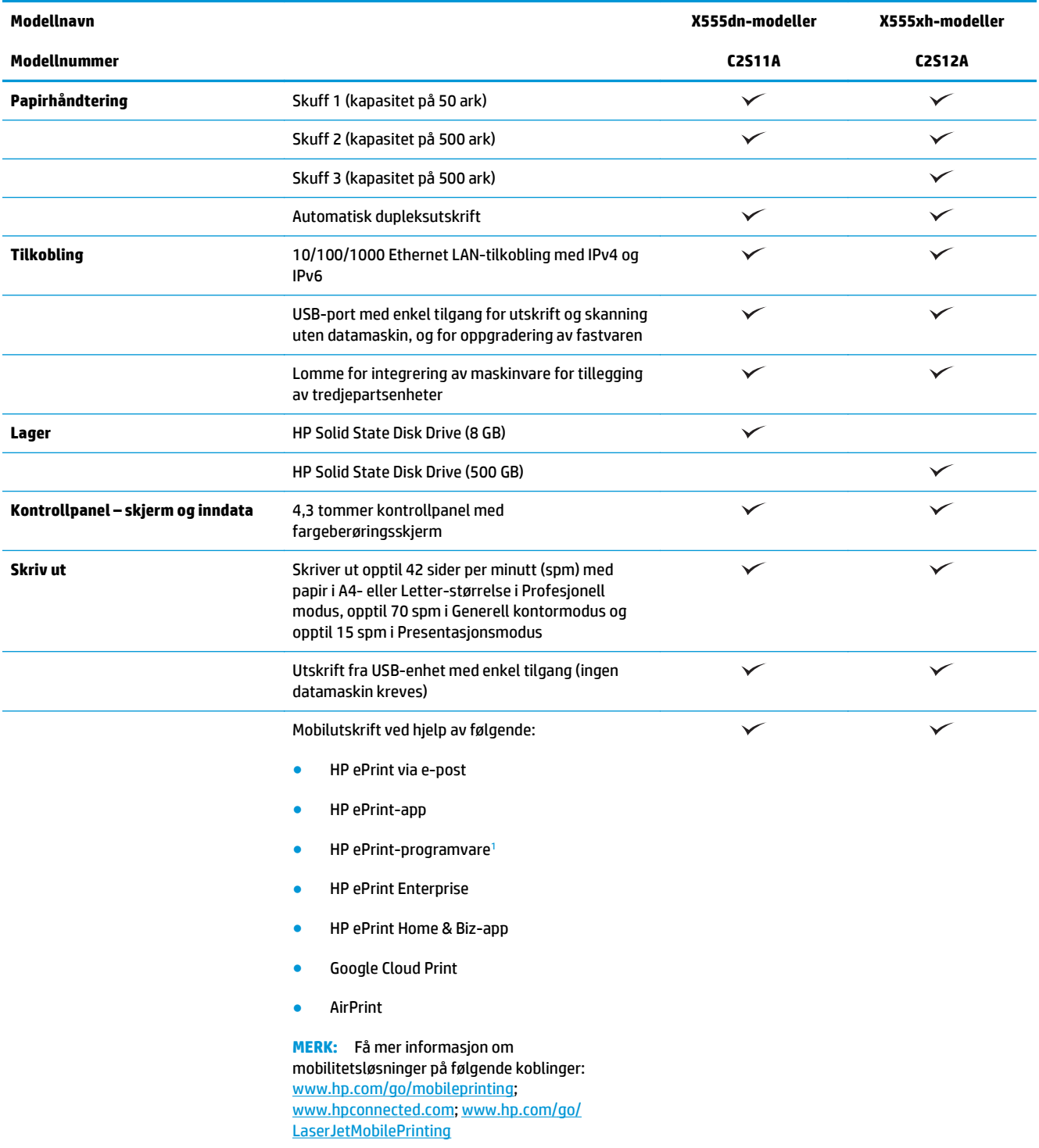

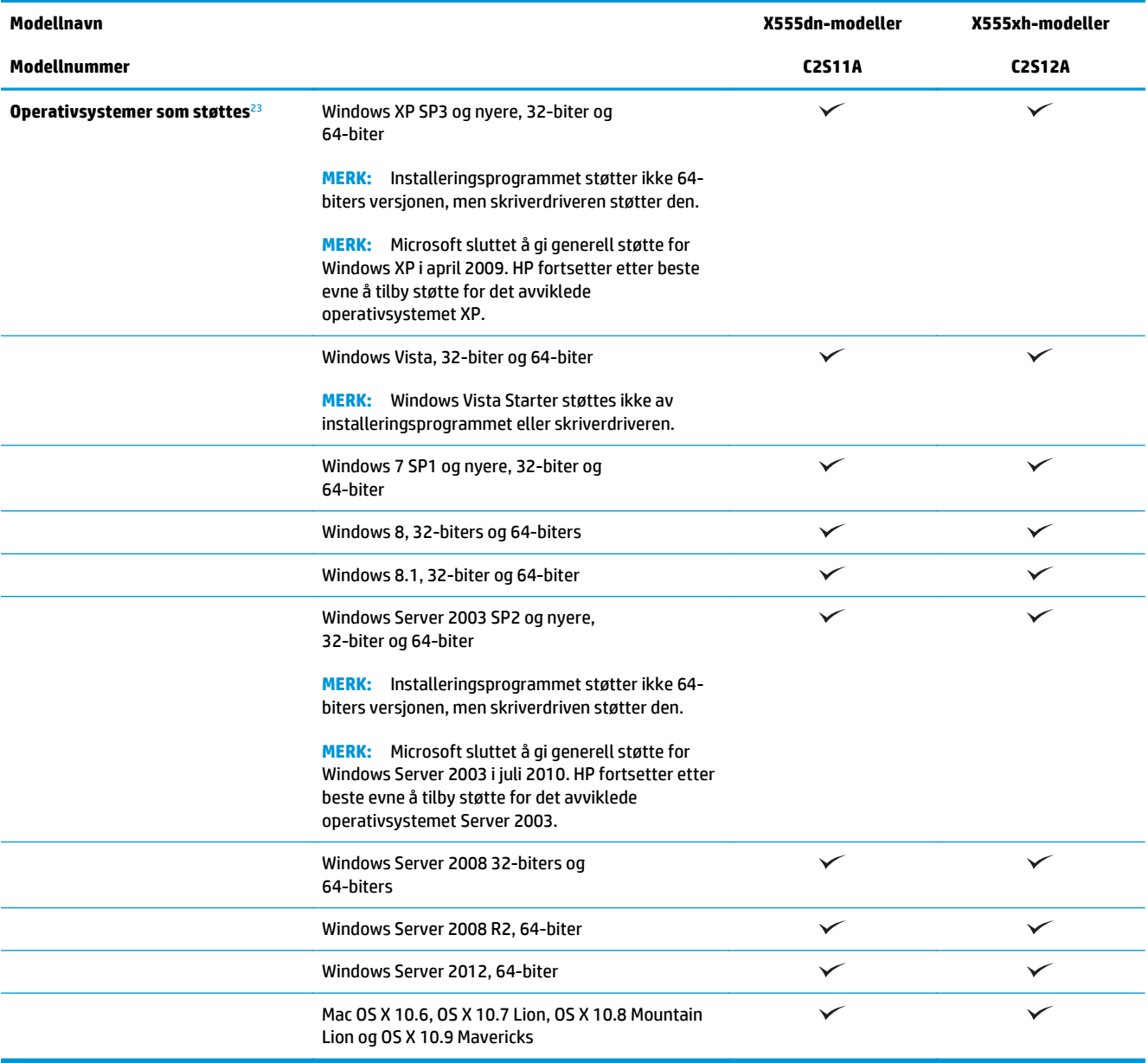

<sup>1</sup> HP ePrint-programvaren støtter følgende operativsystemer: Windows Vista® (32-biter og 64-biter), Windows 7 (32-biter og 64 biter), Windows 8 (32-biter og 64-biter) og Mac OS X 10.6, OS X 10.7 Lion, OS X 10.8 Mountain Lion og OS X 10.9 Mavericks.

<sup>2</sup> Listen over operativsystemer som støttes, gjelder Windows-skriverdriverne PCL 6, UPD PCL 6, UPD PCL 5, UPD PS, Macskriverdriverne og installasjons-CDen som følger med i esken. Hvis du vil ha en oppdatert liste over støttede operativsystemer, kan du gå til [www.hp.com/support/ojcolorX555](http://www.hp.com/support/ojcolorX555) for HPs altomfattende hjelp for produktet. Hvis du befinner deg utenfor USA, kan du gå til [www.hp.com/support](http://www.hp.com/support), velge land/region, klikke på **Drivere og programvare** og deretter angi produktnavn eller -nummer. I området **Nedlastingsalternativer** klikker du på **Drivere, programvare og fastvare**.

<sup>3</sup> HP Software Installer-CDen installerer HP PCL 6-driveren for Windows-operativsystemer sammen med annen valgfri programvare. Programvare for Mac-installering er ikke inkludert på CD-en. CD-en inneholder fremgangsmåten for å laste ned installeringsprogramvare for Mac fra [www.hp.com](http://www.hp.com). Gå til [www.hp.com/support](http://www.hp.com/support), velg land/region, og klikk deretter på **Drivere og programvare**. Angi produktnavn eller -nummer. I området **Nedlastingsalternativer** klikker du på **Drivere, programvare og fastvare**. Klikk på operativsystemversjonen, og klikk deretter på **Last ned**-knappen i Driver-tabellen.

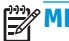

**MERK:** Du finner oppdatert støtte for operativsystemet på: [www.hp.com/support/ojcolorX555](http://www.hp.com/support/ojcolorX555).

<span id="page-11-0"></span>**MERK:** Når det gjelder nedlasting av og mer informasjon om HP UPD Postscript-, PCL 5- og PCL 6-drivere, kan du se [www.hp.com/go/upd](http://www.hp.com/go/upd).

UPD PCL 5 støttes ikke for Windows-operativsystemer. Hvis du vil ha mer informasjon om klient- og serveroperativsystemer for HP UPD, går du til [www.hp.com/go/upd](http://www.hp.com/go/upd) og klikker på kategorien **Spesifikasjoner**.

**MERK:** Hvis du vil ha mer informasjon om mobilutskriftsløsninger, går du til [www.hp.com/go/](http://www.hp.com/go/mobileprinting) [mobileprinting,](http://www.hp.com/go/mobileprinting) [www.hpconnected.com](http://www.hpconnected.com) eller [www.hp.com/go/LaserJetMobilePrinting.](http://www.hp.com/go/LaserJetMobilePrinting)

### **Produktet sett forfra og bakfra**

- Produktet sett forfra
- [Produktet sett bakfra](#page-12-0)
- **[Grensesnittporter](#page-13-0)**
- **[Kontrollpanelvisning](#page-14-0)**

#### **Produktet sett forfra**

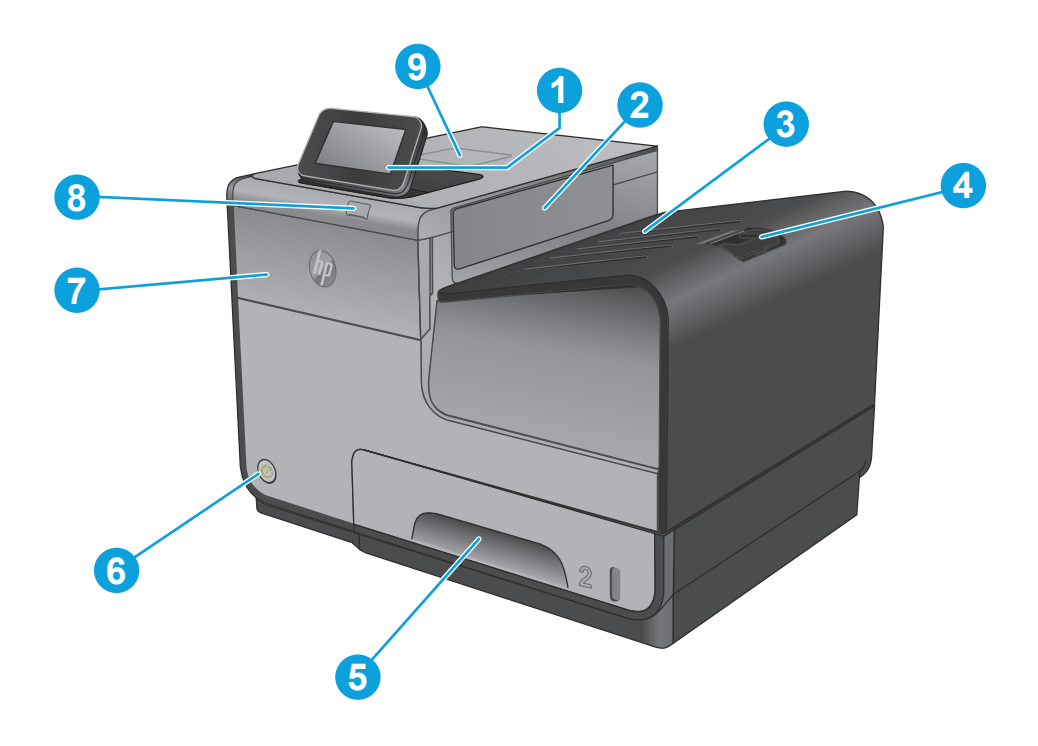

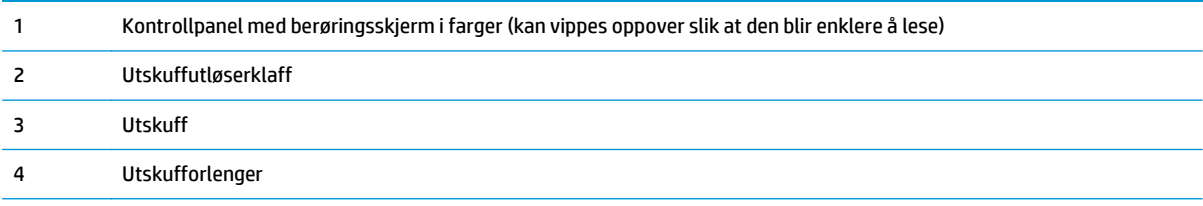

<span id="page-12-0"></span>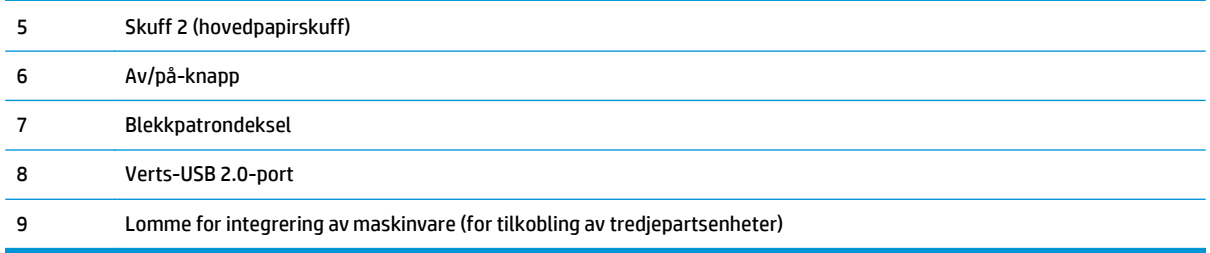

### **Produktet sett bakfra**

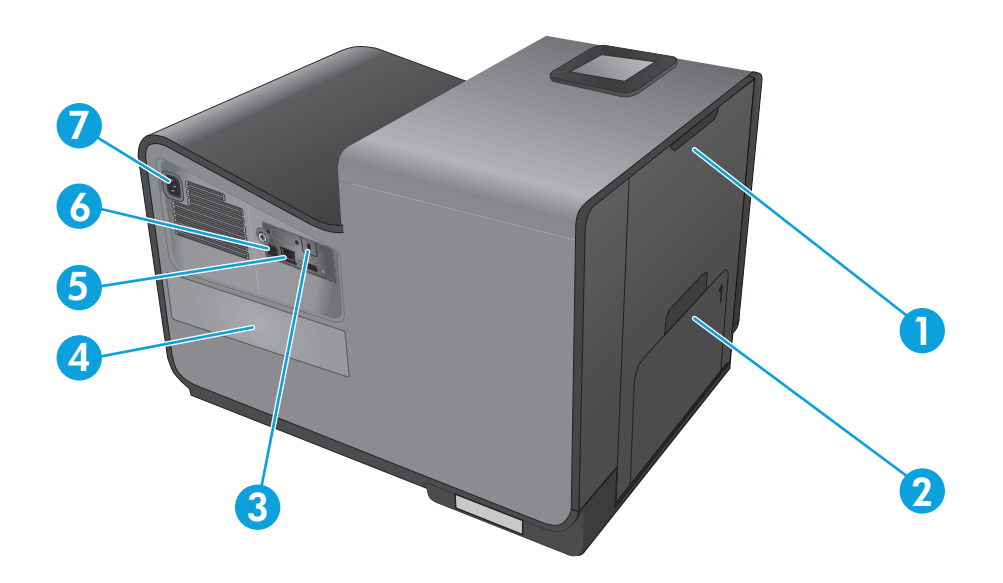

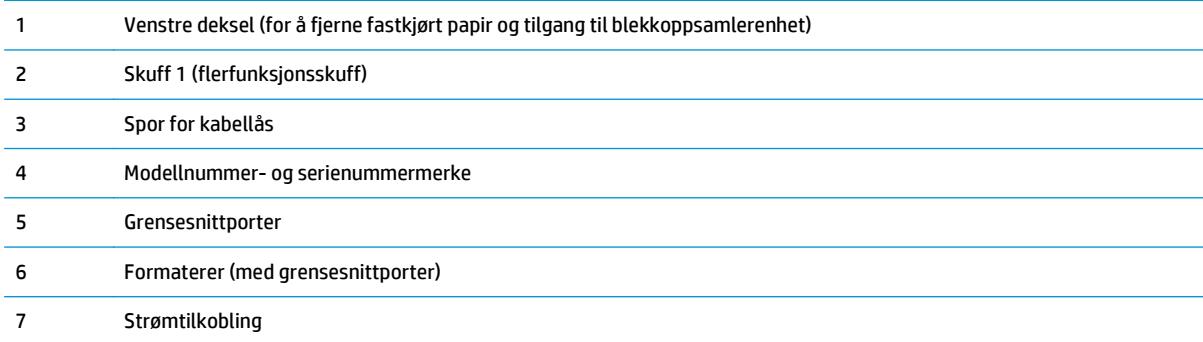

### <span id="page-13-0"></span>**Grensesnittporter**

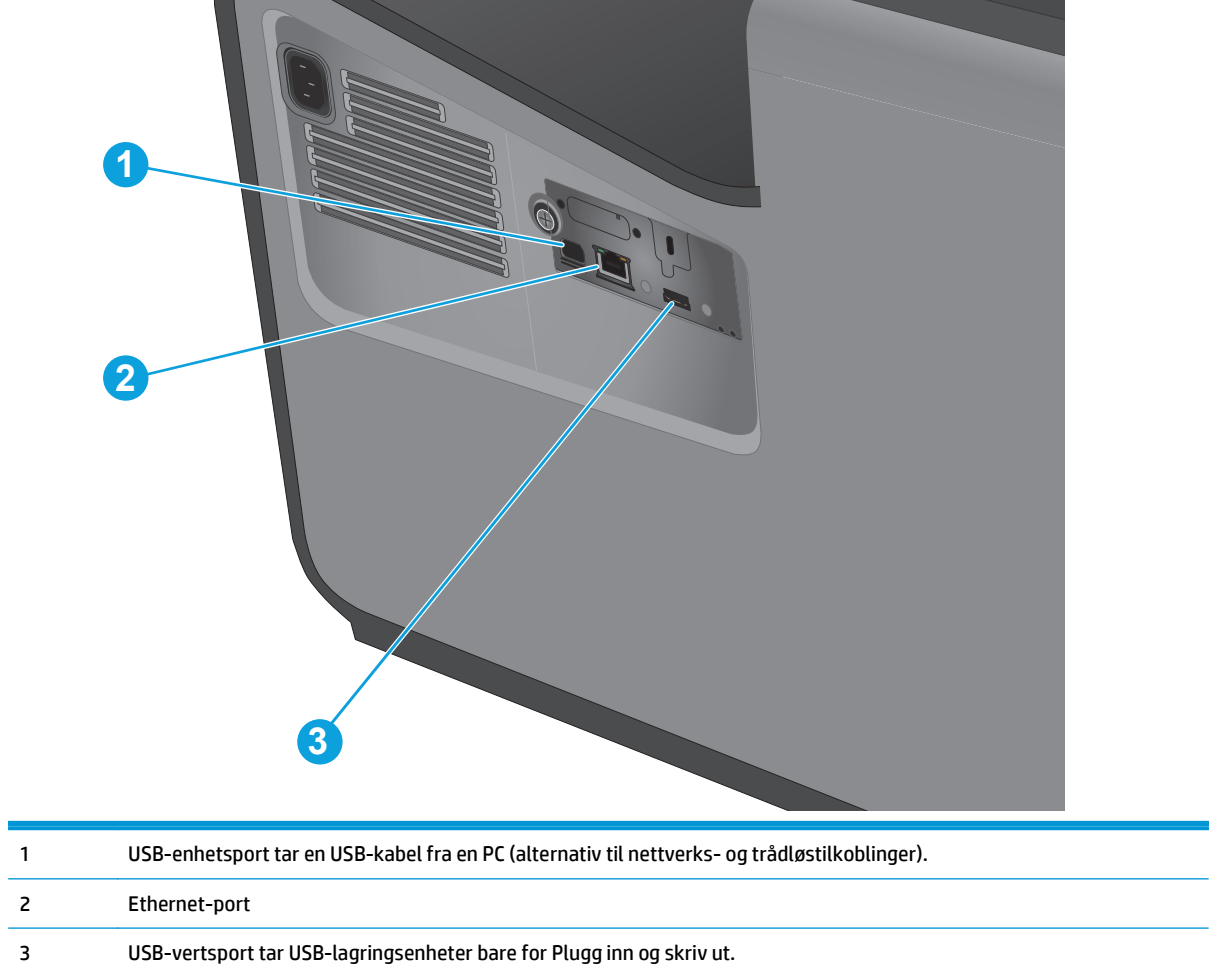

### <span id="page-14-0"></span>**Kontrollpanelvisning**

På startskjermbildet får du tilgang til produktfunksjonene, og du ser gjeldende status for produktet.

Du kan når som helst gå tilbake til startskjermbildet ved å trykke på Hjem-knappen på venstre side av produktets kontrollpanel. Du kan også trykke på Hjem-knappen i det øverste venstre hjørnet på skjermen.

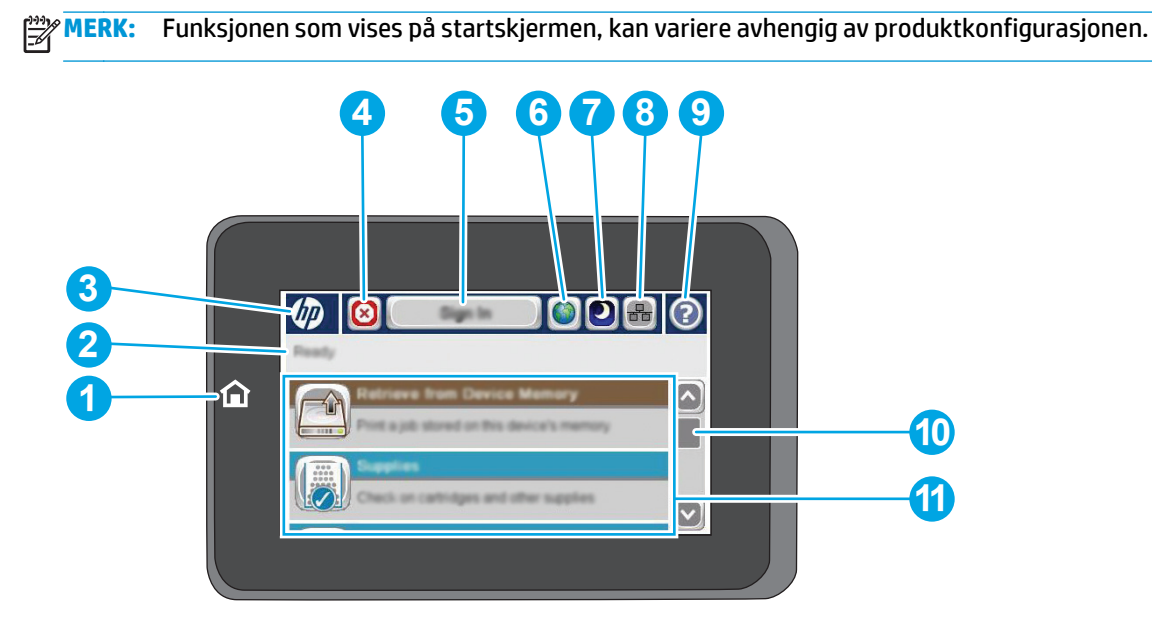

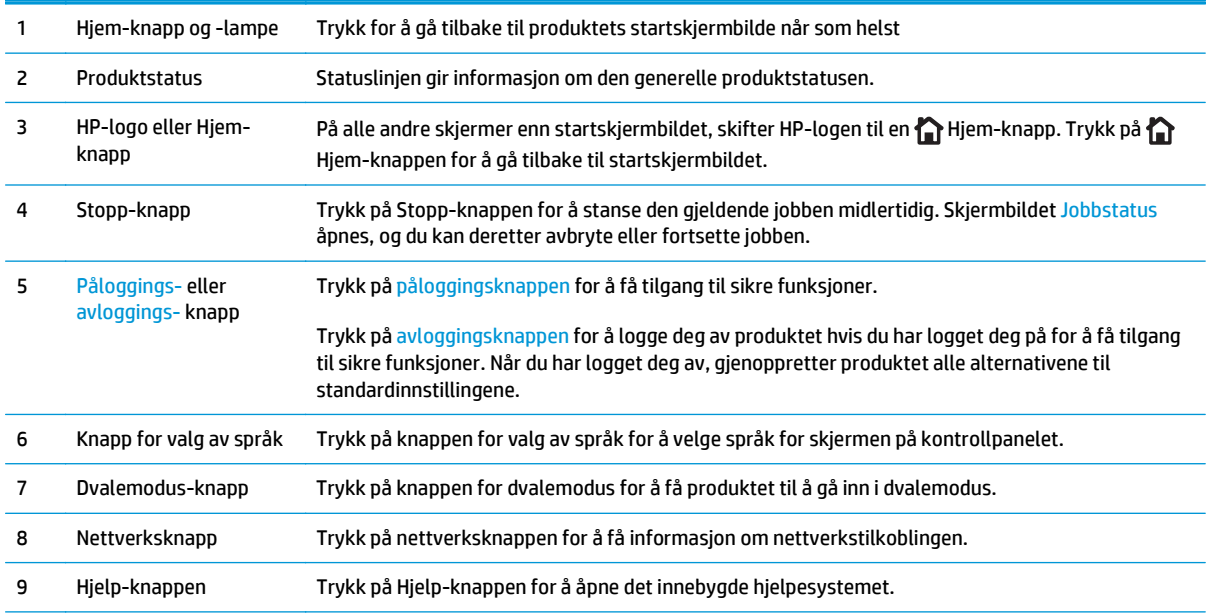

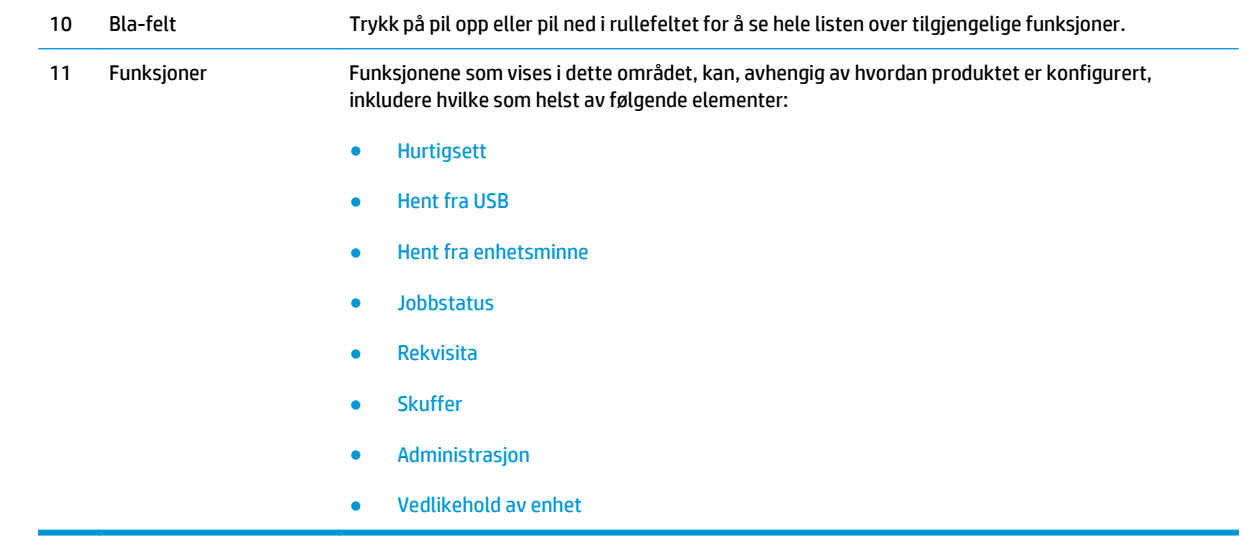

### <span id="page-16-0"></span>**Oppsett av produktmaskinvare og programvareinstallering**

Du finner mer informasjon i installeringsveiledningen for maskinvare som fulgte med produktet. For mer informasjon kan du gå til HP support på nettet.

I USA går du til [www.hp.com/support/ojcolorX555](http://www.hp.com/support/ojcolorX555) for HPs omfattende hjelp for produktet.

Følg denne fremgangsmåten utenfor USA:

- **1.** Gå til [www.hp.com/support](http://www.hp.com/support).
- **2.** Velg land/region.
- **3.** Klikk på **Feilsøking**.
- **4.** Angi navnet på produktet (HP OfficeJet Enterprise Color X555), og velg deretter **Søk**.

Finn følgende støtte:

- Installer og konfigurer
- Lær og bruk
- Løse problemer
- Last ned programvareoppdateringer
- Delta i støttefora
- Finn informasjon om garanti og forskrifter

# <span id="page-18-0"></span>**2 Papirskuffer**

- [Forstå papirbruk](#page-19-0)
- [Konfigurere skuffer for papirtype og -størrelse](#page-21-0)
- [Legg i skuff 1 \(universalskuff på venstre side av produktet\)](#page-23-0)
- [Legge i skuff 2 eller skuff 3 \(ekstrautstyr\)](#page-24-0)

#### **Mer informasjon:**

For USA kan du gå til [www.hp.com/support/ojcolorX555](http://www.hp.com/support/ojcolorX555).

Brukere utenfor USA kan gå til [www.hp.com/support](http://www.hp.com/support). Velg land/region. Klikk på **Feilsøking**. Angi navnet på produktet, og velg deretter **Søk**.

HPs omfattende hjelp for produktet inneholder følgende informasjon:

- Installer og konfigurer
- Lær og bruk
- Løse problemer
- **•** Last ned programvareoppdateringer
- Delta i støttefora
- Finn informasjon om garanti og forskrifter

### <span id="page-19-0"></span>**Forstå papirbruk**

HP Officejet-blekk for kontorbruk er spesialutviklet for bruk med HP-skrivehoder. Unike blekksammensetninger bidrar til forlenget levetid for skrivehodene og større pålitelighet. Når de brukes sammen med ColorLok®-papir, gir disse blekkpatronene fargeresultater i laserkvalitet.

Dette produktet støtter en rekke papirtyper og andre utskriftsmaterialer. Papir eller utskriftsmateriale som ikke innfrir følgende retningslinjer, kan føre til dårlig utskriftskvalitet, flere tilfeller av fastkjørt papir og tidlig slitasje på produktet.

Det er mulig at papir er i samsvar med alle retningslinjene i denne brukerhåndboken, og likevel ikke gir tilfredsstillende resultater. Dette kan skyldes feilhåndtering, ikke godkjente temperatur- og/eller fuktighetsnivåer, eller andre faktorer som Hewlett Packard ikke har kontroll over.

**FORSIKTIG:** Hvis du bruker papir eller utskriftsmateriale som ikke oppfyller Hewlett-Packards spesifikasjoner, kan det føre til problemer med produktet og påfølgende reparasjon. Disse reparasjonene dekkes ikke av HPs garanti- eller serviceavtaler.

- For best mulig resultat bør du bare bruke HP-papir og -utskriftsmedier laget for blekkskrivere eller for flere formål.
- Bruk papir eller utskriftsmedier som er laget for blekkskrivere.
- Hewlett-Packard Company kan ikke anbefale bruk av andre merker, fordi HP ikke kan kontrollere kvaliteten på disse merkene.

**MERK:** På grunnlag av interne HP-tester på et bredt utvalg av vanlig papir, anbefaler HP sterkt bruk av papir med ColorLok®-logoen til dette produktet. Gå til [www.hp.com/go/printpermanence](http://www.hp.com/go/printpermanence) for å få mer informasjon.

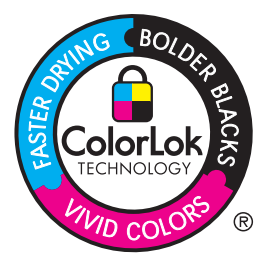

Bruk følgende retningslinjer for å oppnå tilfredsstillende resultater når du bruker spesialpapir eller -utskriftsmateriale. Angi papirtype og -størrelse i skriverdriveren for å oppnå de beste resultatene.

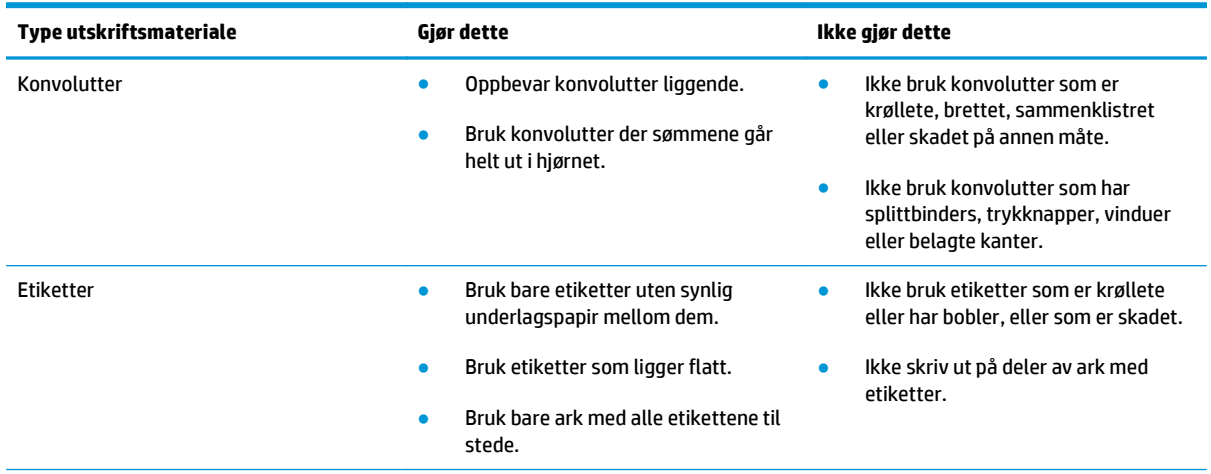

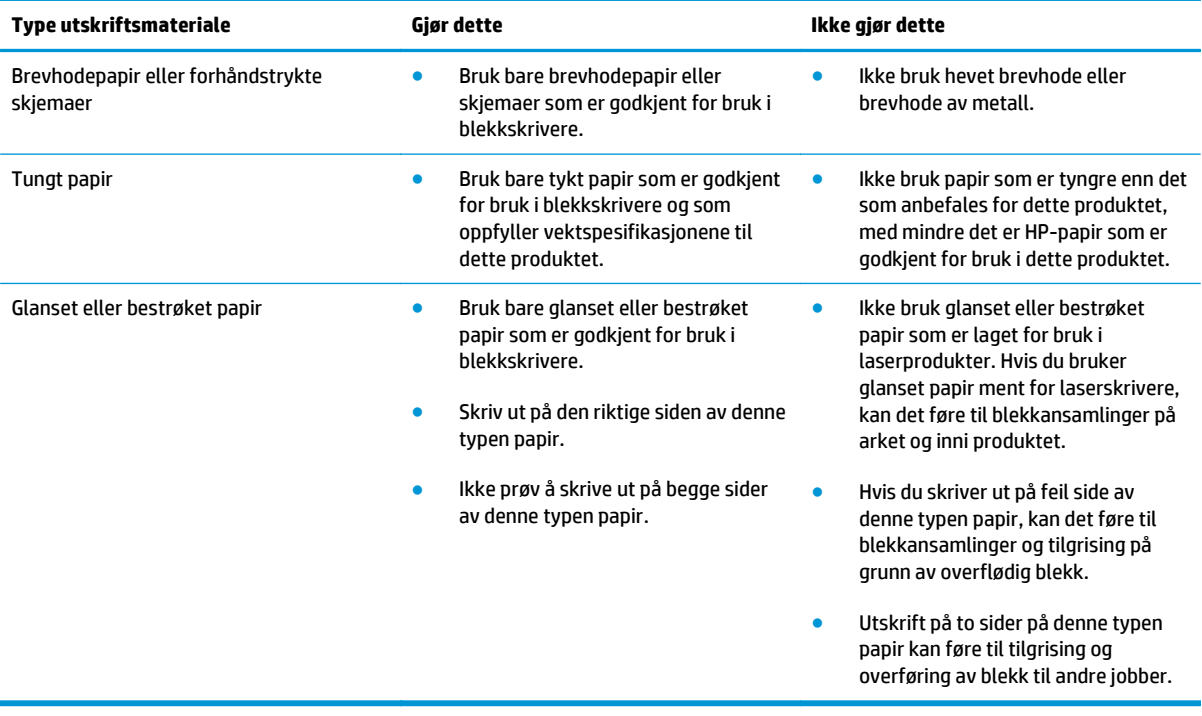

## <span id="page-21-0"></span>**Konfigurere skuffer for papirtype og -størrelse**

Standardinnstillingen for produktet er at papiret hentes fra skuff 2. Hvis skuff 2 er tom, henter produktet papir fra skuff 1, eller skuff 3 hvis den er installert. Når du konfigurerer en skuff på dette produktet, endres hastighetsinnstillingene for å gi den beste utskriftskvaliteten for den papirtypen du bruker. Hvis du bruker spesialpapir til alle, eller de fleste, utskriftsjobbene på produktet, bør du endre standardinnstillingen.

Tabellen nedenfor viser hvordan skuffen kan stilles inn på ulike måter for å ivareta dine utskriftsbehov.

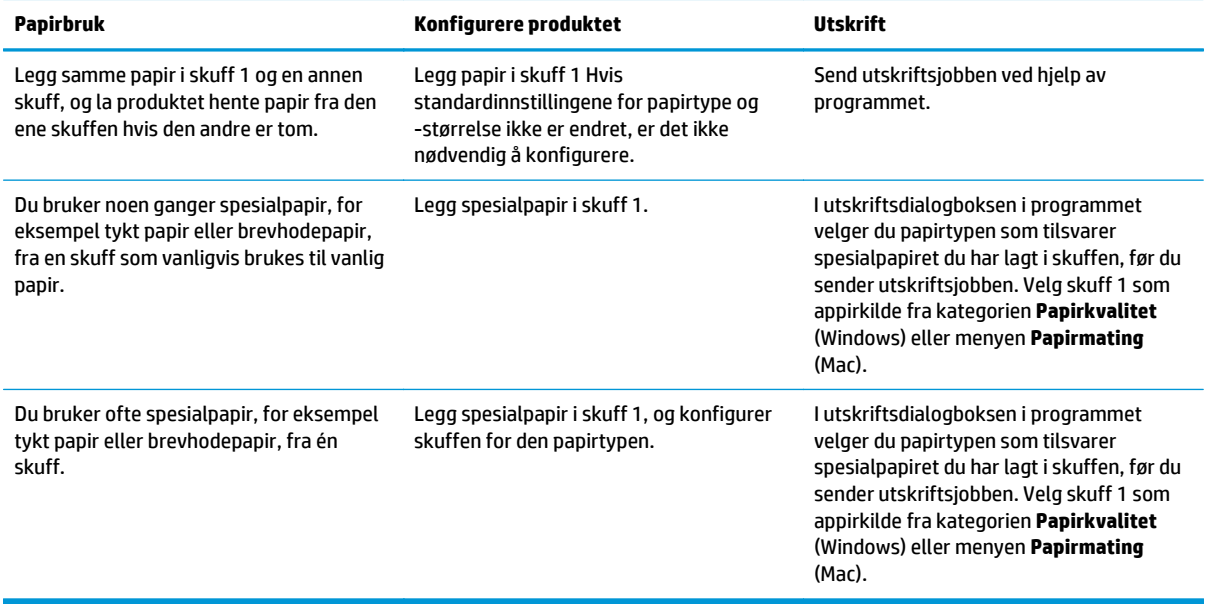

#### **Konfigurere en skuff når du legger i papir**

- **1.** Legg papir i skuffen.
- **2.** Konfigurasjonsmeldingen for skuffene vises på produktets kontrollpanel.
- **3.** Velg OK-knappen for å godta størrelsen og typen som er registrert, eller velg Endre-knappen for å velge en annen papirstørrelse eller -type.
- **4.** Velg riktig størrelse og type, og trykk deretter på knappen OK.

#### **Konfigurere en skuff til å samsvare med innstillingene for utskriftsjobben**

- **1.** I programmet angir du kildeskuffen, papirstørrelsen og papirtypen.
- **2.** Send jobben til produktet.

Hvis skuffen må konfigureres, vises det en konfigureringsmelding for skuffen på produktets kontrollpanel.

- **3.** Legg papir med angitt type og størrelse i skuffen, og lukk skuffen.
- **4.** Velg OK-knappen for å godta størrelsen og typen som er registrert, eller velg Endre-knappen for å velge en annen papirstørrelse eller -type.
- **5.** Velg riktig størrelse og type, og trykk deretter på knappen OK.

### <span id="page-22-0"></span>**Konfigurere en skuff ved å bruke kontrollpanelet**

Du kan også konfigurere skuffene for type og størrelse uten at du har fått en melding fra produktet.

- **1.** Bla deg frem til og trykk på knappen Skuffer fra startskjermbildet på produktets kontrollpanel.
- **2.** Velg linjen for skuffen som du vil konfigurere, og velg deretter Endre-knappen.
- **3.** Velg papirstørrelsen og papirtypen fra listen over alternativer.
- **4.** Velg OK-knappen for å lagre valget.

## <span id="page-23-0"></span>**Legg i skuff 1 (universalskuff på venstre side av produktet)**

**1.** Åpne skuff 1.

**2.** Trekk ut skuffeforlengeren.

**3.** Trekk papirførerne helt ut og legg deretter papirstabelen i skuff 1. Juster papirskinnene til størrelsen på papiret.

**MERK:** Plasser papiret i skuff 1 med siden det skal skrives ut på, ned og den øvre kanten på siden av skuffen nærmest produktet.

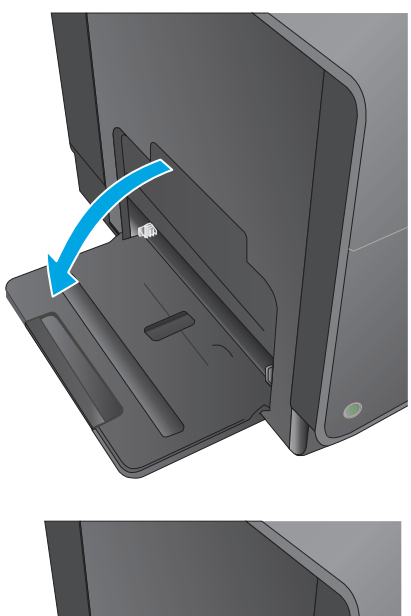

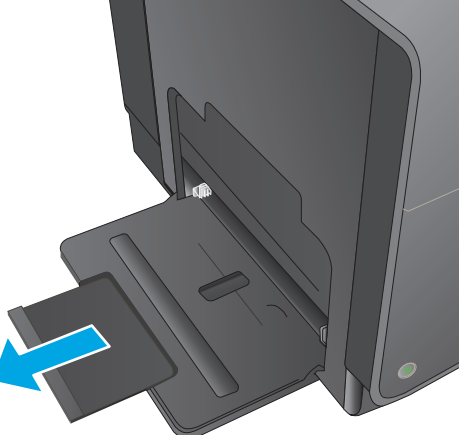

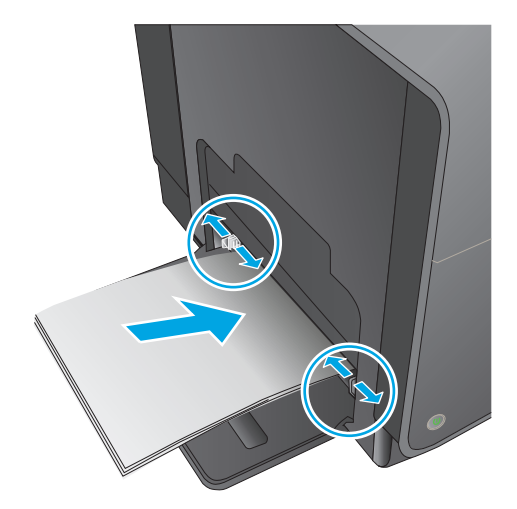

## <span id="page-24-0"></span>**Legge i skuff 2 eller skuff 3 (ekstrautstyr)**

**1.** Trekk skuffen ut av produktet.

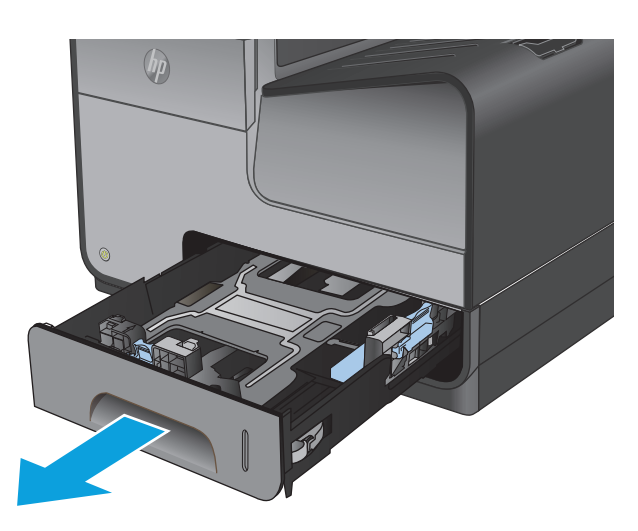

- **2.** Skyv til side papirskinnene for lengde og bredde.
- 
- **3.** Legg papiret i skuffen, og kontroller at det er flatt i alle fire hjørnene. Skyv papirbreddeskinnene slik at de er på linje med merket for papirstørrelsen nederst i skuffen. Skyv den fremre papirskinnen slik at den dytter papirbunken mot skuffens bakkant.

**MERK:** Plasser papiret i skuffen med siden det skal skrives ut på, opp.

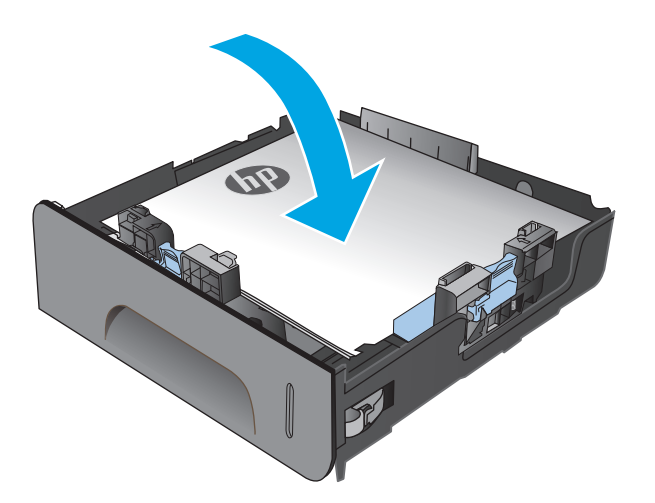

**4.** Trykk papiret ned for å forsikre deg om at papirbunken er nedenfor tappene for papirgrense på siden av skuffen.

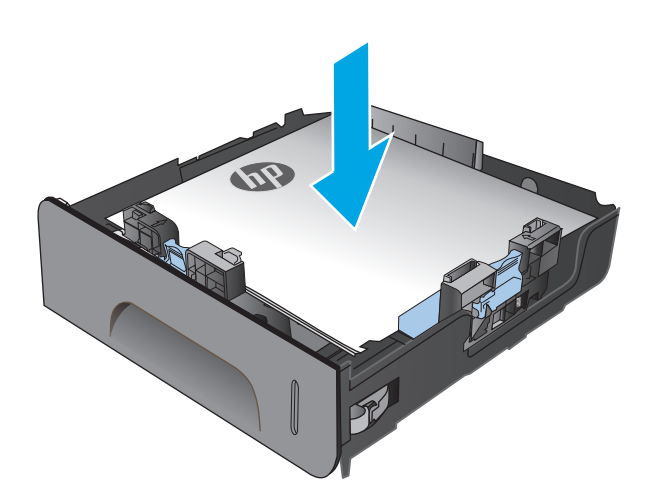

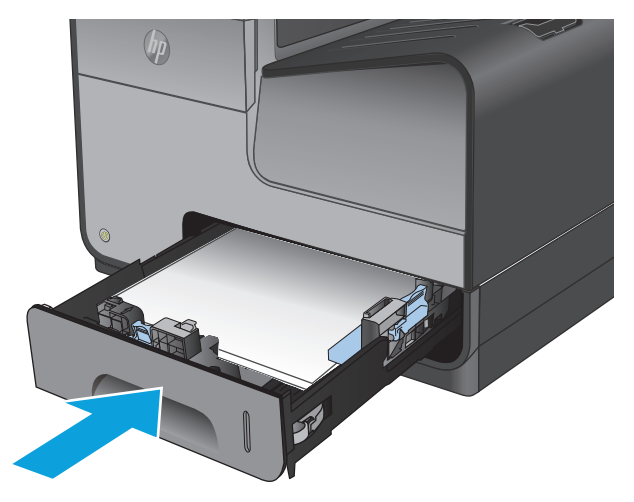

**5.** Skyv skuffen inn i produktet.

**MERK:** Når du skal lukke skuffen, dytter du på midten eller med jevnt trykk på begge sider. Unngå å trykke bare på én side.

# <span id="page-26-0"></span>**3 Deler, rekvisita og tilbehør**

- [Bestille deler, tilbehør og rekvisita](#page-27-0)
- [Bytt ut blekkpatronene](#page-28-0)

#### **Mer informasjon:**

For USA kan du gå til [www.hp.com/support/ojcolorX555](http://www.hp.com/support/ojcolorX555).

Brukere utenfor USA kan gå til [www.hp.com/support](http://www.hp.com/support). Velg land/region. Klikk på **Feilsøking**. Angi navnet på produktet, og velg deretter **Søk**.

HPs omfattende hjelp for produktet inneholder følgende informasjon:

- Installer og konfigurer
- Lær og bruk
- Løse problemer
- Last ned programvareoppdateringer
- Delta i støttefora
- Finn informasjon om garanti og forskrifter

## <span id="page-27-0"></span>**Bestille deler, tilbehør og rekvisita**

### **Bestilling**

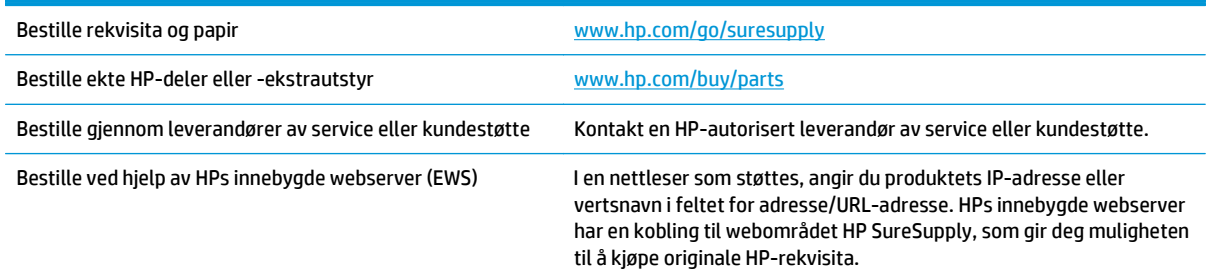

#### **Deler og rekvisita**

Følgende deler er tilgjengelige for produktet.

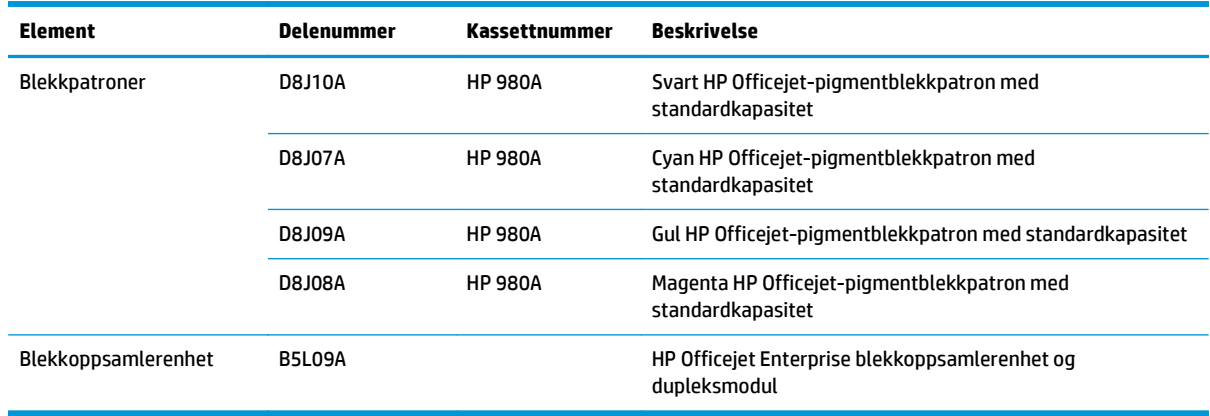

**MERK:** Du finner informasjon om ytelsen til patronene på [www.hp.com/go/pageyield](http://www.hp.com/go/pageyield). Den faktiske ytelsen avhenger av bruken.

#### **Tilbehør**

Følgende tilbehør er tilgjengelige for produktet.

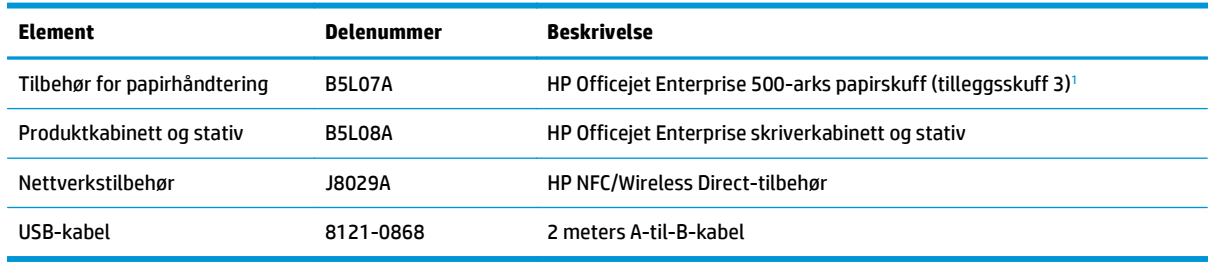

<sup>1</sup> Tilleggsskuff 3 er bare tilgjengelig for X555dn-modellen. Du kan ikke legge til en ekstra 500-arks skuff til X555xh-modellen.

## <span id="page-28-0"></span>**Bytt ut blekkpatronene**

Produktet bruker fire farger og har én blekkpatron for hver farge: gul (Y), cyan (C), magenta (M) og svart (K).

**1.** Åpne blekkpatrondekselet.

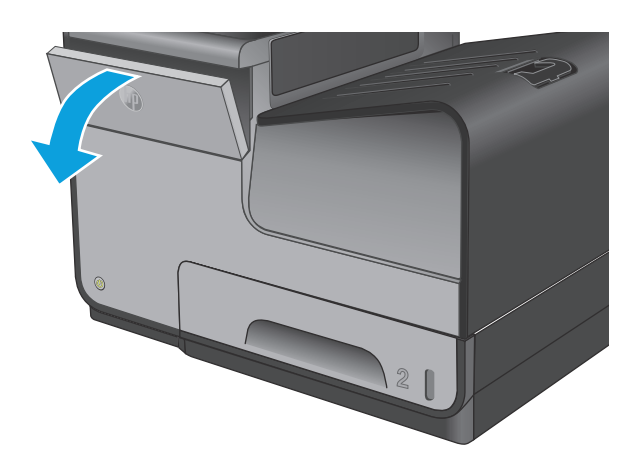

**2.** Trykk den gamle blekkpatronen inn for å løse den ut.

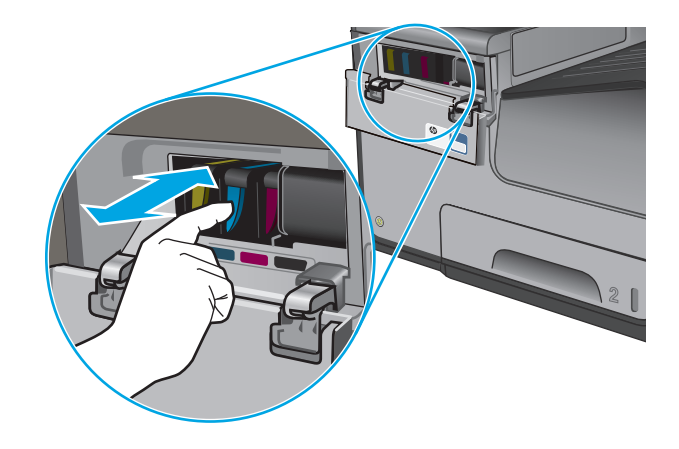

**3.** Ta tak i kanten på den gamle blekkpatronen og trekk den rett utover for å ta den ut.

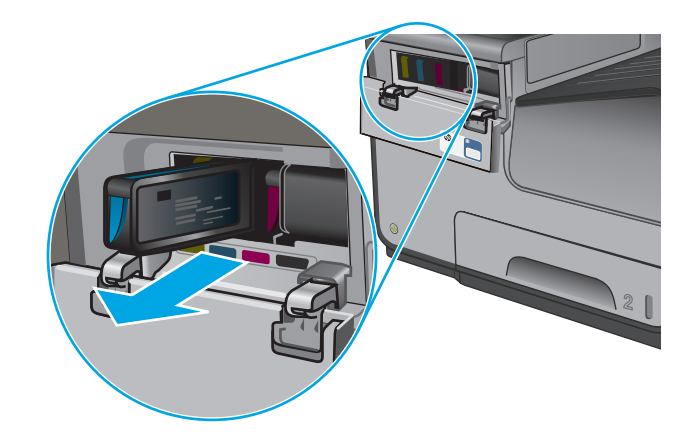

**4.** Ta den nye blekkpatronen ut av pakningen.

**5.** Pass på ikke å berøre de gullfargede metallkontaktene på blekkpatronen. Fingeravtrykk på kontaktene kan føre til problemer med utskriftskvaliteten.

**6.** Sett inn den nye blekkpatronen i produktet. Skyv patronen inn til den låses på plass.

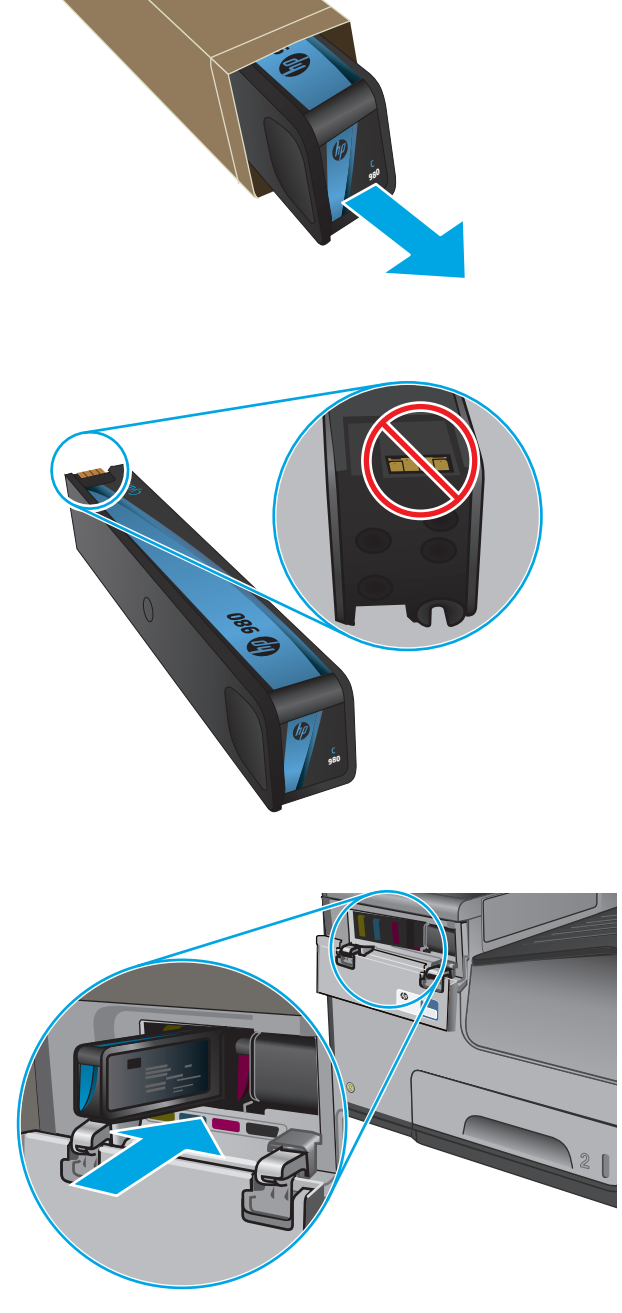

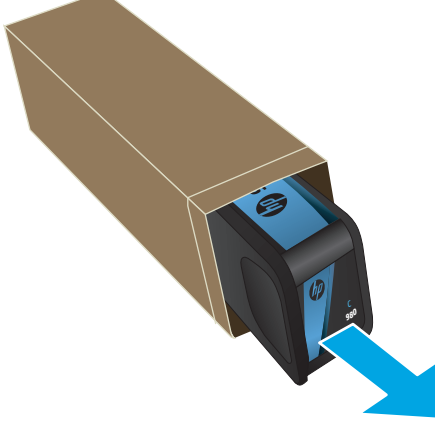

**7.** Lukk dekselet til blekkpatronene.

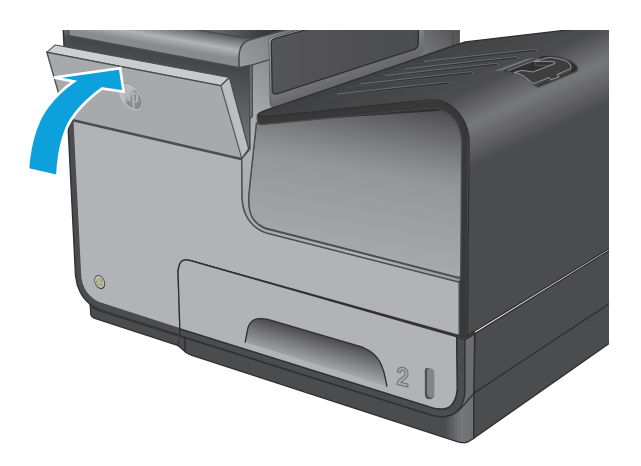

**8.** Plasser den gamle patronen i esken, og se informasjon om resirkulering av brukte blekkpatroner på esken.

# <span id="page-32-0"></span>**4 Skrive ut**

- [Utskriftsoppgaver \(Windows\)](#page-33-0)
- [Utskriftsoppgaver \(Mac OS X\)](#page-38-0)
- [Lagre utskriftsjobber på produktet for å skrive ut senere](#page-40-0)
- [Mobilutskrift](#page-44-0)
- [Skrive ut fra USB-porten](#page-47-0)

#### **Mer informasjon:**

For USA kan du gå til [www.hp.com/support/ojcolorX555](http://www.hp.com/support/ojcolorX555).

Brukere utenfor USA kan gå til [www.hp.com/support](http://www.hp.com/support). Velg land/region. Klikk på **Feilsøking**. Angi navnet på produktet, og velg deretter **Søk**.

HPs omfattende hjelp for produktet inneholder følgende informasjon:

- Installer og konfigurer
- Lær og bruk
- Løse problemer
- **•** Last ned programvareoppdateringer
- Delta i støttefora
- Finn informasjon om garanti og forskrifter

## <span id="page-33-0"></span>**Utskriftsoppgaver (Windows)**

### **Slik skriver du ut (Windows)**

Prosedyren nedenfor beskriver den grunnleggende utskriftsprosessen for Windows.

- **1.** Velg alternativet **Skriv ut** ved hjelp av programmet.
- **2.** Velg produktet fra listen over skrivere. Du kan endre innstillinger ved å klikke eller trykke på **Egenskaper** eller **Preferanser** for å åpne skriverdriveren.
	- **MERK:** Navnet på knappen varierer for ulike programmer. ⊯

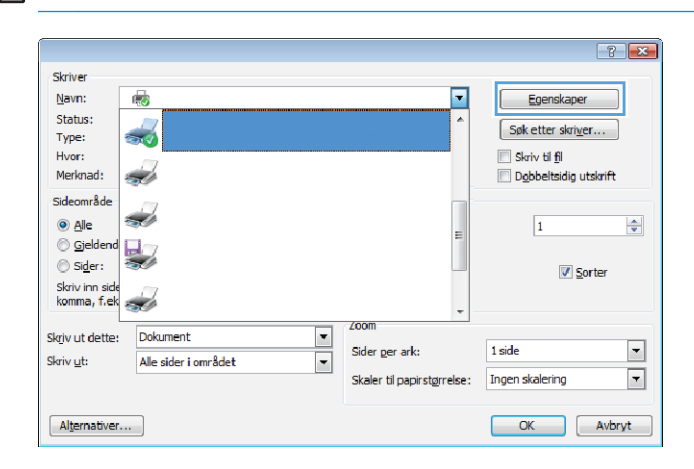

**3.** Velg kategoriene i skriverdriveren for å konfigurere de tilgjengelige alternativene. For eksempel kan du angi papirretningen i kategorien **Etterbehandling** og angi papirkilde og papirtype, papirstørrelse og kvalitetsinnstillinger i kategorien **Papir/Kvalitet**.

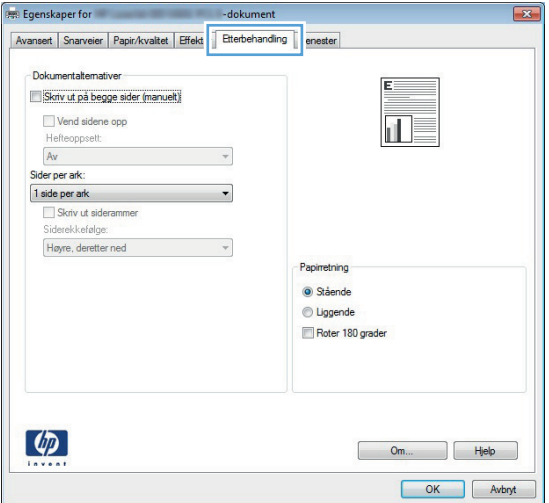

- **4.** Velg **OK** for å gå tilbake til dialogboksen **Skriv ut**. Velg hvor mange eksemplarer som skal skrives ut.
- **5.** Velg **OK** for å skrive ut jobben.

### <span id="page-34-0"></span>**Skrive ut på begge sider automatisk (Windows)**

Bruk denne fremgangsmåten for produkter som har en automatisk tosidigenhet installert. Hvis produktet ikke har en automatisk tosidigenhet installert, eller hvis du vil skrive ut på papirtyper som tosidigenheten ikke støtter, kan du skrive ut på begge sider manuelt.

- **1.** Velg alternativet **Skriv ut** ved hjelp av programmet.
- **2.** Velg produktet fra listen over skrivere, og klikk deretter på eller trykk på **Egenskaper** eller **Innstillinger** for å åpne skriverdriveren.

**MERK:** Navnet på knappen varierer for ulike programmer.

- **3.** Klikk på kategorien **Etterbehandling**.
- **4.** Merk av for **Skriv ut på begge sider**. Klikk på **OK** for å lukke dialogboksen **Dokumentegenskaper**.
- **5.** I dialogboksen **Skriv ut** klikker du på **OK** for å skrive ut jobben.

### <span id="page-35-0"></span>**Skrive ut på begge sider manuelt (Windows)**

Bruk denne prosedyren for produkter som ikke har en automatisk tosidigenhet installert, eller hvis du vil skrive ut på papirtyper som tosidigenheten ikke støtter.

- **1.** Velg alternativet **Skriv ut** ved hjelp av programmet.
- **2.** Velg produktet fra listen over skrivere, og klikk deretter på eller trykk på **Egenskaper** eller **Innstillinger** for å åpne skriverdriveren.

**MERK:** Navnet på knappen varierer for ulike programmer.

- **3.** Klikk på kategorien **Etterbehandling**.
- **4.** Merk av for **Skriv ut på begge sider (manuelt)**. Klikk på **OK**-knappen for å skrive ut den første siden av jobben.
- **5.** Hent den utskrevne bunken fra utskuffen, og plasser den i skuff 1.
- **6.** Hvis du blir bedt om det, velger du den aktuelle knappen på kontrollpanelet for å fortsette.
### **Skrive ut flere sider per ark (Windows)**

- **1.** Velg alternativet **Skriv ut** ved hjelp av programmet.
- **2.** Velg produktet fra listen over skrivere, og klikk deretter på eller trykk på **Egenskaper** eller **Innstillinger** for å åpne skriverdriveren.

**MERK:** Navnet på knappen varierer for ulike programmer.

- **3.** Klikk på kategorien **Etterbehandling**.
- **4.** Velg antall sider per ark i rullegardinlisten **Sider per ark**.
- **5.** Velg riktige alternativer for **Skriv ut siderammer**, **Siderekkefølge** og **Papirretning**. Klikk på **OK** for å lukke dialogboksen **Dokumentegenskaper**.
- **6.** I dialogboksen **Skriv ut** klikker du på **OK** for å skrive ut jobben.

### **Velge papirtype (Windows)**

- **1.** Velg alternativet **Skriv ut** ved hjelp av programmet.
- **2.** Velg produktet fra listen over skrivere, og klikk deretter på eller trykk på **Egenskaper** eller **Innstillinger** for å åpne skriverdriveren.

**MERK:** Navnet på knappen varierer for ulike programmer.

- **3.** Velg kategorien **Papir/kvalitet**.
- **4.** I nedtrekkslisten **Papirtype** klikker du på **Mer...**.
- **5.** Utvid listen med alternativene for **Type er:**. alternativer.
- **6.** Utvid kategorien med papirtyper som best beskriver papiret.
- **7.** Velg alternativet for papirtypen du bruker, og klikk deretter på **OK**.
- **8.** Klikk på **OK** for å lukke dialogboksen **Dokumentegenskaper**. I dialogboksen **Skriv ut** klikker du på **OK** for å skrive ut jobben.

#### **Flere utskriftsoppgaver**

For USA kan du gå til [www.hp.com/support/ojcolorX555](http://www.hp.com/support/ojcolorX555).

Brukere utenfor USA kan gå til [www.hp.com/support](http://www.hp.com/support). Velg land/region. Klikk på **Feilsøking**. Angi navnet på produktet, og velg deretter **Søk**.

Instruksjoner er tilgjengelig for å utføre bestemte utskrifts oppgaver, for eksempel følgende:

- Opprette og bruke utskriftssnarveier og forhåndsinnstillinger for utskrift i Windows
- Velge papirstørrelsen eller bruke en egendefinert papirstørrelse
- Velge sideretning
- Lage et hefte
- Skalere en side så den passer på en bestemt papirstørrelse
- Skrive ut den første eller den siste siden av dokumentet på annet papir
- Skrive ut vannmerker på et dokument

## **Utskriftsoppgaver (Mac OS X)**

### **Slik skriver du ut (Mac OS X)**

Prosedyren nedenfor beskriver den grunnleggende utskriftsprosessen for Mac OS X.

- **1.** Klikk på **Fil**-menyen og deretter på **Skriv ut**.
- **2.** På **Skriver**-menyen velger du produktet.
- **3.** Åpne menynedtrekkslisten, eller klikk på **Vis detaljer**, og velg deretter andre menyer for å justere utskriftsinnstillinger.
- **4.** Klikk på **Skriv ut**.

### **Skrive ut på begge sider automatisk (Mac OS X)**

**MERK:** Denne funksjonen er tilgjengelig hvis du installerer HP-skriverdriveren. Den er ikke tilgjengelig hvis du bruker AirPrint.

- **1.** Klikk på **Fil**-menyen og deretter på **Skriv ut**.
- **2.** På **Skriver**-menyen velger du produktet.
- **3.** Åpne menynedtrekkslisten, eller klikk på **Vis detaljer**, og klikk deretter på menyen **Oppsett**.
- **4.** Velg et alternativ for innbinding fra nedtrekkslisten **Tosidig**.
- **5.** Klikk på **Skriv ut**.

#### **Skrive ut på begge sider manuelt (Mac OS X)**

**MERK:** Denne funksjonen er tilgjengelig hvis du installerer HP-skriverdriveren. Den er ikke tilgjengelig hvis du bruker AirPrint.

- **1.** Klikk på **Fil**-menyen og deretter på **Skriv ut**.
- **2.** På **Skriver**-menyen velger du produktet.
- **3.** Åpne menynedtrekkslisten, eller klikk på **Vis detaljer**, og klikk deretter på menyen **Manuell tosidig**.
- **4.** Klikk i **Manuell tosidig**-boksen, og velg et innbindingsalternativ.
- **5.** Klikk på **Skriv ut**.
- **6.** Gå til produktet, og fjern eventuelle tomme ark som ligger i skuff 1.
- **7.** Hent den utskrevne bunken fra utskuffen, og plasser den med den trykte siden ned i innskuffen.
- **8.** Hvis du blir bedt om det, velger du den aktuelle knappen på kontrollpanelet for å fortsette.

#### **Skrive ut flere sider per ark (Mac OS X)**

- **1.** Klikk på **Fil**-menyen og deretter på **Skriv ut**.
- **2.** På **Skriver**-menyen velger du produktet.
- **3.** Åpne menynedtrekkslisten, eller klikk på **Vis detaljer**, og klikk deretter på menyen **Oppsett**.
- **4.** På nedtrekkslisten **Sider per ark** velger du antall sider som du ønsker å skrive ut på hvert ark.
- **5.** I området **Layoutretning** velger du rekkefølgen på og plasseringen av sidene på arket.
- **6.** På **Rammer**-menyen velger du hvilken type ramme som skal skrives ut rundt hver side på arket.
- **7.** Klikk på **Skriv ut**.

#### **Velge papirtype (Mac OS X)**

- **1.** Klikk på **Fil**-menyen og deretter på **Skriv ut**.
- **2.** På **Skriver**-menyen velger du produktet.
- **3.** Åpne menynedtrekkslisten, eller klikk på **Vis detaljer**, og klikk deretter på menyen **Etterbehandling**.
- **4.** Velg en type fra nedtrekkslisten **Type utskriftsmateriale**.
- **5.** Klikk på **Skriv ut**.

#### **Flere utskriftsoppgaver**

For USA kan du gå til [www.hp.com/support/ojcolorX555](http://www.hp.com/support/ojcolorX555).

Brukere utenfor USA kan gå til [www.hp.com/support](http://www.hp.com/support). Velg land/region. Klikk på **Feilsøking**. Angi navnet på produktet, og velg deretter **Søk**.

Instruksjoner er tilgjengelig for å utføre bestemte utskrifts oppgaver, for eksempel følgende:

- Opprette og bruke utskriftssnarveier og forhåndsinnstillinger for utskrift i Windows
- Velge papirstørrelsen eller bruke en egendefinert papirstørrelse
- Velge sideretning
- Lage et hefte
- Skalere en side så den passer på en bestemt papirstørrelse
- Skrive ut den første eller den siste siden av dokumentet på annet papir
- Skrive ut vannmerker på et dokument

## **Lagre utskriftsjobber på produktet for å skrive ut senere**

- Opprette en lagret jobb (Windows)
- [Opprette en lagret jobb \(Mac OS X\)](#page-41-0)
- [Skrive ut en lagret jobb](#page-42-0)
- [Slette en lagret jobb](#page-42-0)

### **Opprette en lagret jobb (Windows)**

Du kan lagre jobber på produktet, slik at du kan skrive dem ut når som helst.

**MERK:** Produktet ditt ser kanskje annerledes ut enn det som er på bildet, men handlingene er de samme.

- **1.** Velg alternativet **Skriv ut** ved hjelp av programmet.
- **2.** Velg produktet fra listen over skrivere, og velg deretter **Egenskaper** eller **Preferanser** (navnet varierer for forskjellige programmer).

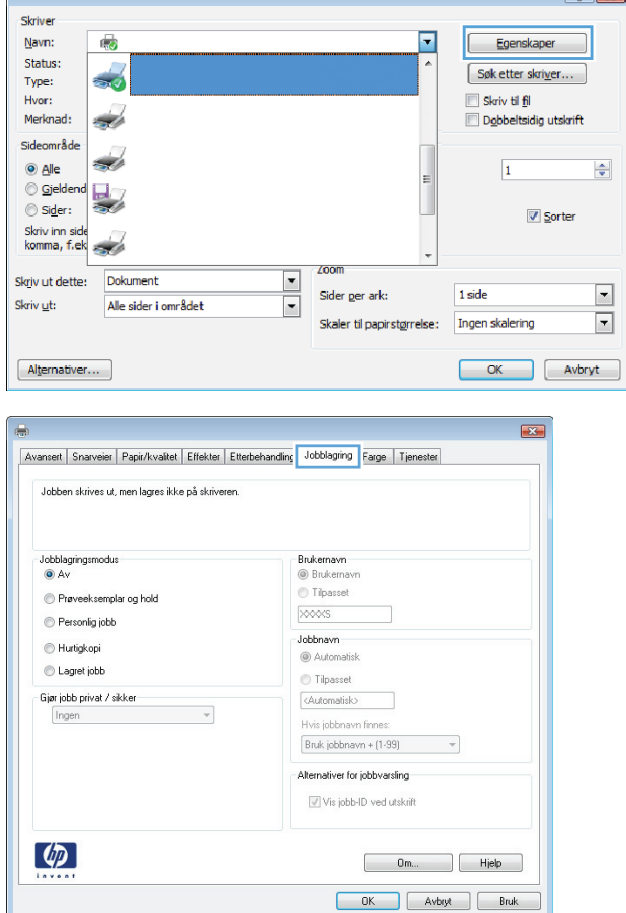

 $\sqrt{2}$ 

**3.** Klikk på kategorien **Jobblagring**.

- <span id="page-41-0"></span>**4.** Velg alternativet **Jobblagringsmodus**.
	- **Prøveeksemplar og hold**: Skriv ut og korrekturles ett eksemplar av jobben, og skriv deretter ut flere eksemplarer.
	- Personlig jobb: Jobben skrives ikke ut før produktet får beskjed om det via kontrollpanelet. I denne jobblagringsmodusen kan du velge ett av<br>alternativene under Gjør jobb privat/sikker. Hvis du gir jobben en PIN-kode, må du oppgi den aktuelle PIN-koden på kontrollpanelet. Hvis du krypterer jobben, må du angi nødvendig passord via kontrollpanelet.
	- **Hurtigkopi**: Skriv ut ønsket antall eksemplarer av en jobb, og lagre deretter et eksemplar av jobben i produktminnet, slik at du kan skrive den ut på nytt senere.
	- Lagret jobb: Lagre en jobb på produktet, og gjør det mulig for andre brukere å skrive ut jobben når som helst. I denne jobblagringsmodusen kan du velge ett av alternativene under **Gjør jobb privat/sikker**. Hvis du gir jobben en PIN-kode, må personen som skriver ut jobben, angi den nødvendige PIN-koden via kontrollpanelet. Hvis du krypterer jobben, må personen som skriver ut jobben, angi nødvendig passord via kontrollpanelet.
- **5.** Hvis du vil bruke et egendefinert brukernavn eller jobbnavn, klikker du på **Egendefinert** og deretter skriver du inn brukernavnet eller jobbnavnet.

Velg hvilket alternativ som skal brukes hvis jobben har samme navn som en annen lagret jobb:

- **Bruk jobbnavn + (1–99)**: Legg til et unikt tall på slutten av jobbnavnet.
- **Bytt eksisterende fil: Overskriv den** eksisterende lagrede jobben med den nye jobben.
- **6.** Klikk på **OK** for å lukke dialogboksen **Dokumentegenskaper**. I dialogboksen **Skriv ut** klikker du på **OK** for å skrive ut jobben.

### **Opprette en lagret jobb (Mac OS X)**

Du kan lagre jobber på produktet, slik at du kan skrive dem ut når som helst.

- **1.** Klikk på **Fil**-menyen og deretter på **Skriv ut**.
- **2.** På **Skriver**-menyen velger du produktet.
- **3.** Skriverdriveren viser menyen **Kopier og sider** som standard. Åpne nedtrekkslisten med menyer, og klikk deretter på menyen **Jobblagring**.
- <span id="page-42-0"></span>**4.** I nedtrekkslisten **Modus** velger du typen lagret jobb.
	- **Prøveeksemplar og hold**: Skriv ut og korrekturles ett eksemplar av jobben, og skriv deretter ut flere eksemplarer.
	- **Personlig jobb**: Jobben skrives ikke ut før produktet får beskjed om det via kontrollpanelet. Hvis du gir jobben en PIN-kode, må du oppgi den aktuelle PIN-koden på kontrollpanelet.
	- **Hurtigkopi**: Skriv ut ønsket antall eksemplarer av en jobb, og lagre deretter et eksemplar av jobben i produktminnet, slik at du kan skrive den ut på nytt senere.
	- **Lagret jobb**: Lagre en jobb på produktet, og gjør det mulig for andre brukere å skrive ut jobben når som helst. Hvis du gir jobben en PIN-kode, må personen som skriver ut jobben, angi den nødvendige PIN-koden via kontrollpanelet.
- **5.** Hvis du vil bruke et egendefinert brukernavn eller jobbnavn, klikker du på **Egendefinert** og deretter skriver du inn brukernavnet eller jobbnavnet.

Velg hvilket alternativ du vil bruke hvis en annen lagret jobb allerede har det navnet.

- **Bruk jobbnavn + (1–99)**: Legg til et unikt tall på slutten av jobbnavnet.
- **Bytt eksisterende fil**: Overskriv den eksisterende lagrede jobben med den nye jobben.
- **6.** Hvis du velger alternativet **Lagret jobb** eller **Personlig jobb** i trinn 3, kan du beskytte jobben med en PIN-kode. Skriv inn et firesifret tall i feltet **Bruk PIN for å skrive ut**. Når andre personer forsøker å skrive ut denne jobben, blir de bedt om å oppgi denne PIN-koden.
- **7.** Klikk på knappen **Skriv ut** for å behandle jobben.

#### **Skrive ut en lagret jobb**

Bruk følgende fremgangsmåte for å skrive ut en jobb som er lagret i produktminnet.

- **1.** Bla deg frem til og trykk på knappen Hent fra enhetsminne fra startskjermbildet på produktets kontrollpanel.
- **2.** Velg mappen der jobben er lagret.
- **3.** Velg navnet på jobben. Hvis jobben er privat eller kryptert, angir du PIN-koden eller passordet.
- **4.** Juster antall eksemplarer, og trykk på knappen Start @ for å skrive ut jobben.

#### **Slette en lagret jobb**

Når du sender en lagret jobb til produktminnet, overskrives eventuelle tidligere jobber med samme brukerog jobbnavn. Hvis det ikke allerede er lagret en jobb med samme bruker- og jobbnavn og produktet trenger mer diskplass, kan det hende at produktet sletter andre lagrede jobber. Den eldste jobben slettes først. Du kan endre antallet jobber som produktet kan lagre, fra menyen Generelle innstillinger på produktets kontrollpanel.

Bruk denne fremgangsmåten for å slette en jobb som er lagret i produktminnet.

- **1.** Bla deg frem til og trykk på knappen Hent fra enhetsminne fra startskjermbildet på produktets kontrollpanel.
- **2.** Velg navnet på mappen der jobben er lagret.
- **3.** Velg navnet på jobben, og velg deretter Slett-knappen.
- **4.** Hvis jobben er privat eller kryptert, angir du PIN-koden eller passordet og trykker deretter på knappen Slett.

## **Mobilutskrift**

HP tilbyr flere mobil- og ePrint-løsninger for trådløs utskrift til en HP-skriver fra bærbar PC, nettbrett, smarttelefon eller andre mobilenheter. For å finne det beste valget kan du gå til [www.hp.com/go/](http://www.hp.com/go/LaserJetMobilePrinting) [LaserJetMobilePrinting](http://www.hp.com/go/LaserJetMobilePrinting) (bare på engelsk).

- HP Trådløs direkteutskrift og NFC-utskrift
- **[HP ePrint via e-post](#page-45-0)**
- **[HP ePrint-programvare](#page-45-0)**
- **[AirPrint](#page-46-0)**

### **HP Trådløs direkteutskrift og NFC-utskrift**

HP tilbyr HP Wireless Direct- og NFC-utskrift (Near Field Communication) for skrivere med HP Jetdirect 2800w NFC & Wireless Direct Accessory (delenummer: J8029-90901) samt visse andre HP LaserJet-skrivere (se skriverens dokumentasjon). Se [www.hp.com/go/jd2800wSupport](http://www.hp.com/go/jd2800wSupport) hvis du vil ha mer informasjon om HP Jetdirect 2800w NFC & Wireless Direct Accessory.

Bruk HP Wireless Direct til å skrive ut trådløst fra følgende enheter:

- iPhone, iPad eller iPod touch med Apple AirPrint eller HP ePrint-appen
- Android-mobilenheter som bruker HP ePrint-appen eller den innebygde Android-utskriftsløsningen
- Symbian-mobilenheter som bruker HP ePrint Home & Biz-appen
- PC- og Mac-enheter som bruker HP ePrint-programmet

Du finner mer informasjon om HP Wireless Direct på [http://www.hp.com/go/wirelessprinting,](http://www.hp.com/go/wirelessprinting) og klikk deretter på HP **HP Wireless Direct** i navigeringsfeltet til venstre.

NFC og HP direkte trådløs utskrift kan aktiveres eller deaktiveres fra skriverens kontrollpanel.

- **1.** Fra startskjermbildet på produktets kontrollpanel, blar du til og velger menyen Administrasjon.
- **2.** Åpne disse menyene:
	- Nettverksinnstillinger
	- Trådløs meny
	- Trådløst direkte
- **3.** Velg På.

**MERK:** I miljøer hvor flere enn én modell av samme produkt er installert, kan det være nyttig å gi hvert produkt en egen SSID, slik at det blir enklere å identifisere produktet for HP Trådløs direkteutskrift. SSID-en (Service Set Identifier) er også tilgjengelig på siden **Hvordan koble til** ved å trykke på knappen Nettverk fra startskjermen på produktets kontrollpanel.

Følg denne fremgangsmåten for å endre produkt-SSID-en:

- **1.** Fra startskjermbildet på produktets kontrollpanel, blar du til og velger menyen Administrasjon.
- **2.** Åpne disse menyene:
- <span id="page-45-0"></span>**Nettverksinnstillinger**
- Trådløs meny
- Trådløst direkte
- SSID
- **3.** Velg området SSID-navn.
- **4.** Bruk tastaturet til å endre navn.
- **5.** Velg OK.

#### **HP ePrint via e-post**

Bruk HP ePrint for å skrive ut dokumenter ved å sende dem som et e-postvedlegg til produktets epostadresse fra en hvilken som helst e-postaktivert enhet.

**MERK:** Det kan hende at produktet trenger en fastvareoppdatering for å bruke denne funksjonen.

For å bruke HP ePrint må produktet oppfylle disse kravene:

- Produktet må være koblet til et kablet eller trådløst nettverk og ha Internett-tilgang.
- HPs webtjenester må være aktivert på produktet, og produktet må være registrert på HP Connected.

Følg denne fremgangsmåten for å aktivere HP Web Services og registrere deg med HP Connected:

- **1.** Åpne HPs innebygde webserver (EWS):
	- **a.** På startskjermbildet på produktets kontrollpanel, berører du Nettverk **--**knappen for å vise IPadressen eller vertsnavnet.
	- **b.** Åpne en nettleser, og skriv inn IP-adressen eller vertsnavnet nøyaktig slik det vises på produktets kontrollpanel. Trykk på Enter på tastaturet. EWS åpnes.

https://10.10.XXXXX/

- **2.** Klikk på kategorien **HP Web Services**.
- **3.** Velg alternativet for å aktivere webtjenester.

**MERK:** Det kan ta flere minutter å aktivere webtjenester.

**4.** Gå til [www.hpconnected.com](http://www.hpconnected.com) for å opprette en HP ePrint-konto og fullføre installeringen.

#### **HP ePrint-programvare**

HP ePrint-programvaren gjør det enkelt å skrive ut fra en stasjonær eller bærbar Windows eller Mac til et HP ePrint-kompatibelt produkt. Denne programvaren gjør det enkelt å finne HP ePrint-aktiverte produkter som er registrert på HP Connected-kontoen din. Mål-HP-skriveren kan være plassert på kontoret eller på steder over hele verden.

- <span id="page-46-0"></span>● **Windows:** Når du har installert programvaren, åpner du alternativet **Utskrift** i programmet. Deretter velger du **HP ePrint** på listen over installerte skrivere. Klikk på **Egenskaper** for å konfigurere utskriftsalternativer.
- **Mac:** Etter at du har installert programvaren, velger du **Fil**, **Skriv ut** og deretter pilen ved siden av **PDF** (nederst i venstre hjørne på driverskjermen). Velg **HP ePrint**.

I Windows støtter HP ePrint-programvaren TCP/IP-utskrift til lokale nettverksskrivere på nettverket (LAN eller WAN) for produkter som støtter UPD PostScript®.

Windows og Mac støtter IPP-utskrift til LAN- eller WAN-nettverkstilkoblede produkter som støtter ePCL.

Windows og Mac støtter også utskrift av PDF-dokumenter til offentlige utskriftsplasseringer og utskrift med HP ePrint via e-post via nettsky.

Du finner drivere og mer informasjon på [www.hp.com/go/eprintsoftware.](http://www.hp.com/go/eprintsoftware)

**MERK:** HP ePrint-programvaren er et verktøy for PDF-arbeidsflyt for Mac, og er ikke teknisk sett en skriverdriver.

**MERK:** HP ePrint-programvaren støtter ikke USB-utskrift.

#### **AirPrint**

Direkte utskrift ved hjelp av Apples AirPrint støttes i OS 4.2 eller nyere. Bruk AirPrint for å skrive ut direkte til produktet fra en iPad, iPhone (3GS eller nyere) eller iPod touch (tredje generasjon eller nyere) i følgende programmer:

- **Mail**
- **Fotografier**
- **Safari**
- iBooks
- Velg programmer fra tredjepart

Produktet må være koblet til det samme trådløse nettverket som Apple-enheten for å kunne bruke AirPrint. Hvis du vil ha mer informasjon om bruk av AirPrint og om hvilke HP-produkter som er kompatible med AirPrint, kan du gå til webområdet for støtte for dette produktet:

- For USA kan du gå til [www.hp.com/support/ojcolorX555](http://www.hp.com/support/ojcolorX555).
- Brukere utenfor USA kan gå til [www.hp.com/support](http://www.hp.com/support). Velg land/region. Klikk på **Feilsøking**. Angi navnet på produktet, og velg deretter **Søk**.

**MERK:** AirPrint støtter ikke USB-tilkoblinger.

## **Skrive ut fra USB-porten**

Dette produktet har funksjonalitet for utskrift fra USB-enheter, slik at du raskt kan skrive ut filer uten å sende dem fra en datamaskin. Produktet støtter standard USB-lagringsenheter i USB-porten foran på produktet. Du kan skrive ut følgende filtyper:

- PDF
- **PRN**
- **PCL**
- PS
- **CHT**

#### **Aktiver USB-porten for utskrift**

Før du kan bruke denne funksjonen, må du aktivere USB-porten. Bruk følgende fremgangsmåte for å aktivere porten fra produktets kontrollpanelmenyer:

- **1.** Bla deg frem til og trykk på knappen Administrasjon fra startskjermbildet på produktets kontrollpanel.
- **2.** Åpne følgende menyer:
	- Generelle innstillinger
	- Aktiver Hent fra USB
- **3.** Velg alternativet Aktiver, og velg deretter Lagre-knappen.

#### **Skrive ut USB-dokumenter**

**1.** Sett inn en USB-enhet i USB-porten på enheten.

**MERK:** Det kan hende du må fjerne dekselet fra USB-porten. Trekk dekselet rett ut for å fjerne det.

- **2.** Produktet påviser USB-flashstasjonen. Trykk på OK for å få tilgang til stasjonen, eller hvis du blir bedt om det, velg alternativet Hent fra USB fra listen over tilgjengelige programmer. Skjermbildet Hent fra USB åpnes.
- **3.** Velg navnet på dokumentet du vil skrive ut.

**MERK:** Dokumentet kan ligge i en mappe. Åpne mapper etter behov. ⊯

- **4.** Hvis du må justere antall kopier, velger du Kopier-feltet og bruker deretter tastaturet til å velge antall kopier.
- **5.** Trykk på knappen Start **o** for å skrive ut dokumentet.

# **5 Administrere produktet**

- [Konfigurere IP-nettverksinnstillinger](#page-49-0)
- [HPs innebygde webserver](#page-51-0)
- [HP Utility for Mac OS X](#page-59-0)
- [HP Web Jetadmin](#page-61-0)
- [Økonomiske innstillinger](#page-62-0)
- [Sikkerhetsfunksjoner for produktet](#page-64-0)
- [Programvare- og fastvareoppdateringer](#page-66-0)

#### **Mer informasjon:**

For USA kan du gå til [www.hp.com/support/ojcolorX555](http://www.hp.com/support/ojcolorX555).

Brukere utenfor USA kan gå til [www.hp.com/support](http://www.hp.com/support). Velg land/region. Klikk på **Feilsøking**. Angi navnet på produktet, og velg deretter **Søk**.

HPs omfattende hjelp for produktet inneholder følgende informasjon:

- Installer og konfigurer
- Lær og bruk
- Løse problemer
- Last ned programvareoppdateringer
- Delta i støttefora
- Finn informasjon om garanti og forskrifter

## <span id="page-49-0"></span>**Konfigurere IP-nettverksinnstillinger**

- Ansvarsfraskrivelse for skriverdeling
- Vise eller endre nettverksinnstillinger
- Gi produktet nytt navn i nettverket
- [Konfigurere IPv4 TCP/IP-parametere manuelt fra kontrollpanelet](#page-50-0)
- [Konfigurere IPv6 TCP/IP-parametere manuelt fra kontrollpanelet](#page-50-0)

#### **Ansvarsfraskrivelse for skriverdeling**

HP støtter ikke node-til-node-nettverk ettersom funksjonen er en del av Microsoft-operativsystemer og ikke HP-skriverdriverne. Besøk Microsoft på [www.microsoft.com.](http://www.microsoft.com)

#### **Vise eller endre nettverksinnstillinger**

Bruk HPs innebygde webserver til å vise eller endre innstillingene for IP-konfigurering.

- **1.** Åpne HPs innebygde webserver (EWS):
	- **a.** På startskjermbildet på produktets kontrollpanel, berører du Nettverk **--**knappen for å vise IPadressen eller vertsnavnet.
	- **b.** Åpne en nettleser, og skriv inn IP-adressen eller vertsnavnet nøyaktig slik det vises på produktets kontrollpanel. Trykk på Enter på tastaturet. EWS åpnes.

https://10.10.XXXXX/

**2.** Klikk på kategorien **Nettverk** for å få nettverksinformasjon. Du kan endre innstillingene etter behov.

#### **Gi produktet nytt navn i nettverket**

Bruk HPs innebygde webserver hvis du vil gi produktet et nytt navn i nettverket, slik at det får en unik identifikasjon.

- **1.** Åpne HPs innebygde webserver (EWS):
	- **a.** På startskjermbildet på produktets kontrollpanel, berører du Nettverk **--**knappen for å vise IPadressen eller vertsnavnet.
	- **b.** Åpne en nettleser, og skriv inn IP-adressen eller vertsnavnet nøyaktig slik det vises på produktets kontrollpanel. Trykk på Enter på tastaturet. EWS åpnes.

https://10.10.XXXXX/

- **2.** Åpne kategorien **Generelt**.
- **3.** På siden **Enhetsinformasjon** vises standard produktnavn i feltet **Enhetsnavn**. Du kan endre dette navnet for å gi produktet en unik identifikasjon.

**MERK:** Det er valgfritt å fylle ut de andre feltene på siden.

**4.** Klikk på **Bruk** for å lagre endringene.

### <span id="page-50-0"></span>**Konfigurere IPv4 TCP/IP-parametere manuelt fra kontrollpanelet**

Bruk administrasjonsmenyene på kontrollpanelet til å konfigurere IPv4-adresse, nettverksmaske og standard gateway manuelt.

- **1.** Fra startskjermbildet på produktets kontrollpanel, blar du til og velger knappen Administrasjon.
- **2.** Åpne følgende menyer:
	- Nettverksinnstillinger
	- Jetdirect-meny
	- TCP/IP
	- IPV-innstillinger
	- Konfig.metode
- **3.** Velg alternativet Manuell, og velg deretter Lagre-knappen.
- **4.** Åpne Manuelle innstillinger-menyen.
- **5.** Velg alternativet IP-adresse, Nettverksmaske eller Standard-gateway.
- **6.** Trykk på det første feltet for å åpne et tastatur. Angi de riktige sifrene for feltet, og trykk på knappen OK.

Gjenta dette for hvert felt, og trykk deretter på knappen Lagre.

#### **Konfigurere IPv6 TCP/IP-parametere manuelt fra kontrollpanelet**

Bruk administrasjonsmenyene på kontrollpanelet til å angi en IPv6-adresse manuelt.

- **1.** Fra startskjermbildet på produktets kontrollpanel, blar du til og velger knappen Administrasjon.
- **2.** Åpne følgende menyer for å aktivere manuell konfigurasjon:
	- Nettverksinnstillinger
	- Jetdirect-meny
	- TCP/IP
	- IPV6-innstillinger
	- Adresse
	- Manuelle innstillinger
	- Aktiver

Velg alternativet På, og velg deretter Lagre-knappen.

- **3.** Hvis du vil konfigurere adressen, trykker du på knappen Adresse og deretter på feltet for å åpne et tastatur.
- **4.** Bruk tastaturet til å angi adressen, og trykk deretter på knappen OK.
- **5.** Velg Lagre-knappen.

## <span id="page-51-0"></span>**HPs innebygde webserver**

- Få tilgang til HPs innebygde webserver (EWS)
- Funksjoner i HPs innebygde webserver (EWS)

Med den innebygde webserveren kan du behandle utskriftsfunksjoner fra en datamaskin i stedet for fra produktets kontrollpanel.

- vise produktstatusinformasjon
- fastslå gjenværende levetid for all rekvisita og bestille nye
- vise og endre skuffkonfigurasjonene
- vise og endre menykonfigurasjonen for produktets kontrollpanel
- vise og skrive ut interne sider
- motta varsler om produkt- og rekvisitahendelser
- vise og endre nettverkskonfigurasjonen

HPs innebygde webserver fungerer når produktet er koblet til et IP-basert nettverk. HPs innebygde webserver støtter ikke IPX-baserte produkttilkoblinger. Du trenger ikke Internett-tilgang for å kunne åpne og bruke HPs innebygde webserver.

Når produktet er koblet til nettverket, vil HPs innebygde webserver automatisk være tilgjengelig.

**MERK:** HPs innebygde webserver er ikke tilgjengelig utenfor brannmur.

### **Få tilgang til HPs innebygde webserver (EWS)**

- 1. På startskjermbildet på produktets kontrollpanel, berører du Nettverk **--**knappen for å vise IPadressen eller vertsnavnet.
- **2.** Åpne en nettleser, og skriv inn IP-adressen eller vertsnavnet nøyaktig slik det vises på produktets kontrollpanel. Trykk på Enter på tastaturet. EWS åpnes.

https://10.10.XXXXX/

Hvis du vil bruke HPs innebygde webserver, må nettleseren oppfylle følgende krav:

- Windows: Microsoft Internet Explorer 5.01 eller nyere eller Netscape 6.2 eller nyere
- Mac OS X: Safari eller Firefox som bruker Bonjour eller en IP-adresse
- **Linux: Bare Netscape Navigator**
- HP-UX 10 og HP-UX 11: Netscape Navigator 4.7

#### **Funksjoner i HPs innebygde webserver (EWS)**

- [Informasjon-kategori](#page-52-0)
- [Kategorien Generelt](#page-52-0)
- [Kategorien Skriv ut eller kategorien Kopier / skriv ut](#page-53-0)
- <span id="page-52-0"></span>● [Kategorien Skanning / digital sending \(bare MFP-modeller\)](#page-54-0)
- [Kategorien Faks \(bare MFP-modeller\)](#page-55-0)
- [Kategorien Feilsøking](#page-56-0)
- [Kategorien Sikkerhet](#page-56-0)
- [Kategorien HPs webtjenester](#page-56-0)
- [Nettverk-kategori](#page-57-0)
- [Liste over Andre koblinger](#page-58-0)

#### **Informasjon-kategori**

#### **Tabell 5-1 Kategorien Informasjon på HPs innebygde webserver**

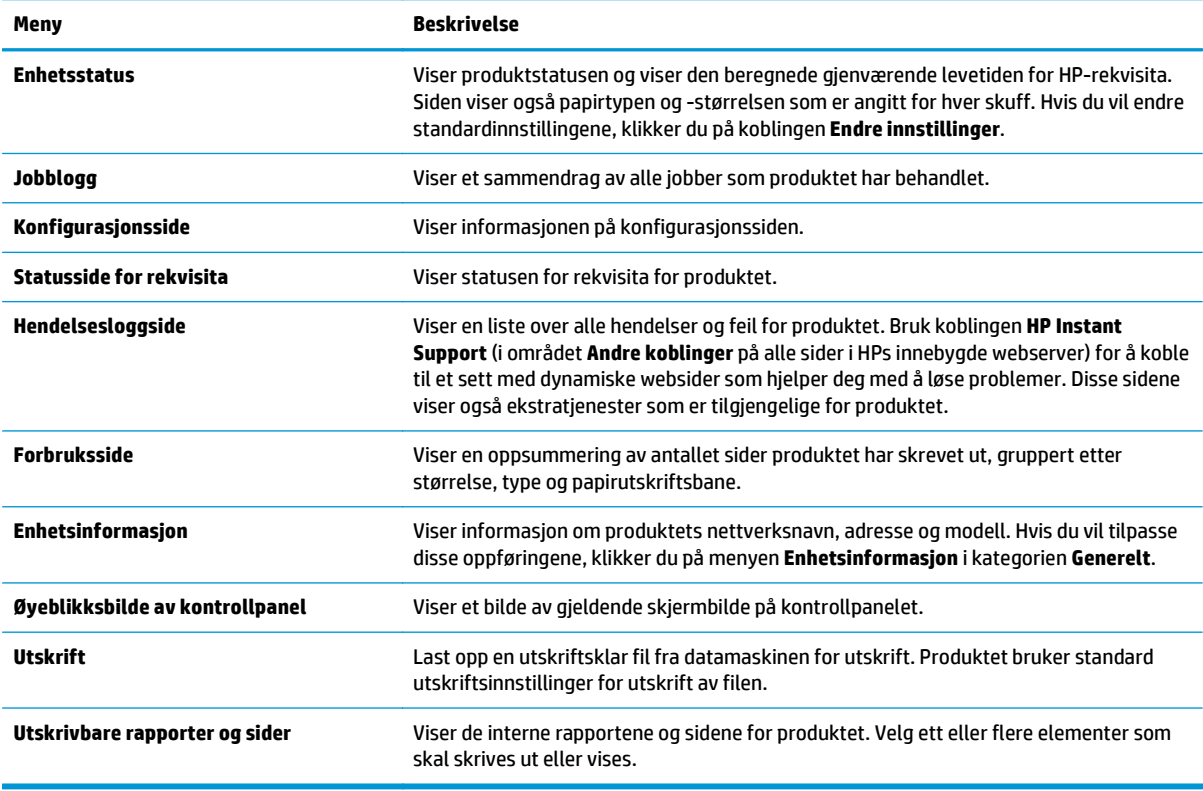

#### **Kategorien Generelt**

#### **Tabell 5-2 Kategorien Generelt på HPs innebygde webserver**

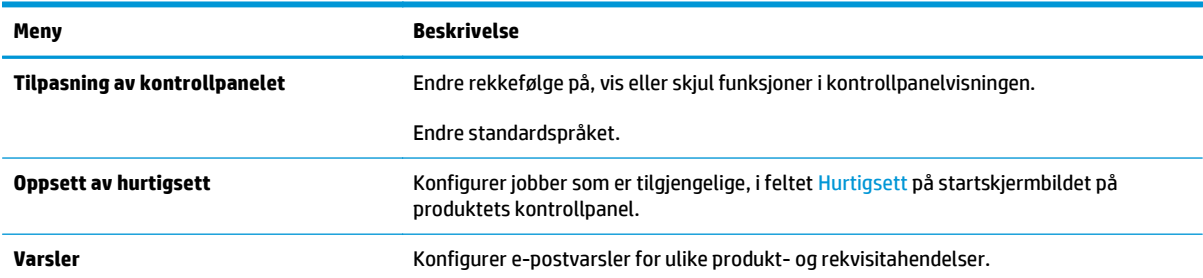

#### <span id="page-53-0"></span>**Tabell 5-2 Kategorien Generelt på HPs innebygde webserver (forts.)**

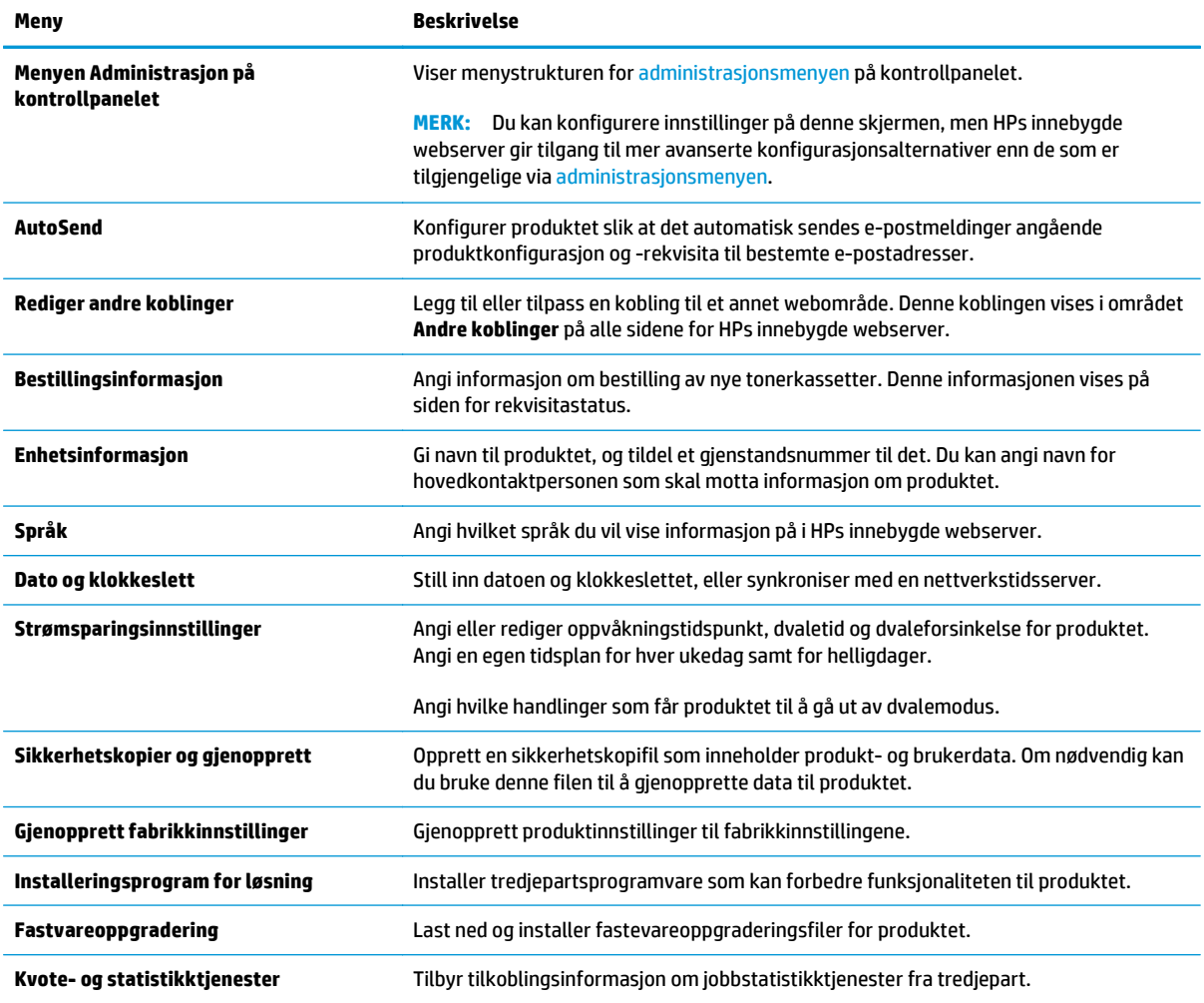

#### **Kategorien Skriv ut eller kategorien Kopier / skriv ut**

**MERK:** På MFP-modeller heter kategorien **Kopier / skriv ut**.

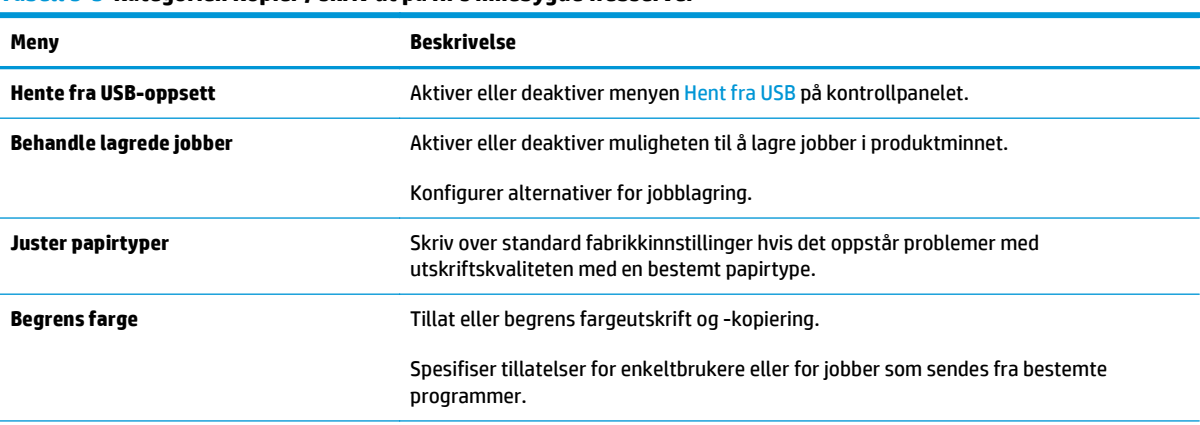

#### **Tabell 5-3 Kategorien Kopier / skriv ut på HPs innebygde webserver**

#### <span id="page-54-0"></span>**Tabell 5-3 Kategorien Kopier / skriv ut på HPs innebygde webserver (forts.)**

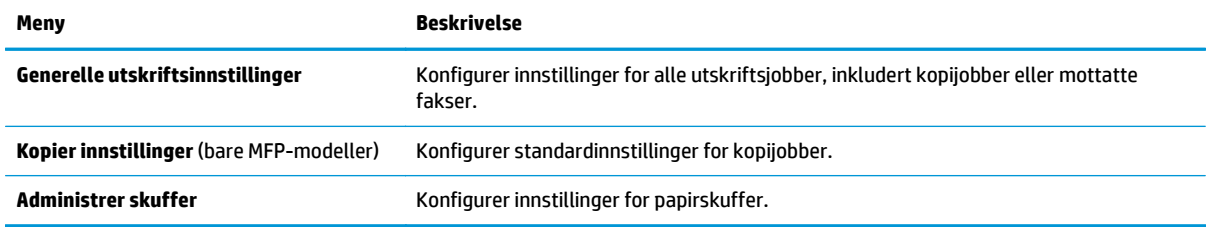

## **Kategorien Skanning / digital sending (bare MFP-modeller)**

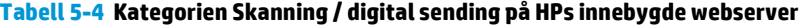

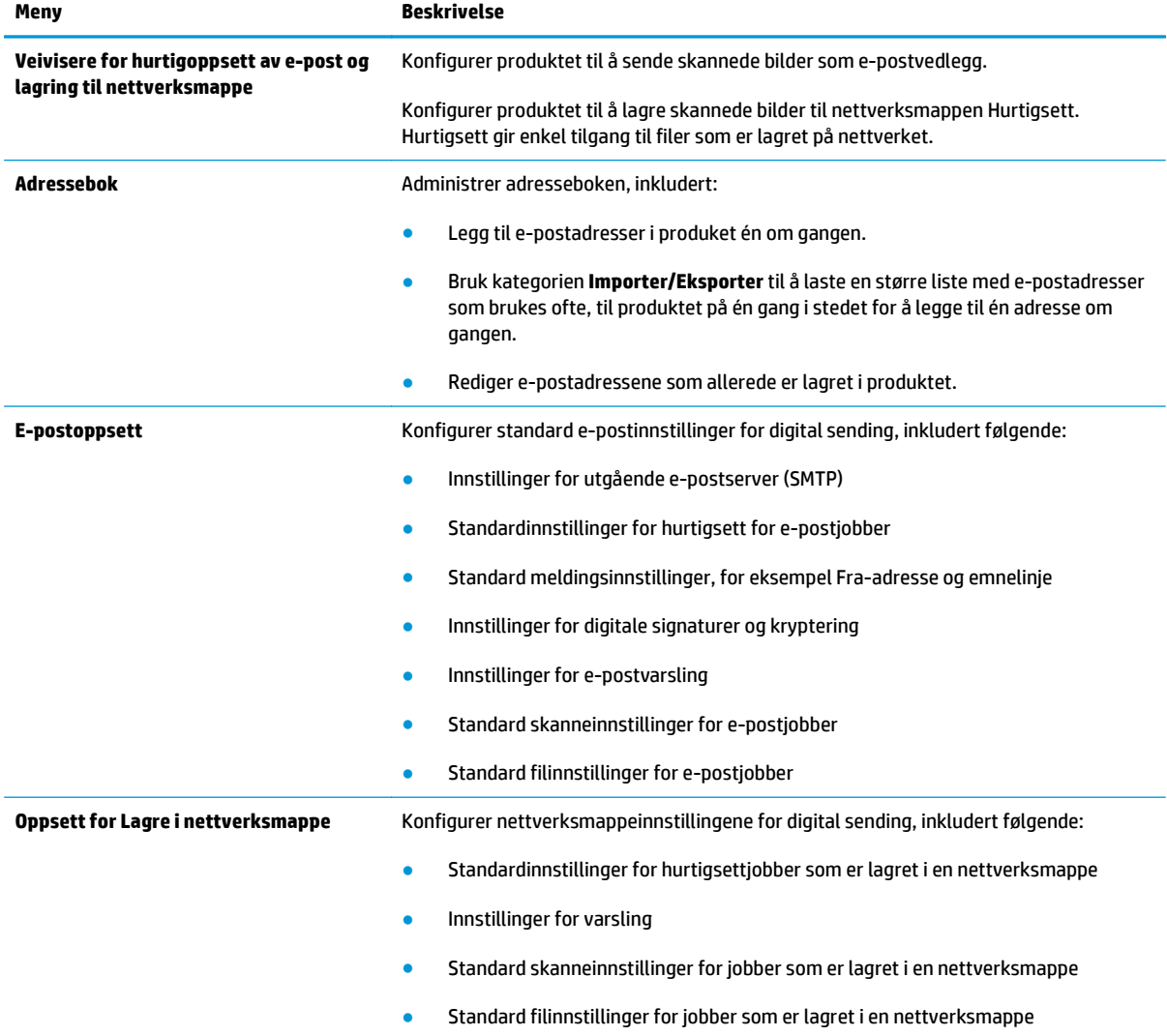

<span id="page-55-0"></span>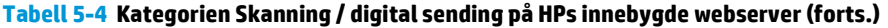

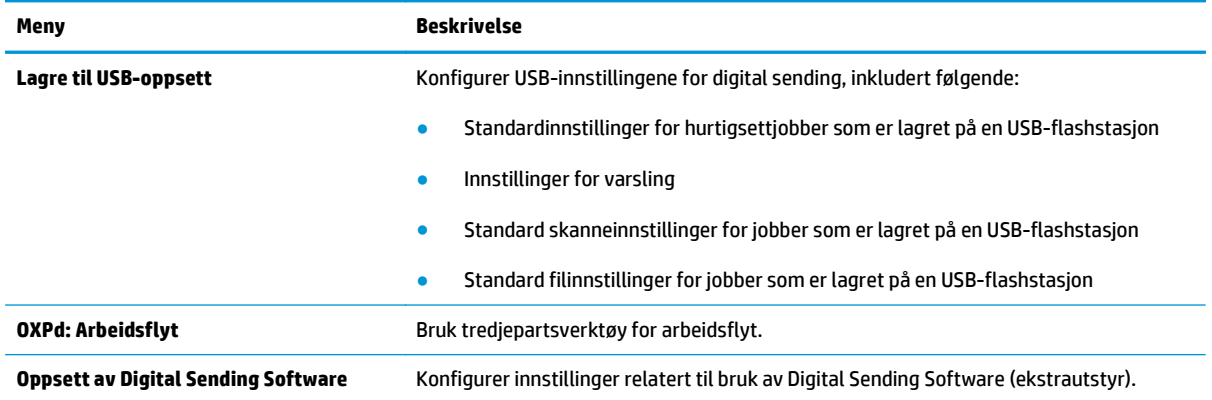

### **Kategorien Faks (bare MFP-modeller)**

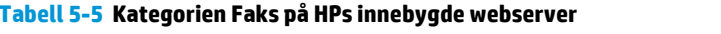

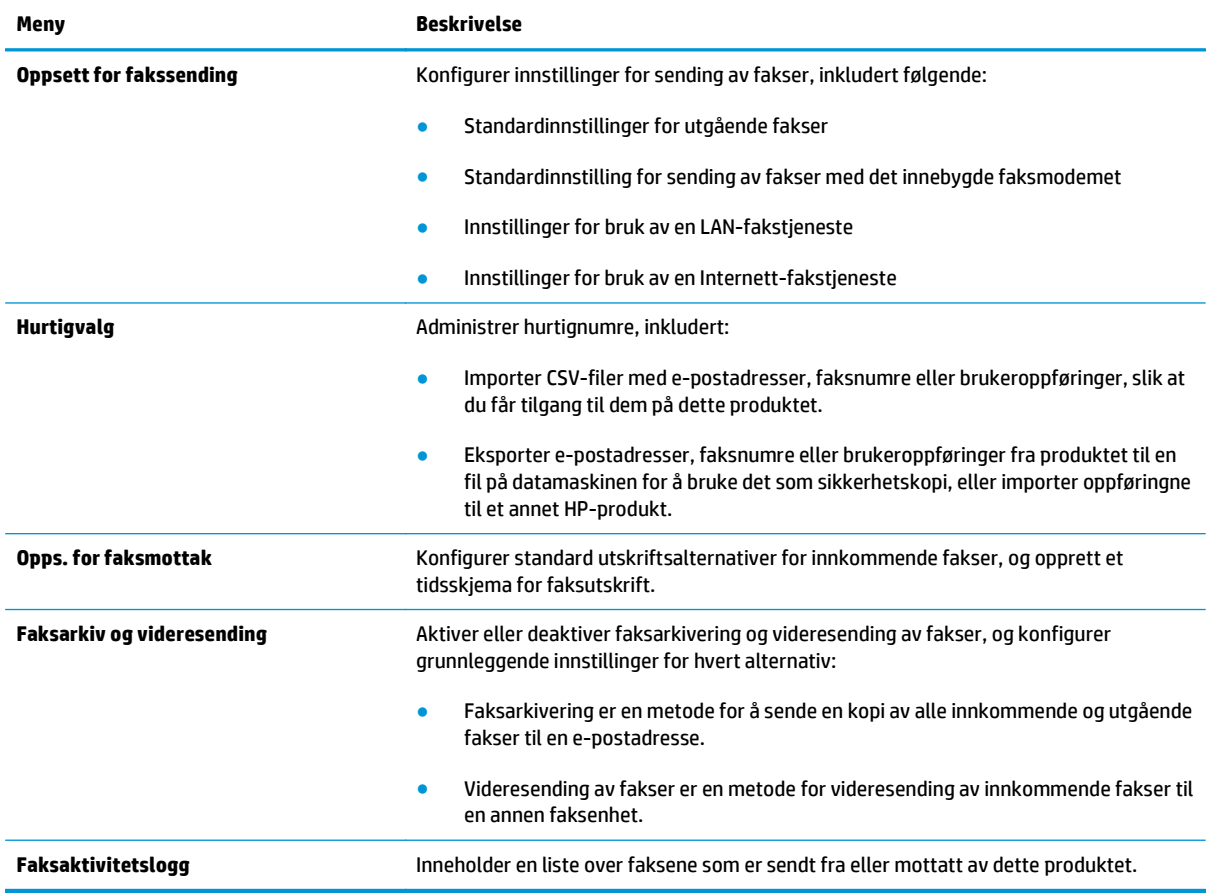

#### <span id="page-56-0"></span>**Kategorien Feilsøking**

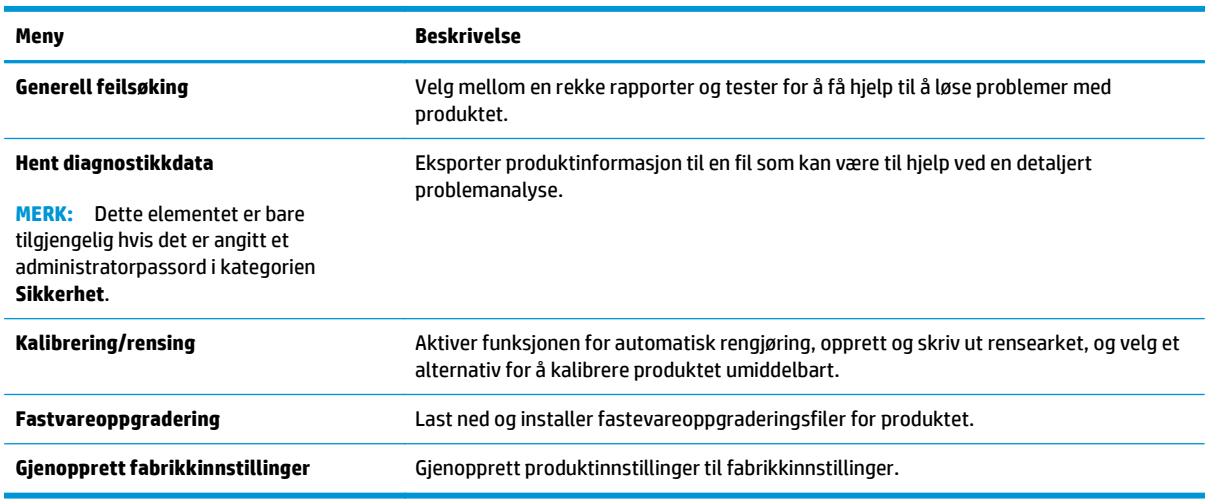

#### **Tabell 5-6 Kategorien Feilsøking på HPs innebygde webserver**

#### **Kategorien Sikkerhet**

#### **Tabell 5-7 Kategorien Sikkerhet på HPs innebygde webserver**

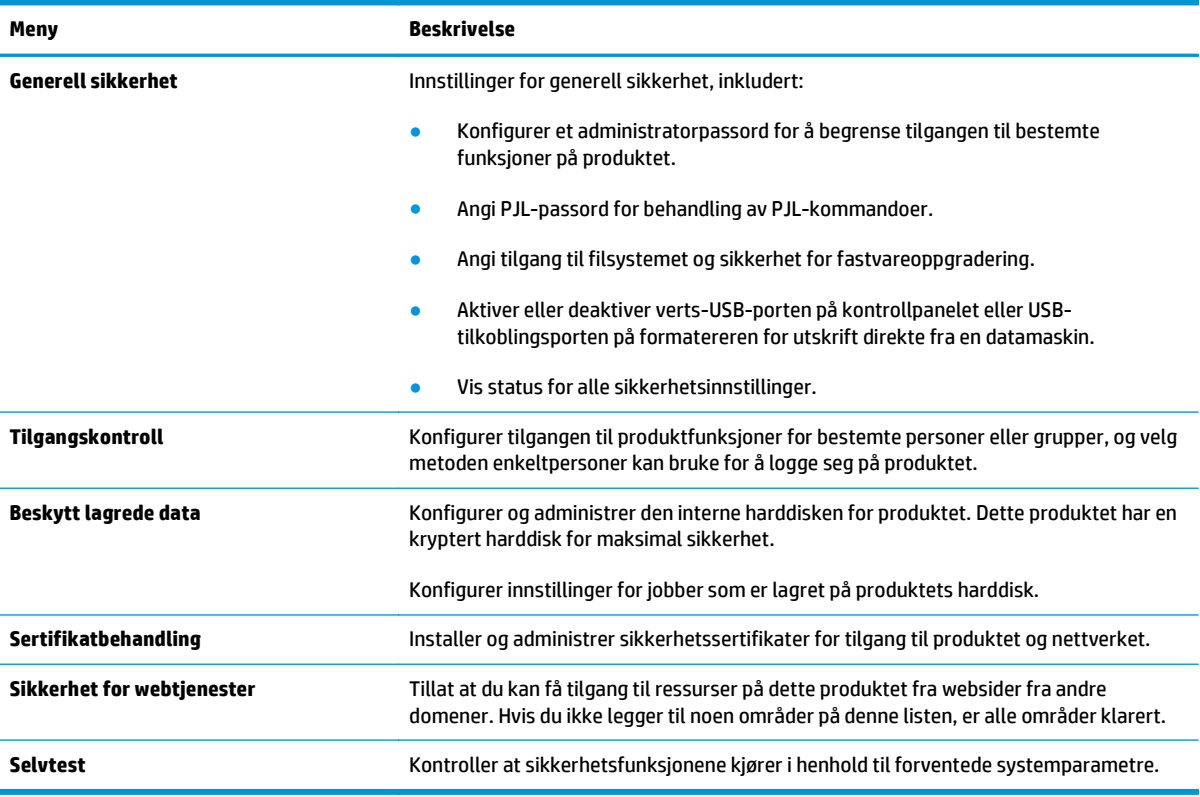

#### **Kategorien HPs webtjenester**

Bruk kategorien **HPs webtjenester** til å konfigurere og aktivere HP Webtjenester for dette produktet. Du må aktivere HP Webtjenester for å kunne bruke HP ePrint-funksjonen.

#### <span id="page-57-0"></span>**Tabell 5-8 Kategorien Nettverk på HPs innebygde webserver**

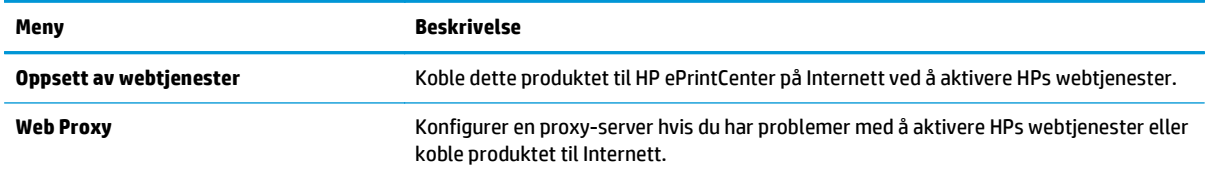

#### **Nettverk-kategori**

Bruk kategorien **Nettverk** til å konfigurere og sikre nettverksinnstillinger for produktet når det er koblet til et IP-basert nettverk. Denne kategorien vises ikke hvis produktet er koblet til andre typer nettverk.

| Meny                   | <b>Beskrivelse</b>                                                                                                    |
|------------------------|----------------------------------------------------------------------------------------------------|
| TCP/IP-innstilling     | Konfigurer TCP/IP-innstillinger for IPv4- og IPv6-nettverk.                                                                                                    |
|                        | MERK: Hvilke konfigurasjonsalternativer som er tilgjengelige, avhenger av<br>utskriftsservermodellen.                                                                                                    |
| Nettverksinnstillinger | Konfigurer innstillinger for IPX/SPX, AppleTalk, DLC/LLC og SNMP, avhengig av<br>utskriftsservermodellen.                                                                                                    |
| Andre innstillinger    | Konfigurer generelle utskriftsprotokoller og -tjenester som støttes av utskriftsserveren.<br>Tilgjengelige alternativer avhenger av utskriftsservermodellen, men kan inkludere<br>fastvareoppdatering, LPD-køer, USB-innstillinger, støtteinformasjon og<br>oppdateringsfrekvens. |
| <b>AirPrint</b>        | Aktiver, konfigurer eller deaktiver nettverksutskrift fra produkter som støtter Apple.                                                                                                    |
| Velg språk             | Endre språket som vises på HPs innebygde webserver. Denne siden vises hvis websidene<br>støtter flere språk. Velg eventuelt støttede språk via språkinnstillingene i nettleseren.                                                                                                 |
| <b>Innstillinger</b>   | Vis og gjenopprett gjeldende sikkerhetsinnstillinger til standard fabrikkinnstillinger.                                                                                                    |
|                        | Konfigurer sikkerhetsinnstillinger ved hjelp av veiviseren for sikkerhetskonfigurering.                                                                                                    |
|                        | MERK: Du bør ikke bruke veiviseren for sikkerhetskonfigurering til å konfigurere<br>sikkerhetsinnstillinger hvis du bruker nettverksadministrasjonsprogrammer, for<br>eksempel HP Web Jetadmin.                                                                                   |
| Godkjenning            | Kontroller konfigurasjonsstyring og bruk av dette produktet, inkludert:                                                                                                    |
|                        | Angi eller endre et administratorpassord for å styre tilgangen til<br>konfigurasjonsparametere.                                                                                                    |
|                        | Be om, installer og behandle digitale sertifikater på HP Jetdirect-utskriftsserveren.<br>$\bullet$                                                                                                    |
|                        | Begrens vertstilgang til produktet via en Access Control List (ACL) (bare for<br>utvalgte servere på IPv4-nettverk).                                                                                                    |
| Adm. protokoller       | Konfigurer og administrer sikkerhetsprotokoller for dette produktet, inkludert:                                                                                                    |
|                        | Angi nivået for sikkherhetsadministrasjon for HPs innebygde webserver, og<br>kontroller trafikken over HTTP og HTTPS.                                                                                                    |
|                        | Konfigurer SNMP-operasjon (Simple Network Management Protocol). Aktiver eller<br>deaktiver SNMP v1/v2c- eller SNMP v3-agentene på utskriftsserveren.                                                                                                    |
|                        | Kontroller tilgang via protokoller som kanskje ikke er sikre, for eksempel<br>$\bullet$<br>utskriftsprotokoller, utskriftstjenester, registreringsprotokoller,<br>navnløsningstjenester og protokoller for konfigurasjonsstyring.                                                 |

**Tabell 5-9 Kategorien Nettverk på HPs innebygde webserver**

#### <span id="page-58-0"></span>**Tabell 5-9 Kategorien Nettverk på HPs innebygde webserver (forts.)**

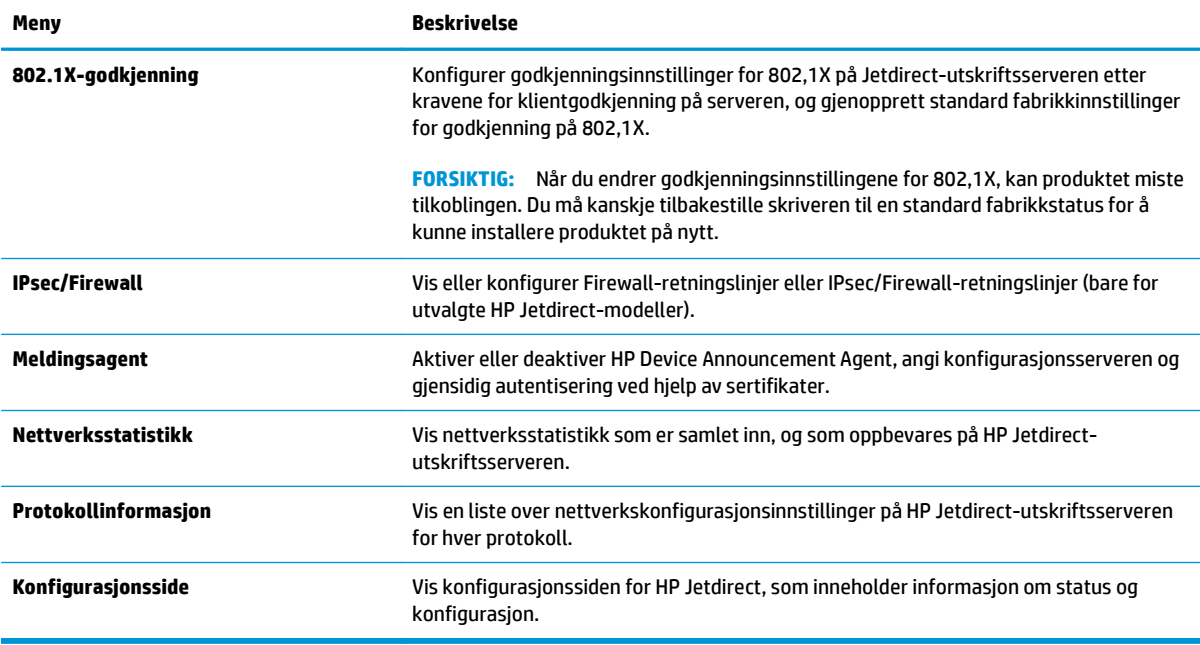

#### **Liste over Andre koblinger**

**MERK:** Konfigurer hvilke koblinger som vises på listen **Andre koblinger** ved hjelp av menyen **Rediger andre koblinger** i kategorien **Generelt**. Følgende koblinger er standardkoblingene.

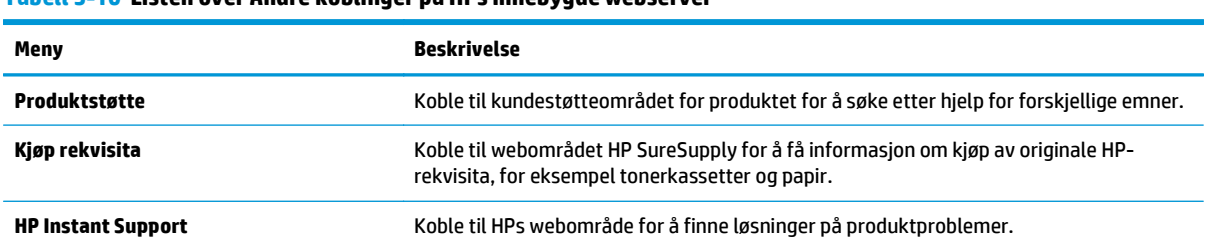

#### **Tabell 5-10 Listen over Andre koblinger på HPs innebygde webserver**

## <span id="page-59-0"></span>**HP Utility for Mac OS X**

Bruk HP Utility for Mac OS X til å kontrollere produktstatus eller vise eller endre produktinnstillingene fra datamaskinen.

Du kan bruke HP Utility når produktet er koblet til med en USB-kabel eller er koblet til et TCP/IP-basert nettverk.

### **Åpne HP Utility**

Åpne Finder, klikk på **Programmer** og **Hewlett-Packard**, og klikk deretter på **HP Utility**.

Hvis HP Utility ikke vises på listen **Verktøy**, gjør du følgende for å åpne den:

- 1. På datamaskinen åpner du Apple- menyen, klikker på**Systeminnstillinger** og deretter på ikonet **Utskrift og faks** eller **Utskrift og Skann**.
- **2.** Velg produktet til venstre i vinduet.
- **3.** Klikk på knappen **Alternativer og rekvisita**.
- **4.** Klikk på kategorien **Verktøy**.
- **5.** Klikk på **Åpne Printer Utility**.

#### **HP Utility-funksjoner**

HP Utility-verktøylinjen er øverst på hver side. Den inneholder disse elementene:

- **Enheter**: Klikk på denne knappen for å vise eller skjule Mac-produkter som ble funnet av HHP Utility i ruten **Skrivere** på venstre side av skjermen.
- **Alle innstillinger**: Klikk på denne knappen for å gå tilbake til HP Utility-hovedsiden.
- **Programmer**: Klikk på denne knappen for å bestemme hvilke HP-verktøy som vises i dokken.
- **HP Kundestøtte**: Klikk på denne knappen for å åpne en nettleser og gå til HPs nettsted for støtte for produktet.
- **Rekvisita**: Klikk på denne knappen for å åpne nettstedet for HP SureSupply.
- **Registrering**: Klikk på denne knappen for å åpne nettstedet for HP-registrering.
- **Gjenvinning**: Klikk på denne knappen for å åpne HP Planet Partners nettsted for retur- og resirkuleringsprogram.

HP Utility består av sider som du kan åpne ved å klikke på listen **Alle innstillinger**. Tabellen nedenfor beskriver oppgavene du kan utføre med HP Utility.

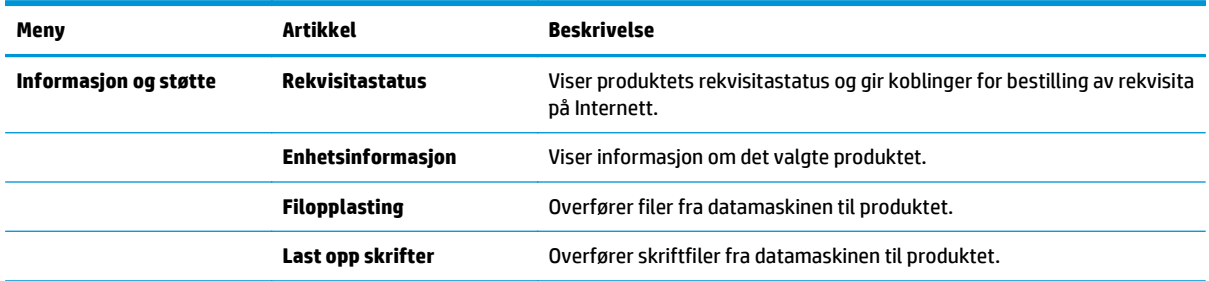

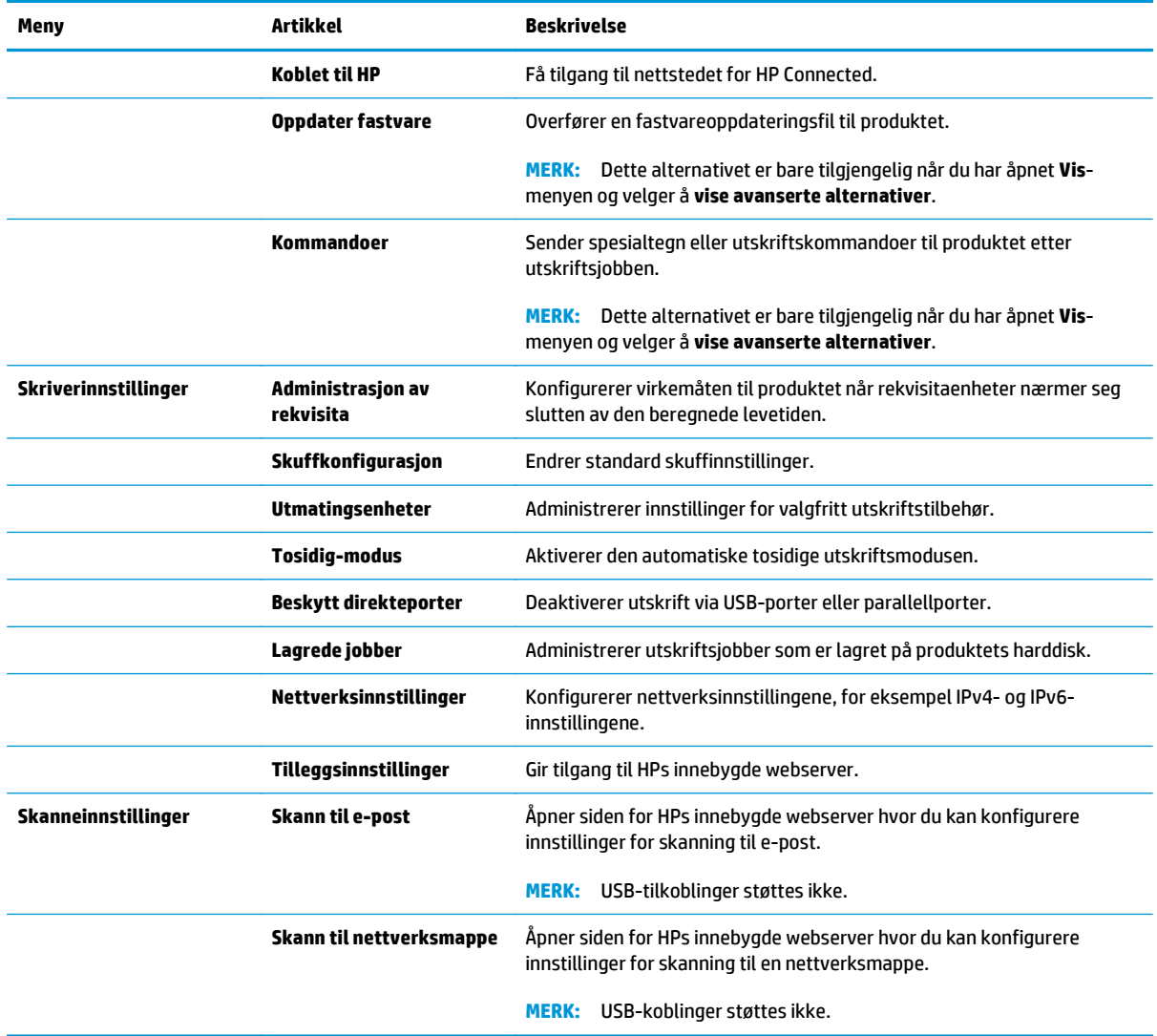

## <span id="page-61-0"></span>**HP Web Jetadmin**

HP Web Jetadmin er et prisbelønt, bransjeledende verktøy for effektiv administrasjon av en lang rekke nettverksenheter fra HP, inkludert skrivere, multifunksjonsprodukter og digitale sendere. Med denne enhetlige løsningen kan du installere, overvåke, vedlikeholde, feilsøke og sikre utskrifts- og bildemiljøet eksternt, noe som øker virksomhetens produktivitet og hjelper deg med å spare tid, kontrollere kostnadene og beskytte investeringen.

HP Web Jetadmin-oppgraderinger blir tilgjengelige med jevne mellomrom for å gi støtte for bestemte produktfunksjoner. Gå til [www.hp.com/go/webjetadmin](http://www.hp.com/go/webjetadmin) og klikk på koblingen **Self Help and Documentation** (Selvhjelp og dokumentasjon) for å få mer informasjon om oppgraderinger.

## <span id="page-62-0"></span>**Økonomiske innstillinger**

- Optimalisere hastighet eller strømforbruk
- Angi dvalemodus
- Angi tidsskjema for dvale

#### **Optimalisere hastighet eller strømforbruk**

Produktet har fire trinnvise innstillinger for å optimalisere for hastighet og energibruk.

- **1.** Bla deg frem til og trykk på knappen Administrasjon fra startskjermbildet på produktets kontrollpanel.
- **2.** Åpne følgende menyer:
	- Generelle innstillinger
	- Strøminnstillinger
	- Optimal hastighet/strømforbruk
- **3.** Velg alternativet du vil bruke, og trykk deretter på Lagre-knappen.

**MERK:** Standardinnstillingen er Raskere første side.

#### **Angi dvalemodus**

- **1.** Bla deg frem til og trykk på knappen Administrasjon fra startskjermbildet på produktets kontrollpanel.
- **2.** Åpne disse menyene:
	- Generelle innstillinger
	- Strøminnstillinger
	- Innstillinger for dvaletid
- **3.** Trykk på Dvale/Auto av etter for å velge alternativet.
- **4.** Velg ønsket tidsperiode, og trykk deretter på knappen Lagre.

**MERK:** Standardtiden for dvalemodus er 30 minutter.

#### **Angi tidsskjema for dvale**

**MERK:** Du må konfigurere innstillingene for dato og tid før du kan bruke funksjonen Tidsskjema for dvale.

- **1.** Bla deg frem til og trykk på knappen Administrasjon fra startskjermbildet på produktets kontrollpanel.
- **2.** Åpne disse menyene:
	- Generelle innstillinger
	- Innstillinger for dato/klokkeslett
- **3.** Åpne menyen Dato-/tidsformat, og konfigurer følgende innstillinger:
- Datoformat
- Tidsformat
- **4.** Velg Lagre-knappen.
- **5.** Åpne Dato/tid-menyen og konfigurer følgende innstillinger:
	- Dato/tid
	- Tidssone

Hvis du er på et sted som bruker sommertid, merker du av i boksen Juster for sommertid.

- **6.** Velg Lagre-knappen.
- **7.** Trykk på pil tilbake for å gå tilbake til skjermbildet Administrasjon.
- **8.** Åpne disse menyene:
	- Generelle innstillinger
	- Strøminnstillinger
	- Tidsskjema for dvale
- 9. Trykk på knappen Legg til , og velg deretter hendelsestypen som skal planlegges: oppvåkning eller dvale.
- **10.** Konfigurer følgende innstillinger:
	- Tid
	- Hendelsesdager
- **11.** Velg OK-knappen, og velg deretter Lagre-knappen.

## <span id="page-64-0"></span>**Sikkerhetsfunksjoner for produktet**

- Sikkerhetserklæringer
- IP-sikkerhet
- Logge på produktet
- Angi et systempassord
- [Krypteringsstøtte: HP sikker harddisk med høy ytelse](#page-65-0)
- [Låse formatereren](#page-65-0)

#### **Sikkerhetserklæringer**

Produktet støtter sikkerhetsstandarder og anbefalte protokoller som hjelper deg med å opprettholde sikkerheten på produktet, beskytte viktig informasjon på nettverket og forenkle måten du overvåker og vedlikeholder produktet på.

Hvis du vil ha detaljert informasjon om HPs sikre bilde- og utskriftsløsninger, kan du gå til [www.hp.com/go/](http://www.hp.com/go/secureprinting) [secureprinting.](http://www.hp.com/go/secureprinting) På dette området finner du koblinger til rapporter og dokumenter med vanlige spørsmål om sikkerhetsfunksjoner.

#### **IP-sikkerhet**

IP-sikkerhet (IPsec) er et sett med protokoller som kontrollerer IP-basert nettverkstrafikk til og fra produktet. IPsec tilbyr vert-til-vert-godkjenning, dataintegritet og kryptering av nettverkskommunikasjon.

For produkter som er koblet til nettverket, og som har en HP Jetdirect-utskriftsserver, kan du konfigurere IPsec ved hjelp av kategorien **Nettverk** i HPs innebygde webserver.

### **Logge på produktet**

Enkelte funksjoner på produktets kontrollpanel kan sikres slik at uautoriserte personer ikke kan bruke dem. Når en funksjon er sikret, ber produktet deg om å logge på før du kan bruke den. Du kan også logge deg på uten å vente på en melding ved å velge påloggingsknappen på startskjermbildet.

Vanligvis benytter du samme brukernavn og passord som du bruker til å logge deg på datamaskinen din i nettverket. Rådfør deg med nettverksadministratoren for dette produktet hvis du har spørsmål om hvilke påloggingsopplysninger du skal bruke.

Når du har logget deg på produktet, vises en avloggingsknapp på kontrollpanelet. Trykk på avloggingsknappen når du er ferdig med å bruke produktet for å opprettholde sikkerheten.

#### **Angi et systempassord**

Tilordne et administratorpassord for å få tilgang til den innebygde webserveren, slik at uautoriserte brukere ikke kan endre produktinnstillingene.

- **1.** Åpne HPs innebygde webserver (EWS):
	- **a.** På startskjermbildet på produktets kontrollpanel, berører du Nettverk **-** knappen for å vise IPadressen eller vertsnavnet.

<span id="page-65-0"></span>**b.** Åpne en nettleser, og skriv inn IP-adressen eller vertsnavnet nøyaktig slik det vises på produktets kontrollpanel. Trykk på Enter på tastaturet. EWS åpnes.

https://10.10.XXXXX/

- **2.** Klikk på kategorien **Sikkerhet**.
- **3.** Åpne menyen **Generell sikkerhet**.
- **4.** I feltet **Brukernavn** skriver du inn navnet som skal knyttes til passordet.
- **5.** Skriv inn passordet i feltet **Nytt passord**, og gjenta det i feltet **Bekreft passord**.

**MERK:** Hvis du endrer et eksisterende passord, må du først skrive inn det eksisterende passordet i feltet **Gammelt passord**.

**6.** Klikk på **Bruk**. Skriv ned passordet, og lagre det på et trygt sted.

### **Krypteringsstøtte: HP sikker harddisk med høy ytelse**

Denne harddisken tilbyr maskinvarebasert kryptering, slik at du kan lagre sensitive data på en sikker måte, uten at det går utover produktets ytelse. Denne harddisken bruker den nyeste AES-standarden (Advanced Encryption Standard) og har allsidige, tidsbesparende og kraftige funksjoner.

Bruk **Sikkerhet**-menyen i HPs innebygde webserver til å konfigurere disken.

### **Låse formatereren**

Formatereren har et spor du kan bruke til å feste en sikkerhetskabel. Hvis du låser formatereren, hindrer det at andre kan hente verdifulle komponenter.

## <span id="page-66-0"></span>**Programvare- og fastvareoppdateringer**

HP oppdaterer regelmessig funksjoner som er tilgjengelige i produktets fastvare. Oppdater produktets fastvare for å dra nytte av de nyeste funksjonene. Last ned den nyeste fastvareoppdateringsfilen fra nettet:

For USA kan du gå til [www.hp.com/support/ojcolorX555](http://www.hp.com/support/ojcolorX555). Klikk på **Drivere og programvare**.

Følg denne fremgangsmåten utenfor USA:

- **1.** Gå til [www.hp.com/support](http://www.hp.com/support).
- **2.** Velg land/region.
- **3.** Klikk på **Drivere og programvare**.
- **4.** Angi navnet på produktet (HP OfficeJet Enterprise Color X555), og velg deretter **Søk**.

# **6 Løse generelle problemer**

- [Gjenopprette fabrikkinnstillinger](#page-69-0)
- [Hjelpesystem på kontrollpanelet](#page-70-0)
- [Meldingen om lite eller svært lite i kassetten vises på produktets kontrollpanel](#page-71-0)
- [Produktet mater papir feil](#page-73-0)
- [Fjerne fastkjøringer](#page-75-0)
- [Forbedre utskriftskvaliteten](#page-87-0)
- [Løse problemer med det kablede nettverket](#page-94-0)

#### **Mer informasjon:**

For USA kan du gå til [www.hp.com/support/ojcolorX555](http://www.hp.com/support/ojcolorX555).

Brukere utenfor USA kan gå til [www.hp.com/support](http://www.hp.com/support). Velg land/region. Klikk på **Feilsøking**. Angi navnet på produktet, og velg deretter **Søk**.

HPs omfattende hjelp for produktet inneholder følgende informasjon:

- Installer og konfigurer
- Lær og bruk
- Løse problemer
- Last ned programvareoppdateringer
- Delta i støttefora
- Finn informasjon om garanti og forskrifter

## <span id="page-69-0"></span>**Gjenopprette fabrikkinnstillinger**

- **1.** Bla deg frem til og trykk på knappen Administrasjon fra startskjermbildet på produktets kontrollpanel.
- **2.** Åpne følgende menyer:
	- Generelle innstillinger
	- Gjenopprett fabrikkinnstillinger
- **3.** Det vises en bekreftelsesmelding som informerer om at du risikerer tap av data ved å fullføre tilbakestillingsfunksjonen. Trykk på knappen Tilbakestill for å fullføre prosessen.

**MERK:** Produktet starter automatisk på nytt når tilbakestillingen er fullført.

## <span id="page-70-0"></span>**Hjelpesystem på kontrollpanelet**

Produktet har et innebygd hjelpesystem som forklarer hvordan du bruker hvert skjermbilde. Du åpner hjelpesystemet ved å berøre Hjelp-knappen @ øverst i høyre hjørne av skjermen.

I enkelte skjermbilder åpner hjelpesystemet en global meny der du kan søke etter spesielle emner. Du kan bla gjennom menystrukturen ved å velge knappene på menyen.

Enkelte hjelpeskjermbilder inkluderer animasjoner som fører deg gjennom fremgangsmåter, for eksempel fjerning av fastkjørt papir.

For skjermbilder som inneholder innstillinger for enkeltstående jobber, åpner hjelpesystemet et emne som forklarer alternativene for dette skjermbildet.

Hvis du får varsel om en feil eller advarsel, trykker du på Hjelp-knappen  $\Omega$  for å åpne en melding som beskriver problemet. Meldingen gir også informasjon om hvordan problemet kan løses.

## <span id="page-71-0"></span>**Meldingen om lite eller svært lite i kassetten vises på produktets kontrollpanel**

**Lite toner**: Det vises en melding når det er lite igjen i en blekkassett. Den faktiske gjenværende levetiden for blekkassetten kan variere. Du bør ha en ny tonerkassett klar, slik at du kan skifte kassetten når utskriftskvaliteten ikke lenger er tilfredsstillende. Blekkassetten må ikke skiftes ennå.

**Svært lite toner i kassett**: Produktet viser når det er svært lite igjen i en blekkassett. Den faktiske gjenværende levetiden for blekkassetten kan variere. Du bør ha en ny tonerkassett klar, slik at du kan skifte kassetten når utskriftskvaliteten ikke lenger er tilfredsstillende. Blekkassetten må ikke byttes nå med mindre utskriftskvaliteten ikke lenger er tilfredsstillende.

Når en HP-blekkassett har **svært lite** igjen, gjelder ikke lenger HPs beskyttelsesgaranti Premium Protection for den blekkassetten.

### **Endre innstillingene for lite igjen.**

Du kan endre måten produktet reagerer på når rekvisitaenheten har svært lite igjen. Du trenger ikke å angi disse innstillingene på nytt når du installerer en ny blekkassett.

- **1.** Bla deg frem til og trykk på knappen Rekvisita fra startskjermbildet på produktets kontrollpanel.
- **2.** Åpne følgende menyer:
	- Håndtere rekvisita
	- Rekvisitainnstillinger
	- Svart kassett eller Fargekassetter
	- Innstillinger for nedre terskelverdier
- **3.** Velg ett av disse alternativene:
	- Velg alternativet Stopp for å konfigurere produktet slik at det stanser utskriften når kassetten når terskelen for **svært lite**.
	- Velg alternativet Spør om å fortsette for å konfigurere produktet slik at det stanser utskriften når kassetten når terskelen for **svært lite**. Du kan bekrefte meldingen eller bytte kassetten for å fortsette utskriften.
	- Velg alternativet Fortsett for å konfigurere produktet slik at det varsler deg når tonerkassetten har **svært lite** igjen, men likevel fortsetter å skrive ut. Hvis du bruker denne innstillingen, kan det føre til dårlig utskriftskvalitet.

#### **For produkter med faksfunksjon**

Når produktet er satt til alternativet Stopp eller Spør om å fortsette, er det en risiko for at fakser ikke blir skrevet ut når produktet gjenopptar utskriften. Dette kan skje hvis produktet har mottatt flere fakser enn minnet har plass til mens produktet venter.

Hvis du velger alternativet Fortsett for blekkassetter, kan produktet skrive ut fakser uten avbrudd når det har passert terskelverdien Svært lite, men utskriftskvaliteten kan bli dårligere.
## **Best. rekvisita**

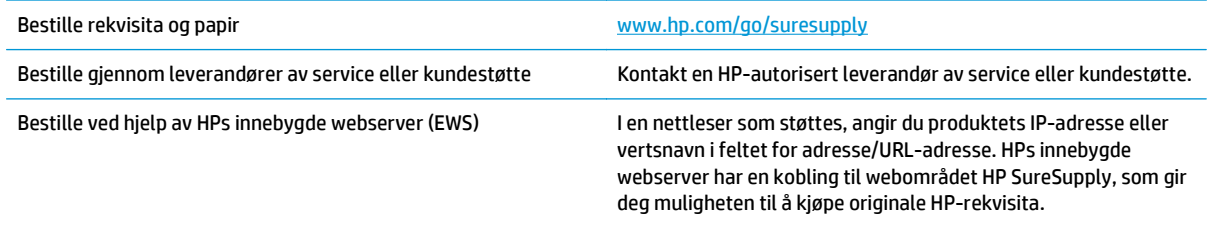

# <span id="page-73-0"></span>**Produktet mater papir feil**

- Produktet henter ikke papir
- Produktet henter flere papirark samtidig
- Dokumentmateren produserer papirstopp, forskyver papiret eller drar inn flere papirark

## **Produktet henter ikke papir**

Hvis produktet ikke henter papir fra skuffen, kan du prøve følgende:

- **1.** Åpne produktet og fjern eventuelt fastkjørt papir.
- **2.** Legg i papir av riktig størrelse for jobben.
- **3.** Kontroller at papirstørrelsen og typen er riktig angitt på produktets kontrollpanel.
- **4.** Kontroller at papirskinnene i skuffen er tilpasset papirstørrelsen. Juster skinnene til riktig spor i skuffen.
- **5.** Sjekk produktets kontrollpanel for å se om produktet venter på at du skal si fra at du har mottatt beskjed om å mate papiret manuelt. Legg i papir, og fortsett.
- **6.** Valsene over skuffen kan være skitne. Tørk av valsene med en klut som ikke loer, og som er fuktet med varmt vann.

## **Produktet henter flere papirark samtidig**

Hvis produktet henter flere ark fra skuffen på én gang, kan du prøve følgende:

- **1.** Ta papirbunken ut av skuffen, bøy den, roter den 180º og vend den. *Ikke luft papiret.* Legg papirbunken tilbake i skuffen.
- **2.** Bruk bare papir som oppfyller HPs spesifikasjoner for dette produktet.
- **3.** Bruk papir som ikke er skrukket, brettet eller skadet. Bruk om nødvendig papir fra en annen pakke.
- **4.** Kontroller at skuffen ikke er overfylt. Hvis det er tilfelle, må du ta hele papirbunken ut av skuffen, ordne den og deretter legge en del av papiret tilbake i skuffen.
- **5.** Kontroller at papirskinnene i skuffen er tilpasset papirstørrelsen. Juster skinnene til riktig spor i skuffen.
- **6.** Sørg for at utskriftsmiljøet er innenfor de anbefalte spesifikasjonene.

## **Dokumentmateren produserer papirstopp, forskyver papiret eller drar inn flere papirark**

**MERK:** Denne informasjonen gjelder bare for mulrifunksjonsprodukter.

- Det kan være festet noe på originalen, for eksempel stifter eller selvklebende notater, som må fjernes.
- Kontroller at alle valsene er på plass, og at valsedekselet inne i dokumentmateren er lukket.
- Kontroller at dokumentmaterens toppdeksel er lukket.
- Det kan hende at papiret ikke ligger riktig. Rett opp papiret og juster papirførerne for å sentrere bunken.
- Papirskinnene må berøre sidene av papirbunken for at matingen skal fungere på riktig måte. Kontroller at papirbunken er rett, og at papirskinnene ligger inntil papirbunken.
- Innskuffen eller utskuffen for dokumentmateren inneholder kanskje mer enn det maksimale antallet ark. Kontroller at papirbunken får plass under papirskinnene i innskuffen, og fjern sidene fra utskuffen.
- Kontroller at det ikke er papirbiter, stifter, binderser eller annet smuss i papirbanen.
- Rengjør dokumentmatervalsene og skilleputen. Bruk komprimert luft eller en ren, lofri klut som er fuktet med varmt vann. Hvis papir fremdeles mates feil, bytter du ut valsene.
- Fra startskjermbildet på produktets kontrollpanel blar du til og berører Rekvisita-knappen. Kontroller statusen til dokumentmatersettet, og bytt det ut ved behov.

# <span id="page-75-0"></span>**Fjerne fastkjøringer**

## **Auto-navigering for fjerning av fastkjørt papir**

Funksjonen auto-navigering hjelper deg med å fjerne fastkjørt papir ved å vise trinnvise instruksjoner på kontrollpanelet. Når du har fullført et trinn, viser produktet instruksjoner for neste trinn helt til du har fullført alle trinnene.

## **Er det ofte papirstopp på skriveren?**

Prøv følgende for å unngå at papiret kjører seg fast:

- **1.** Bruk bare papir som oppfyller HP-spesifikasjonene for dette produktet.
- **2.** Bruk papir som ikke er skrukket, brettet eller skadet. Bruk om nødvendig papir fra en annen pakke.
- **3.** Bruk papir som ikke har vært brukt til utskrift eller kopiering tidligere.
- **4.** Kontroller at skuffen ikke er overfylt. Hvis det er tilfelle, må du ta hele papirbunken ut av skuffen, ordne den og deretter legge en del av papiret tilbake i skuffen.
- **5.** Kontroller at papirskinnene i skuffen er tilpasset papirstørrelsen. Juster papirskinnene slik at de berører papirbunken uten å bøye papiret.
- **6.** Kontroller at skuffen er satt ordentlig inn i produktet.
- **7.** Hvis du skriver ut på tykt, preget eller perforert papir, bør du bruke den manuelle matefunksjonen og legge i ett ark om gangen.
- **8.** Bla deg frem til og trykk på knappen Skuffer fra startskjermbildet på produktets kontrollpanel. Kontroller at skuffen er konfigurert riktig for papirtypen og -størrelsen.
- **9.** Sørg for at utskriftsmiljøet er innenfor de anbefalte spesifikasjonene.

# <span id="page-76-0"></span>**Fjerne fastkjørt papir i utskuffen**

**1.** Se etter fastkjørt papir i utskuffområdet.

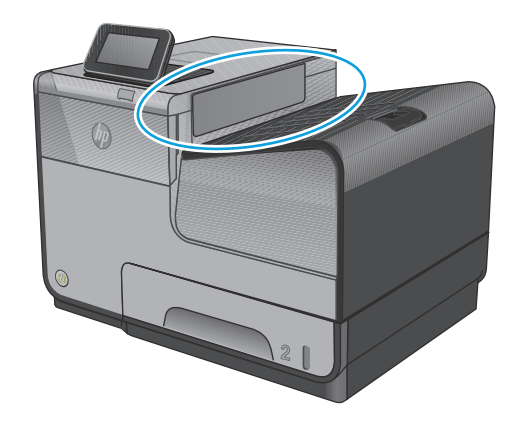

**2.** Fjern eventuelt synlig utskriftsmateriale.

**MERK:** Hvis papiret rives opp, må du fjerne alle bitene før du fortsetter utskriften.

**3.** Åpne og lukk deretter venstre deksel for å fjerne meldingen.

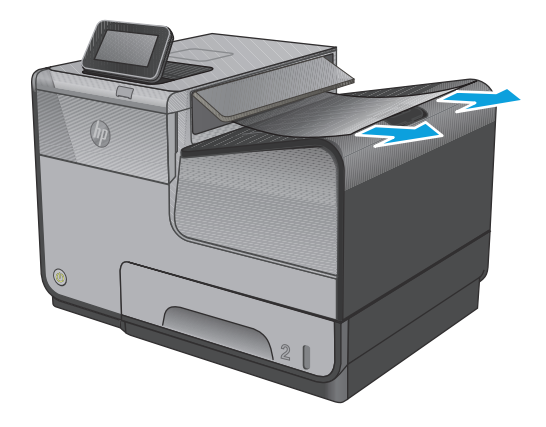

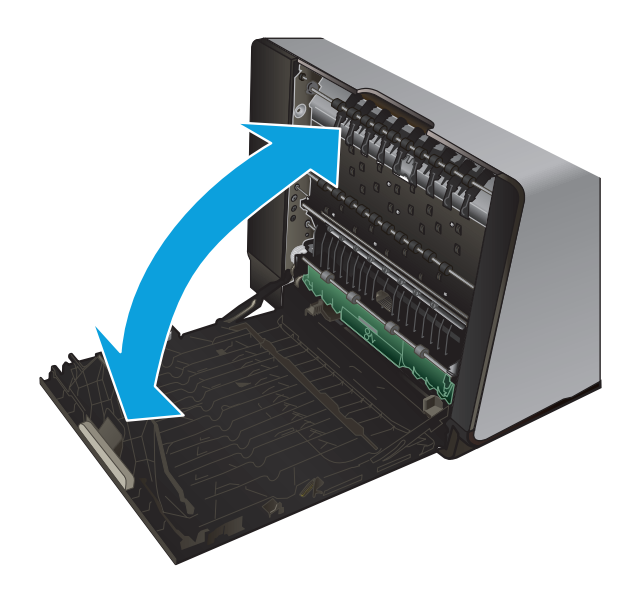

# <span id="page-77-0"></span>**Fjerne fastkjørt papir i skuff 1 (universalskuff)**

**1.** Hvis det fastkjørte arket er synlig og lett tilgjengelig i skuff 1, trekker du det ut av skuff 1.

**MERK:** Hvis papiret rives opp, må du fjerne alle bitene før du fortsetter utskriften.

**2.** Det fastkjørte arket kan også være tilgjengelig ved å fjerne skuff 2 og fjerne det fastkjørte arket ved å trekke det mot høyre og deretter ut av produktet.

**3.** Hvis det fastkjørte arket ikke er synlig og lett tilgjengelig i skuff 1, åpner du venstre deksel for å komme til det fastkjørte arket.

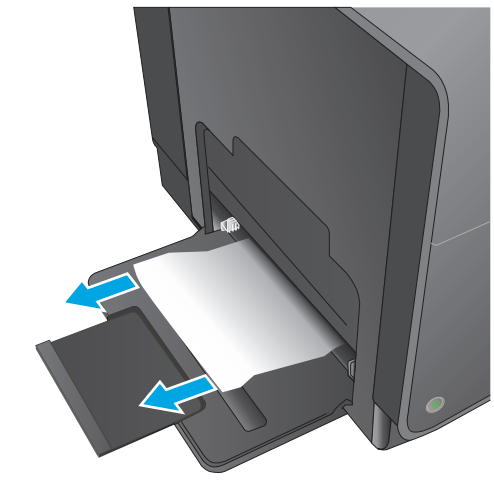

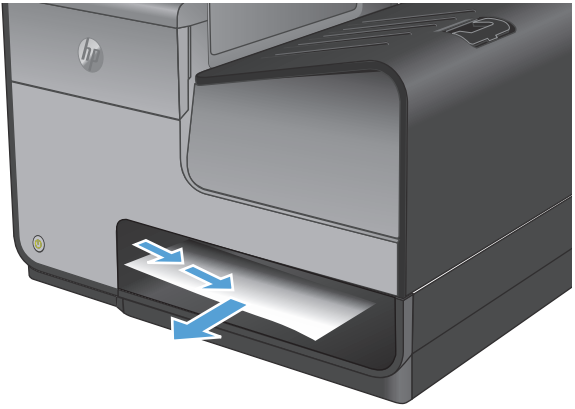

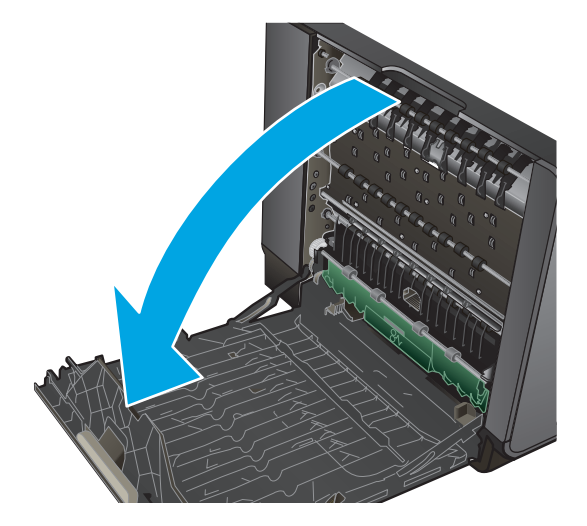

**4.** Hvis papiret fremdeles ikke er synlig eller tilgjengelig, fjerner du blekkoppsamlerenheten ved å trekke den ut med begge hender. Legg enheten til side, oppreist, på et stykke papir for å unngå blekksøl.

**FORSIKTIG:** Når du trekker ut blekkoppsamlerenheten, må du unngå direkte kontakt med den svarte sylinderen for å unngå blekkflekker på hud eller klær.

**5.** Senk valsen ved å trykke ned på den grønne klaffen. Dette vil føre til at produktet forsøker å mate arket gjennom utskriftsområdet. Du må kanskje trekke forsiktig i arket hvis det ikke mates. Ta ut arket.

**6.** Løft den grønne klaffen for å sette valsen tilbake i driftsstilling.

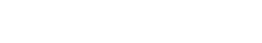

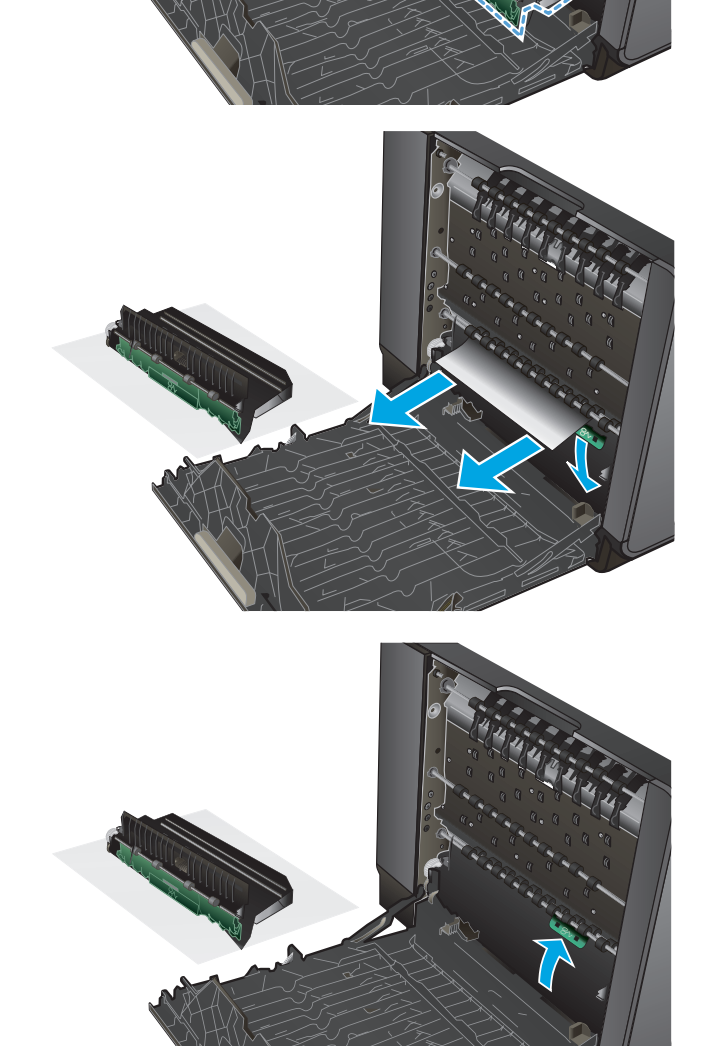

**7.** Sett blekkoppsamlerenheten inn igjen.

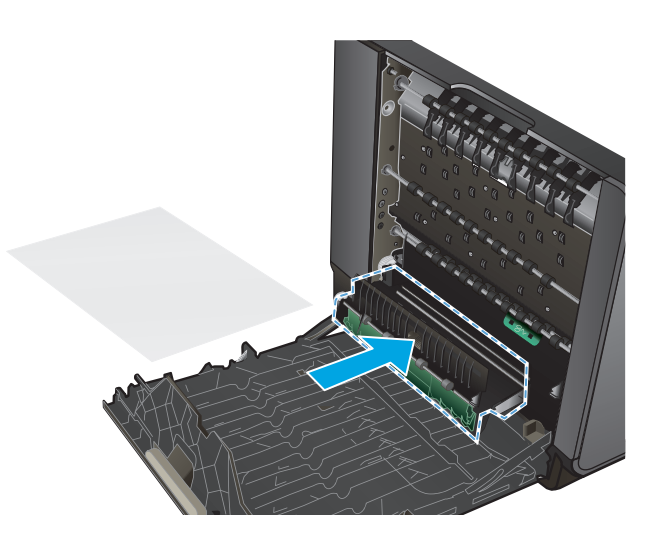

**8.** Lukk venstre deksel.

# <span id="page-80-0"></span>**Fjerne fastkjørt papir i det venstre dekselet**

**1.** Åpne venstre deksel.

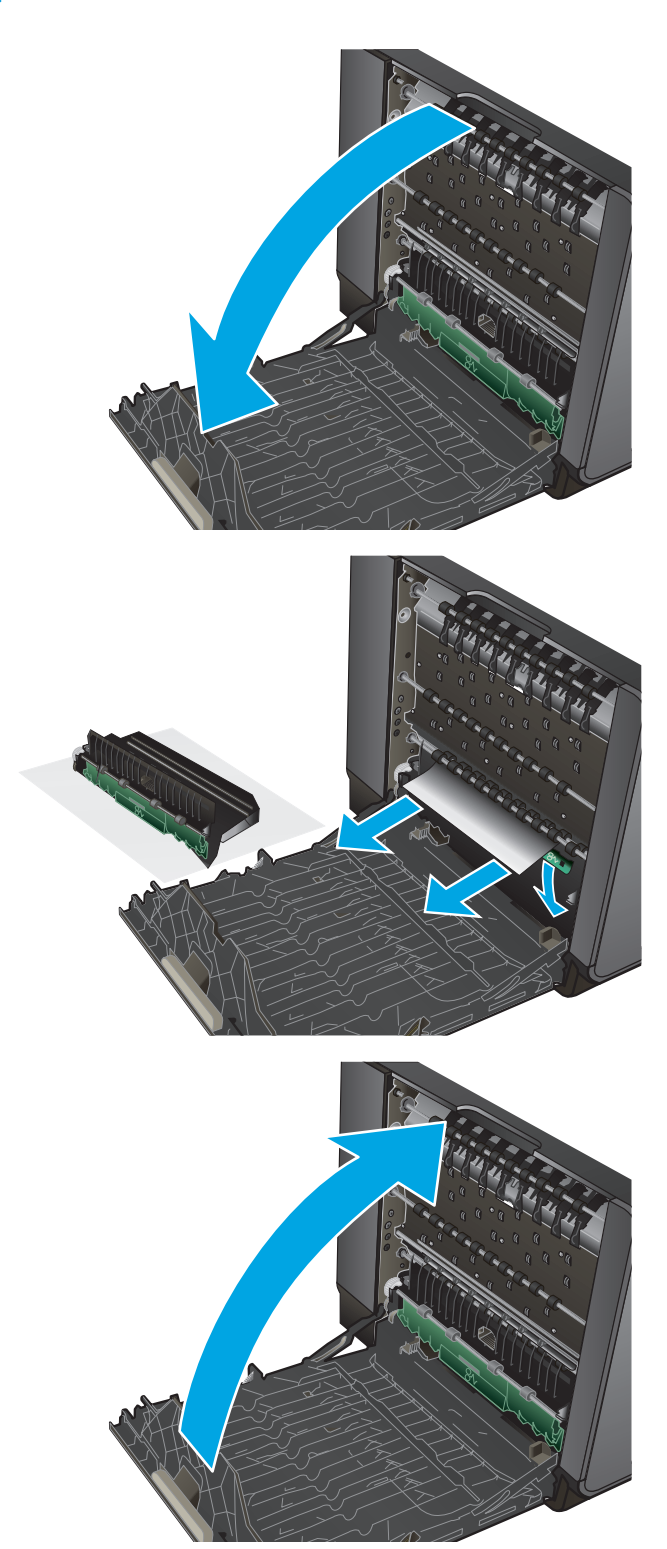

**2.** Fjern forsiktig alt synlig papir fra valsene og utkjøringsområdet.

> **MERK:** Hvis papiret rives opp, må du fjerne alle bitene før du fortsetter utskriften. Ikke bruk skarpe gjenstander til å fjerne biter.

**3.** Lukk venstre deksel.

## <span id="page-81-0"></span>**Fjerne fastkjørt papir i blekkoppsamlerenhetsområdet**

**1.** Åpne venstre deksel.

**2.** Hvis du kan se den bakre kanten på arket, tar du arket ut av produktet.

**3.** Hvis papiret ikke er synlig eller tilgjengelig, fjerner du blekkoppsamlerenheten ved å trekke den ut med begge hender. Legg enheten til side, oppreist, på et stykke papir for å unngå blekksøl.

**FORSIKTIG:** Når du trekker ut blekkoppsamlerenheten, må du unngå direkte kontakt med den svarte sylinderen for å unngå blekkflekker på hud eller klær.

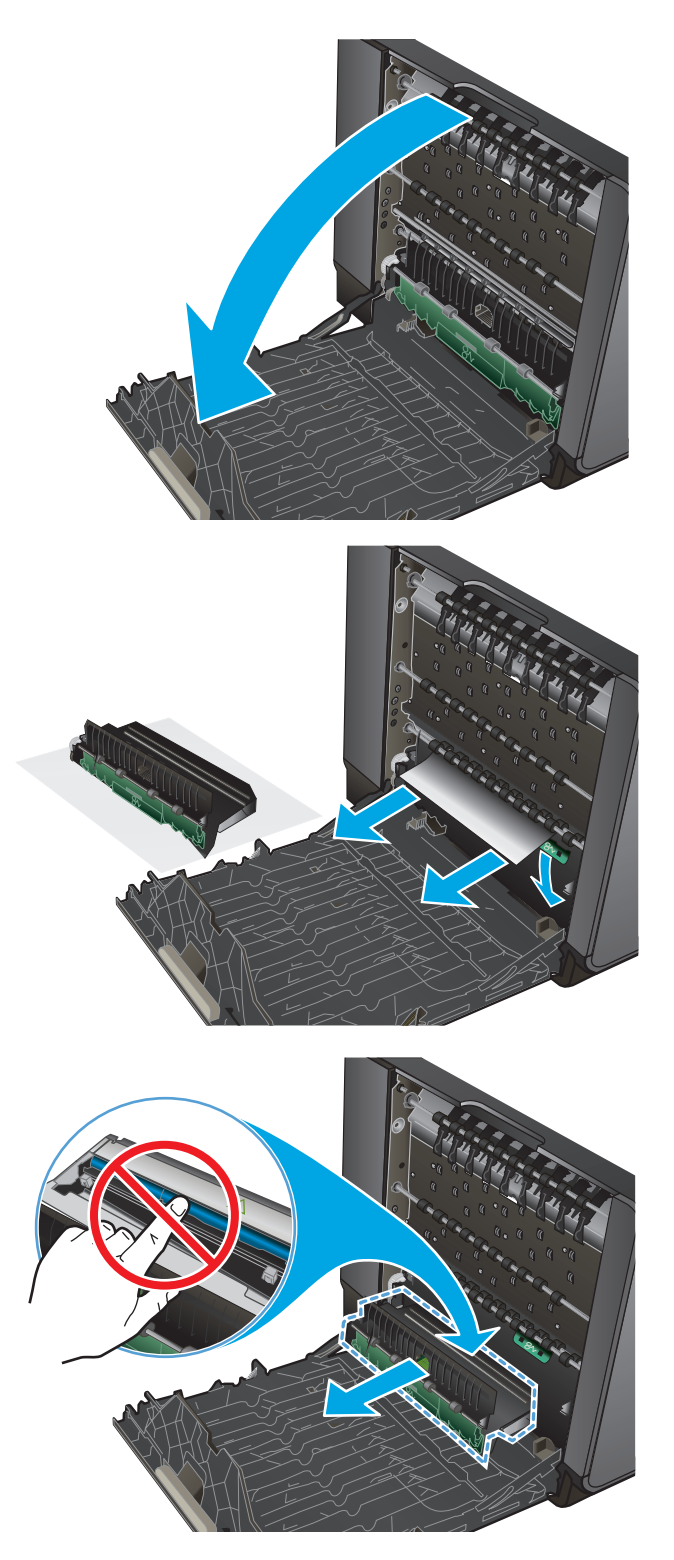

**4.** Senk valsen ved å trykke ned på den grønne klaffen. Dette vil føre til at produktet forsøker å mate arket gjennom utskriftsområdet. Du må kanskje trekke forsiktig i arket hvis det ikke mates. Ta ut arket.

**5.** Løft den grønne klaffen for å sette valsen tilbake i driftsstilling.

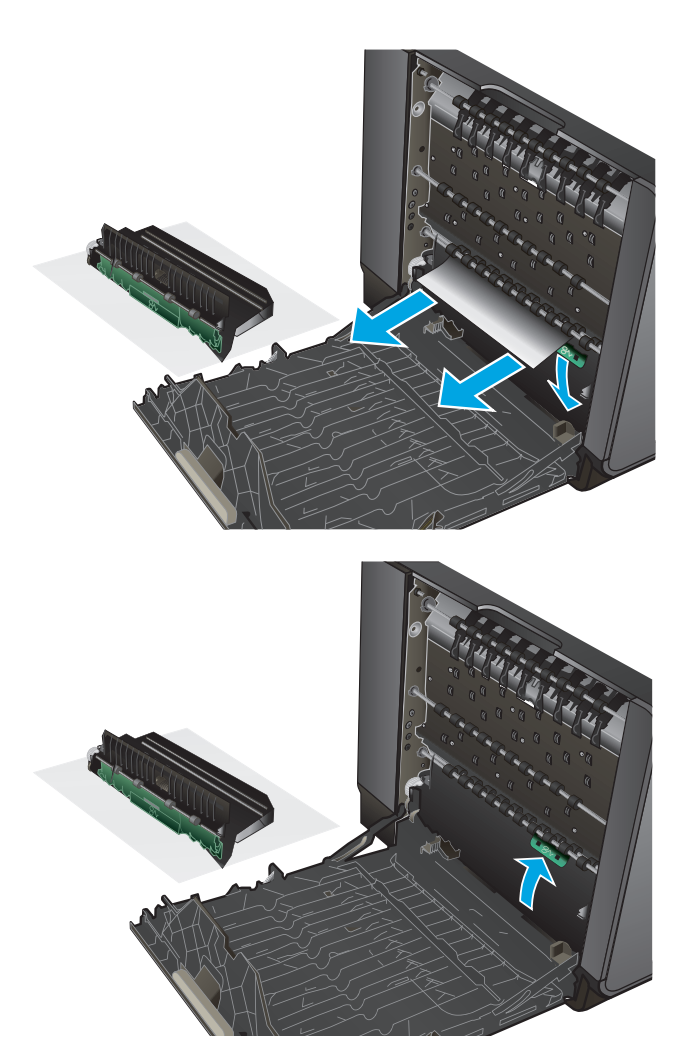

**6.** Sett blekkoppsamlerenheten inn igjen.

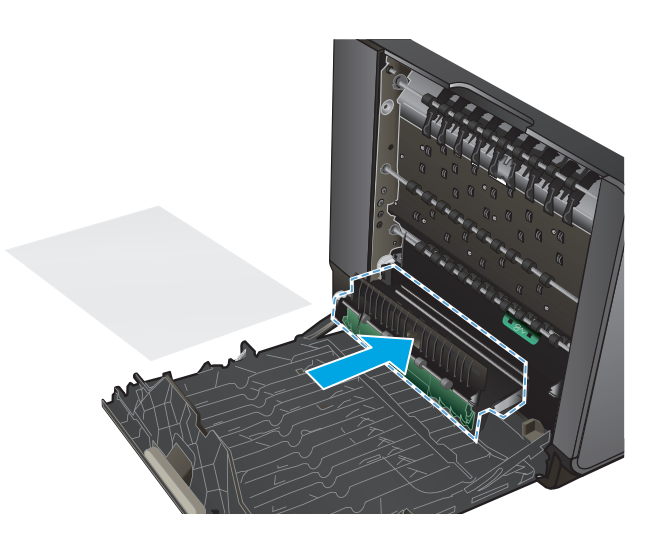

**7.** Lukk venstre deksel.

# <span id="page-84-0"></span>**Fjerne fastkjørt papir i skuff 2**

**1.** Åpne skuff 2 ved å trekke den ut og frigjøre sperren til venstre bak på skuffen.

**2.** Fjern det fastkjørte papiret ved å trekke det mot

høyre og deretter ut av produktet.

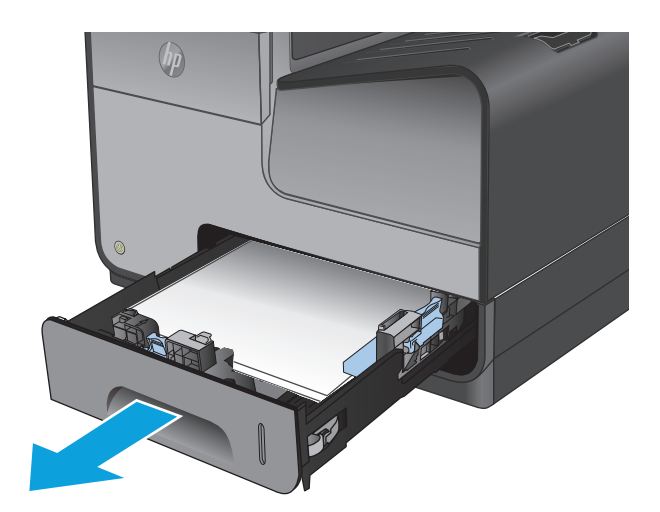

 $(h)$ 

**3.** Lukk skuff 2.

**MERK:** Når du skal lukke skuffen, dytter du på midten eller med jevnt trykk på begge sider. Unngå å trykke bare på én side.

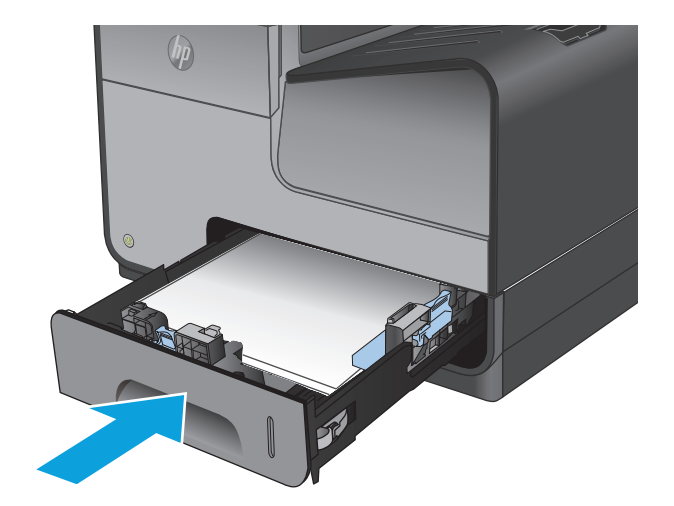

# <span id="page-85-0"></span>**Fjerne fastkjørt papir i skuff 3 (ekstrautstyr)**

**1.** Åpne skuff 3.

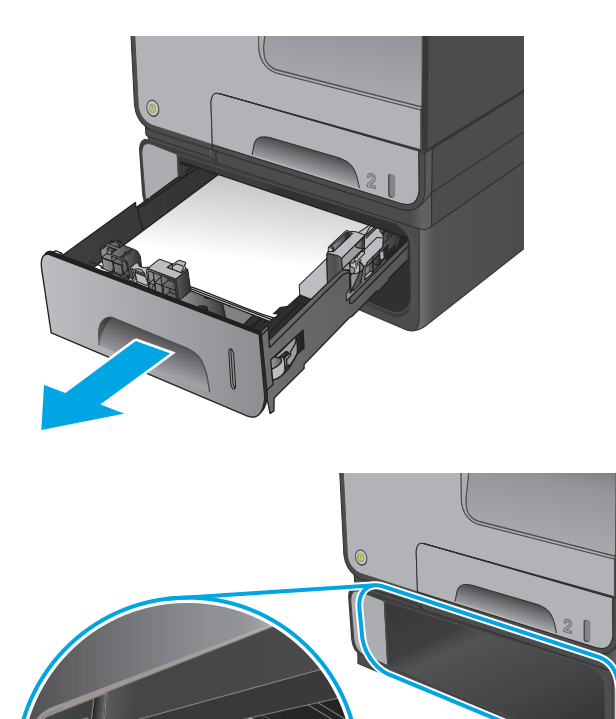

**2.** Fjern det fastkjørte papiret ved å trekke det mot høyre og deretter ut av produktet.

**3.** Hvis det fastkjørte papiret ikke kan fjernes fra skuffen, forsøker du å fjerne det fra nedre venstre deksel.

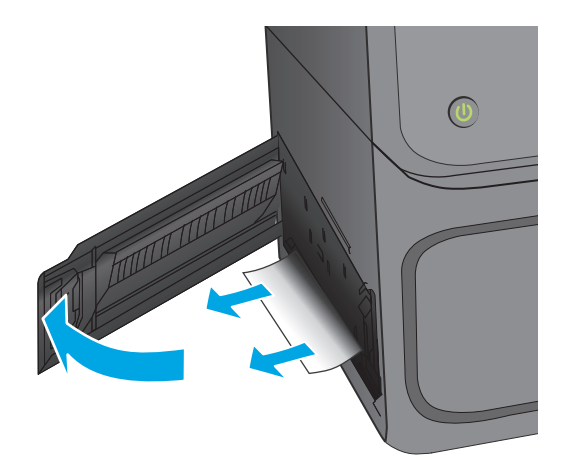

**4.** Lukk skuff 3.

**MERK:** Når du skal lukke skuffen, dytter du på midten eller med jevnt trykk på begge sider. Unngå å trykke bare på én side.

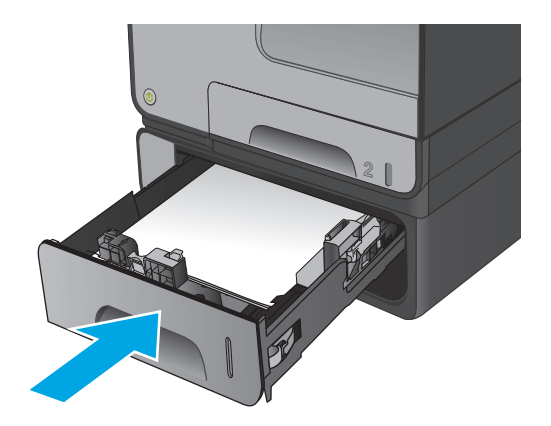

# **Forbedre utskriftskvaliteten**

Hvis produktet har problemer med utskriftskvaliteten, kan du prøve følgende løsninger i den rekkefølgen de presenteres, for å løse problemet.

- Skrive ut fra et annet program
- Kontroller papirtypeinnstillingen for utskriftsjobben
- [Kontrollere blekkassettstatusen](#page-88-0)
- [Rengjøre produktet](#page-88-0)
- [Inspiser blekkassetten visuelt](#page-89-0)
- [Kontrollere papiret og utskriftsmiljøet](#page-90-0)
- [Kalibrere produktet til å justere fargene](#page-91-0)
- [Kontrollere andre innstillinger for utskriftsjobber](#page-91-0)
- [Prøve en annen skriverdriver](#page-92-0)

#### **Skrive ut fra et annet program**

Prøv å skrive ut fra et annet brukerprogram. Hvis siden skrives ut riktig, ligger årsaken til problemet i programmet du skrev ut fra.

#### **Kontroller papirtypeinnstillingen for utskriftsjobben**

Kontroller papirtypeinnstilingene når du skriver ut fra et program og de utskrevne sidene har tonersøl, uklart eller mørkt trykk, krøllet papir, spredte blekkflekker eller små områder med manglende blekk.

#### **Kontrollere papirtypeinnstillingen (Windows)**

- **1.** Velg alternativet **Skriv ut** ved hjelp av programmet.
- **2.** Velg produktet og klikk på **Egenskaper** eller **Innstillinger**.
- **3.** Klikk på kategorien **Papir/kvalitet**.
- **4.** I nedtrekkslisten **Papirtype** klikker du på **Mer...**.
- **5.** Utvid listen med alternativene for **Type er:**. alternativer.
- **6.** Utvid kategorien med papirtyper som best beskriver papiret.
- **7.** Velg alternativet for papirtypen du bruker, og klikk på **OK**.
- **8.** Klikk på **OK** for å lukke dialogboksen **Dokumentegenskaper**. I dialogboksen **Skriv ut** klikker du på **OK** for å skrive ut jobben.

#### **Kontrollere papirtypeinnstillingen (Mac OS X)**

- **1.** Klikk på **Fil**-menyen og deretter på **Skriv ut**.
- **2.** På **Skriver**-menyen velger du produktet.
- <span id="page-88-0"></span>**3.** Skriverdriveren viser menyen **Kopier og sider** som standard. Åpne nedtrekkslisten, og klikk deretter på menyen **Etterbehandling**.
- **4.** Velg en type fra nedtrekkslisten **Papirtype**.
- **5.** Klikk på **Skriv ut**.

#### **Kontrollere blekkassettstatusen**

Følg denne fremgangsmåten for å kontrollere den beregnede gjenstående levetiden i blekkassettene hvis sidene som skrives ut har små utrykte områder, striper eller bånd.

- **1.** Fra startskjermbildet på produktets kontrollpanel blar du til og berører Rekvisita-knappen.
- **2.** Statusen for alle rekvisitaelementer vises på skjermen.
- **3.** Hvis du vil skrive ut eller vise en rapport over statusen til alle rekvisitaelementene, inkludert delenummeret for bestilling av originale HP-rekvisita, velger du Behandle rekvisita-knappen. Trykk på knappen Rekvisitastatus, og trykk deretter enten på Skriv ut eller Vis.
- **4.** Kontroller beregnet gjenværende levetid i prosent for kassettene, og hvis aktuelt, statusen for andre utskiftbare deler.

Det kan oppstå problemer med utskriftskvaliteten hvis du bruker en blekkassett som nærmer seg slutten av den beregnede levetiden. Rekvisitastatussiden viser når det er svært lite igjen i en rekvisitaenhet. Når den laveste terskelverdien er nådd for en HP-rekvisitaenhet, opphører HPs beskyttelsesgaranti Premium Protection for enheten.

Blekkassetten må ikke byttes nå med mindre utskriftskvaliteten ikke lenger er tilfredsstillende. Du bør ha en ny tonerkassett klar, slik at du kan skifte kassetten når utskriftskvaliteten ikke lenger er tilfredsstillende.

Hvis du fastslår at du må bytte en blekkassett eller en annen utskiftbar del, viser rekvisitastatussiden en liste over originale HP-delenumre.

**5.** Kontroller om du bruker en original HP-kassett.

En original HP-blekkassett har ordene HP eller Hewlett-Packard på seg, eller HP-logoen. Hvis du vil ha mer informasjon om identifisering av HP-rekvisita, kan du gå til [www.hp.com/support](http://www.hp.com/support). Velg land/region. Klikk på **Feilsøking**. Angi navnet på produktet, og velg deretter **Søk**.

Hewlett Packard kan ikke anbefale bruk av rekvisita som ikke er produsert av HP, uansett om det dreier seg om nye eller refabrikkerte deler. Siden de ikke er HP-produkter, kan ikke HP påvirke utformingen eller kontrollere kvaliteten. Hvis du bruker en etterfylt eller refabrikkert blekkpatron og ikke er fornøyd med utskriftskvaliteten, kan du bytte ut blekkpatronen med en ekte HP-blekkassett.

## **Rengjøre produktet**

#### **Skrive ut et renseark**

Skriv ut et renseark for å fjerne støv og overflødige rester fra papirbanen hvis du har ett eller flere av følgende problemer:

- Det er blekkflekker på de utskrevne sidene.
- Merker som gjentas på utskriftene.

Bruk denne fremgangsmåten for å skrive ut et renseark:

- <span id="page-89-0"></span>**1.** Bla deg frem til og trykk på knappen Vedlikehold av enhet fra startskjermbildet på produktets kontrollpanel.
- **2.** Trykk på Kalibrering/rensing og deretter på Skriv ut et renseark for å skrive ut arket.
- **3.** Rengjøringsprosessen kan ta flere minutter. Når prosessen er ferdig, kan du kaste siden som ble skrevet ut.

#### **Rengjøre skrivehodet**

- **1.** Bla deg frem til og trykk på knappen Vedlikehold av enhet fra startskjermbildet på produktets kontrollpanel.
- **2.** Velg Kalibrering/rensing.
- **3.** Velg Rengjør skrivehode.

#### **Løse problem med blekkflekker**

- **1.** Bla deg frem til og trykk på knappen Vedlikehold av enhet fra startskjermbildet på produktets kontrollpanel.
- **2.** Velg Kalibrering/rensing.
- **3.** Touch Resolve Ink Smear.

## **Inspiser blekkassetten visuelt**

- **1.** Ta blekkpatronen ut av produktet og kontroller at det ikke er noe smuss i patronbanen.
- **2.** Undersøk metallkontakten på blekkpatronen.

**FORSIKTIG:** Ikke berør metallkontakten på kanten av blekkpatronen. Fingeravtrykk på metallkontakten kan føre til problemer med utskriftskvaliteten.

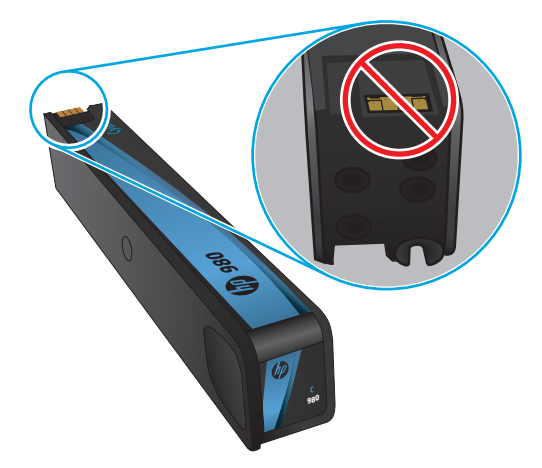

- **3.** Hvis du ser riper eller annen skade på metallkontakten, bytter du ut blekkpatronen.
- **4.** Hvis det ser ut som metallkontakten ikke er skadet, trykker du patronen forsiktig tilbake i sporet til den smekker på plass. Skriv ut noen få sider for å se om problemet er løst.

## <span id="page-90-0"></span>**Kontrollere papiret og utskriftsmiljøet**

#### **Trinn 1: Bruke papir som oppfyller HPs spesifikasjoner**

Noen problemer med utskriftskvaliteten skyldes bruk av papir som ikke oppfyller HPs spesifikasjoner.

- Bruk alltid papir av en type og vekt som støttes av dette produktet.
- Bruk papir av god kvalitet uten kutt, hakk, rifter, flekker, løse partikler, støv, skrukker, porer, stifter eller bøyde eller brettede kanter.
- Bruk papir som ikke allerede er brukt til utskrift.
- Bruk papir som ikke inneholder metallisk materiale, for eksempel glitter.
- Bruk papir som er beregnet på laserskrivere. Ikke bruk papir som er beregnet bare på blekkskrivere.
- Ikke bruk for grovt papir. Glattere papir gir generelt bedre utskriftskvalitet.

#### **Trinn 2: Kontrollere miljøet**

Miljøet kan ha en direkte påvirkning på utskriftskvaliteten, og er en vanlig årsak til problemer med utskriftskvaliteten eller papirmating. Prøv følgende løsninger:

- Flytt produktet vekk fra plasseringer der det er trekk, for eksempel åpne vinduer eller dører eller ventiler.
- Sørg for at produktet ikke utsettes for temperaturer eller nivåer av luftfuktighet som ligger utenfor produktets spesifikasjoner.
- Ikke plasser produktet på et innelukket område, for eksempel inne i et skap.
- Plasser produktet på et stødig, flatt underlag.
- Fjern alt som blokkerer for luftventilene på produktet. Produktet trenger god luftflyt på alle sider, inkludert toppen.
- Beskytt produktet mot luftpartikler, støv, damp, fett eller andre elementer som kan etterlate rester inne i produktet.

#### **Trinn 3 Angi individuell skufftilpasning**

Følg denne enkle fremgangsmåten når tekst eller bilder ikke er sentrert eller plassert riktig på den utskrevne siden når du skriver ut fra bestemte skuffer.

- **1.** Bla deg frem til og trykk på knappen Administrasjon fra startskjermbildet på produktets kontrollpanel.
- **2.** Åpne disse menyene:
	- Generelle innstillinger
	- Utskriftskvalitet
	- Bildejustering
- **3.** Velg skuffen som du vil justere.
- **4.** Velg knappen Skriv ut testside, og følg instruksjonene på de utskrevne sidene.
- <span id="page-91-0"></span>**5.** Velg knappen Skriv ut testside for å bekrefte resultatene, og foreta ytterligere justeringer hvis det er nødvendig.
- **6.** Når du er fornøyd med resultatene, velger du Lagre-knappen for å lagre de nye innstillingene.

## **Kalibrere produktet til å justere fargene**

Kalibrering er en produktfunksjon som optimaliserer utskriftskvaliteten.

Følg denne fremgangsmåten for å løse problemer med utskriftskvaliteten, som feil farge, fargede skygger, uklare bilder eller andre problemer med utskriftskvaliteten.

- **1.** Bla deg frem til og trykk på knappen Vedlikehold av enhet fra startskjermbildet på produktets kontrollpanel.
- **2.** Åpne følgende menyer:
	- Kalibrering/rensing
	- Fullstendig kalibrering
- **3.** Trykk på knappen Start for å starte kalibreringsprosessen.

Meldingen **Kalibrerer** vises på produktets kontrollpanel. Kalibreringsprosessen tar noen minutter. Ikke slå av produktet før kalibreringsprosessen er avsluttet.

**4.** Vent mens produktet kalibreres, og prøv deretter å skrive ut igjen.

## **Kontrollere andre innstillinger for utskriftsjobber**

Når du skriver ut fra et program, følger du denne fremgangsmåten for å prøve å løse problemet ved å justere andre skriverdriverinnstillinger.

#### **Justere fargeinnstillinger (Windows)**

Følg denne fremgangsmåten hvis fargene på den utskrevne siden ikke samsvarer med fargene på dataskjermen, eller hvis fargene på den utskrevne siden ikke er tilfredsstillende.

#### **Endre fargetema**

- **1.** Velg alternativet **Skriv ut** ved hjelp av programmet.
- **2.** Velg produktet og klikk på **Egenskaper** eller **Innstillinger**.
- **3.** Klikk kategorien **Farge**.
- **4.** Klikk i avmerkingsboksen **HP EasyColor** for å fjerne merkingen.
- **5.** Velg et fargetema fra nedtrekkslisten **Fargetemaer**.
	- **Standard (sRGB)**: Dette temaet gjør at produktet skriver ut RGB-data i råenhetsmodus. Administrer fargene fra programmet eller operativsystemet for å få en riktig fargegjengivelse når du bruker dette temaet.
	- **Skarp (sRGB)**: Produktet øker fargemetningen i mellomtonene. Bruk dette temaet til å skrive ut forretningsgrafikk.
- <span id="page-92-0"></span>Bilde (sRGB): Produktet tolker RGB-farge som om det ble skrevet ut som et fotografi ved hjelp av et digitalt minilaboratorium. Produktet gjengir dypere og mer mettede farger på en annen måte enn med temaet Standard (sRBG). Bruk dette temaet til å skrive ut fotografier.
- **Foto (Adobe RGB 1998)**: Bruk dette temaet til å skrive ut digitale fotografier som bruker Adobe RGB-fargerom i stedet for sRGB. Deaktiver fargebehandlingen i programmet når du bruker dette temaet.
- **None** (Ingen): Ikke noe fargetema er i bruk.
- **Egendefinert profil:** Velg dette alternativet hvis du vil bruke en egendefinert profil for inndata, slik at du kan få god kontroll over fargeutskriften, for eksempel hvis du vil emulere et bestemt HP Color LaserJet-produkt. Last ned egendefinerte profiler på [www.hp.com.](http://www.hp.com)
- **6.** Klikk på **OK** for å lukke dialogboksen **Dokumentegenskaper**. I dialogboksen **Skriv ut** klikker du på **OK** for å skrive ut jobben.

#### **Endre fargealternativer**

- **1.** Velg alternativet **Skriv ut** ved hjelp av programmet.
- **2.** Velg produktet og klikk på **Egenskaper** eller **Innstillinger**.
- **3.** Klikk kategorien **Farge**.
- **4.** Klikk i avmerkingsboksen **HP EasyColor** for å fjerne merkingen.
- **5.** Klikk på innstillingen **Automatisk** eller **Manuell**.
	- Innstillingen **Automatisk**: Denne innstillingen passer til de fleste fargeutskrifter.
	- Innstillingen **Manuell**: Velg denne innstillingen for å justere fargeinnstillingene uavhengig av andre innstillinger. Klikk på knappen **Innstillinger** for å åpne vinduet for manuell fargejustering.

**MERK:** Hvis du endrer fargeinnstillingene manuelt, kan det påvirke utskriftene. HP anbefaler å overlate til eksperter på fargegrafikk å endre disse innstillingene.

- **6.** Klikk på alternativet **Skriv ut i gråskala** for å skrive ut et fargedokument i svart og gråtoner. Bruk dette alternativet til å skrive ut fargedokumenter som skal kopieres eller fakses.
- **7.** Klikk på **OK** for å lukke dialogboksen **Dokumentegenskaper**. I dialogboksen **Skriv ut** klikker du på **OK** for å skrive ut jobben.

## **Prøve en annen skriverdriver**

Det kan hende du må bruke en annen skriverdriver hvis du skriver ut fra et program og de utskrevne sidene har uventede linjer i grafikken, tekst som mangler, bilder som mangler, feil formatering eller skrifter som er byttet ut.

Last ned hvilke som helst fra HPs webområde. For USA kan du gå til [www.hp.com/support/ojcolorX555](http://www.hp.com/support/ojcolorX555). Brukere utenfor USA kan gå til [www.hp.com/support](http://www.hp.com/support). Velg land/region. Klikk på **Last ned drivere og programvare**. Angi navnet på produktet, og velg deretter **Søk**.

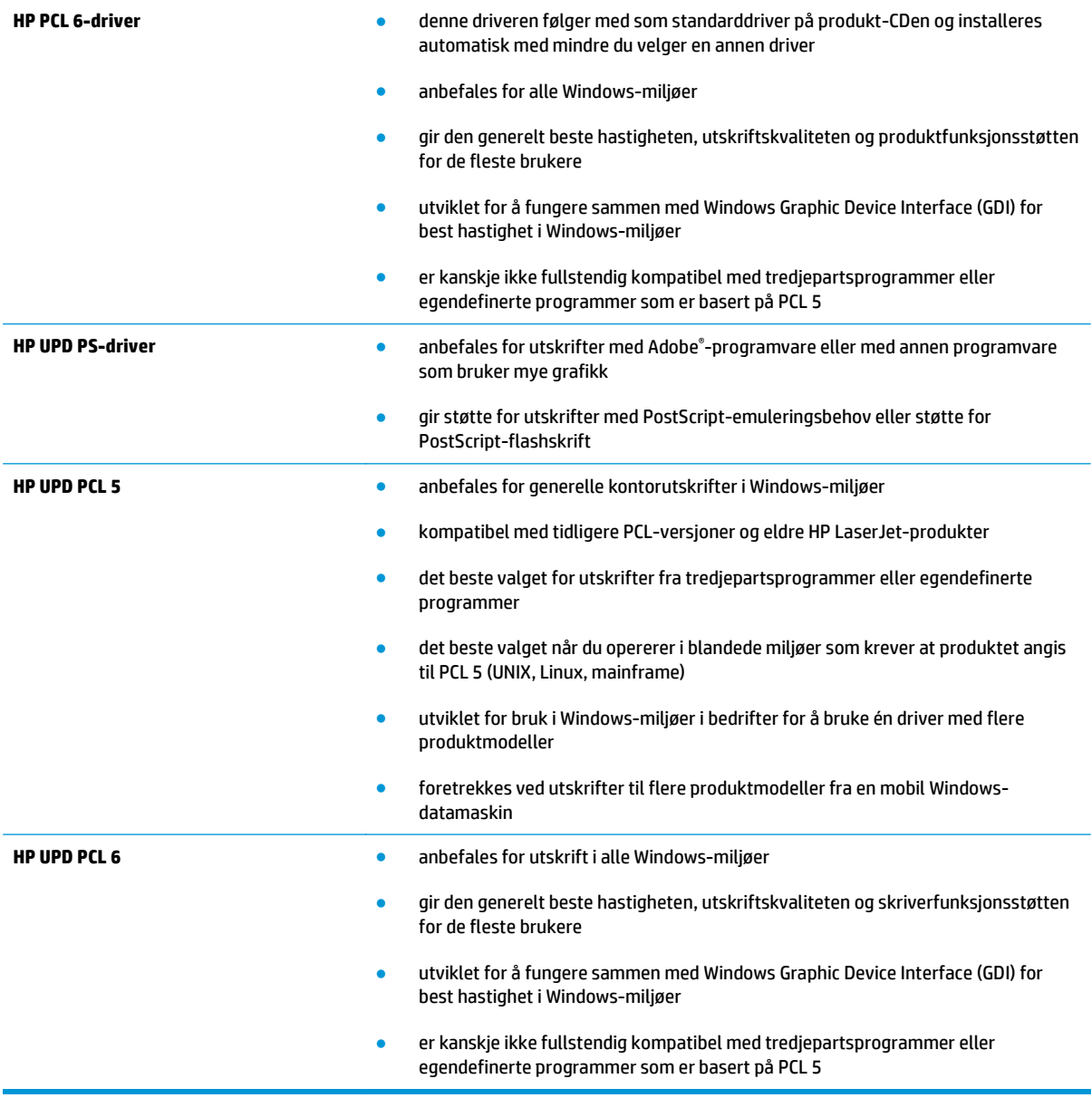

# <span id="page-94-0"></span>**Løse problemer med det kablede nettverket**

Kontroller følgende punkter for å finne ut om produktet kommuniserer med nettverket. Skriv ut en konfigurasjonsside fra produktets kontrollpanel før du går i gang, for å finne produktets IP-adresse som står oppført på denne siden.

- Dårlig fysisk tilkobling
- Datamaskinen bruker feil IP-adresse for produktet
- Datamaskinen kan ikke kommunisere med produktet
- [Produktet bruker feil nettverksinnstillinger for kobling og tosidig utskrift](#page-95-0)
- [Ny programvare kan føre til kompatibilitetsproblemer](#page-95-0)
- [Datamaskinen eller arbeidsstasjonen er kanskje ikke riktig konfigurert](#page-95-0)
- [Produktet er deaktivert, eller andre nettverksinnstillinger er feil](#page-95-0)

**MERK:** HP støtter ikke node-til-node-nettverk ettersom funksjonen er en del av Microsoftoperativsystemer og ikke HP-skriverdriverne. Du finner mer informasjon ved å gå til Microsoft på [www.microsoft.com](http://www.microsoft.com).

## **Dårlig fysisk tilkobling**

- **1.** Kontroller at produktet er koblet til riktig nettverksport med en kabel som er lang nok.
- **2.** Kontroller at kabelen er koblet ordentlig til.
- **3.** Se på porten for nettverkstilkobling på baksiden av produktet, og kontroller at den gule aktivitetslampen og den grønne lampen for tilkoblingsstatus lyser.
- **4.** Hvis dette ikke løser problemet, kan du prøve med en annen kabel eller port på huben.

## **Datamaskinen bruker feil IP-adresse for produktet**

- **1.** Åpne skriveregenskapene, og klikk på kategorien **Porter**. Kontroller at den gjeldende IP-adressen til produktet er valgt. Produktets IP-adresse står oppført på konfigurasjonssiden.
- **2.** Hvis du installerte produktet ved bruk av HPs standard TCP/IP-port, merker du av for alternativet **Alltid å skrive ut på denne skriveren, selv om IP-adressen endres**.
- **3.** Hvis du installerte produktet ved bruk av Microsofts standard TCP/IP-port, bruker du vertsnavnet i stedet for IP-adressen.
- **4.** Hvis IP-adressen er riktig, sletter du produktet og legger det til på nytt.

## **Datamaskinen kan ikke kommunisere med produktet**

**1.** Sjekk nettverkskommunikasjonen ved hjelp av ping-kommandoen.

- <span id="page-95-0"></span>**a.** Åpne en kommandolinje på datamaskinen. I Windows: Klikk på **Start** og **Kjør**, og skriv deretter inn cmd og trykk på Enter.
- **b.** Skriv inn ping etterfulgt av produktets IP-adresse.

Mac OS X-brukere må åpne Network Utility og deretter angi IP-adressen i riktig felt i **Ping**-ruten.

- **c.** Hvis vinduet viser tiden for rundtur, betyr det at nettverket fungerer.
- **2.** Hvis ping-kommandoen mislyktes, må du kontrollere at nettverkshubene er på, og deretter må du kontrollere at nettverksinnstillingene, produktet og datamaskinen er konfigurert for det samme nettverket.

## **Produktet bruker feil nettverksinnstillinger for kobling og tosidig utskrift**

Hewlett-Packard anbefaler at du lar disse innstillingene stå i automatisk modus (standardinnstillingen). Hvis du endrer disse innstillingene, må du gjøre de samme endringene for nettverket.

## **Ny programvare kan føre til kompatibilitetsproblemer**

Kontroller at eventuell ny programvare er installert riktig, og at den bruker riktig skriverdriver.

## **Datamaskinen eller arbeidsstasjonen er kanskje ikke riktig konfigurert**

- **1.** Kontroller nettverksdriverne, skriverdriverne og nettverksomadresseringen.
- **2.** Kontroller at operativsystemet er konfigurert riktig.

## **Produktet er deaktivert, eller andre nettverksinnstillinger er feil**

- **1.** Kontroller nettverksprotokollstatusen på konfigurasjonssiden. Aktiver den om nødvendig.
- **2.** Konfigurer om nødvendig nettverksinnstillingene på nytt.

# **Stikkordregist**

# **er**

## **A**

AirPrint [39](#page-46-0) av/på-knapp finne [4](#page-11-0) Avloggingsknapp finne [7](#page-14-0)

#### **B**

bestille rekvisita og ekstrautstyr [20](#page-27-0) rekvisita og tilbehør [20](#page-27-0) tilbehør [20](#page-27-0) blekkassett bruke ved lite [64](#page-71-0) blekkassetter nedre terskelverdi-innstillinger [64](#page-71-0) blekkoppsamlerenhet fastkjørt papir [74](#page-81-0) finne [5](#page-12-0) blekkpatrondeksel finne [4](#page-11-0) blekkpatroner bytte [21](#page-28-0) delenumre [20](#page-27-0) **Boniour** identifisering [44](#page-51-0) bytte blekkpatron [21](#page-28-0)

## **D**

deksler finne [4](#page-11-0) dobbeltsidig utskrift Mac [31](#page-38-0) Windows [28](#page-35-0) dokumentmater papirmatingsproblemer [66](#page-73-0) Driverinnstillinger for Mac Jobblagring [34](#page-41-0) dupleksutskrift (dobbeltsidig) innstillinger (Windows) [27](#page-34-0) Dvaleknapp finne [7](#page-14-0)

## **E**

ekstrautstyr bestille [20](#page-27-0) elektronisk hjelp, kontrollpanel [63](#page-70-0) Ethernet (RJ-45) finne [6](#page-13-0) etiketter skrive ut (Windows) [30](#page-37-0) Explorer, versjoner som støttes HPs innebygde webserver [44](#page-51-0)

## **F**

faksinnstillinger HPs innebygde webserver [48](#page-55-0) fargealternativer endre, Windows [84](#page-91-0) farger kalibrere [84](#page-91-0) fargetema endre, Windows [84](#page-91-0) fastkjørt papir auto-navigering [68](#page-75-0) blekkoppsamlerenhet [74](#page-81-0) papirbane, fjerne [73](#page-80-0) utskuff, fjerne [69](#page-76-0) årsaker til [68](#page-75-0) fastvare oppdatere, Mac [53](#page-60-0) feilsøking fastkjøringer [68](#page-75-0) kablet nettverk [87](#page-94-0) nettverksproblemer [87](#page-94-0) papirmatingsproblemer [66](#page-73-0) feilsøkingsverktøy HPs innebygde webserver [49](#page-56-0)

filopplasting, Mac [52](#page-59-0) flere sider per ark skrive ut (Mac) [31](#page-38-0) skrive ut (Windows) [29](#page-36-0)

## **G**

gateway, angi standardverdi [43](#page-50-0) generell konfigurasjon HPs innebygde webserver [45](#page-52-0) gjenopprette fabrikkinnstillinger [62](#page-69-0) grensesnittporter finne [6](#page-13-0)

## **H**

harddisker krypterte [58](#page-65-0) hastighet, optimalisere [55](#page-62-0) hjelp, kontrollpanel [63](#page-70-0) Hjelp-knapp finne [7](#page-14-0) Hjem-knapp finne [7](#page-14-0) hoved-PCA finne [5](#page-12-0) HP ePrint [38](#page-45-0) HP ePrint-programvare [38](#page-45-0) HP innebygd webserver nettverksinnstillinger [50](#page-57-0) sikkerhetsinnstillinger [49](#page-56-0) HP innebygd webserver (EWS) -nettverkstilkobling [44](#page-51-0) HPs innebygde webserver endre nettverksinnstillinger [42](#page-49-0) endre produktnavn [42](#page-49-0) faksinnstillinger [48](#page-55-0) feilsøkingsverktøy [49](#page-56-0) generell konfigurasjon [45](#page-52-0) HPs webtjenester [49](#page-56-0) informasjonssider [45](#page-52-0) innstillinger for digital sending [47](#page-54-0) kopiinnstillinger [46](#page-53-0) liste over andre koblinger [51](#page-58-0) skanneinnstillinger [47](#page-54-0) utskriftsinnstillinger [46](#page-53-0) åpne [42](#page-49-0) HPs innebygde webserver (EWS) funksjoner [44](#page-51-0) HPs webtjenester aktivere [49](#page-56-0)

HP Trådløs direkteutskrift [37](#page-44-0) HP Utility [52](#page-59-0) HP Utility, Mac [52](#page-59-0) HP Utility for Mac Bonjour [52](#page-59-0) funksjoner [52](#page-59-0) HP Web Jetadmin [54](#page-61-0) Høyhastighets-USB 2.0-utskriftsport finne [6](#page-13-0)

#### **I**

informasjonssider HPs innebygde webserver [45](#page-52-0) innebygd webserver endre nettverksinnstillinger [42](#page-49-0) åpne [42](#page-49-0) Innebygd webserver endre produktnavn [42](#page-49-0) åpne [42](#page-49-0) innebygd webserver (EWS) funksjoner [44](#page-51-0) Innebygd webserver (EWS) -nettverkstilkobling [44](#page-51-0) tildele passord [57](#page-64-0) innskuff legge i [16](#page-23-0) innstillinger gjenopprette fabrikk [62](#page-69-0) innstillinger for digital sending HPs innebygde webserver [47](#page-54-0) Internet Explorer, versjoner som støttes HPs innebygde webserver [44](#page-51-0) IPsec [57](#page-64-0) IP-sikkerhet [57](#page-64-0) IPv4-adresse [43](#page-50-0) IPv6-adresse [43](#page-50-0)

#### **J**

Jetadmin, HP Web [54](#page-61-0) jobber, lagrede innstillinger for Mac [34](#page-41-0) opprette (Windows) [33](#page-40-0) skrive ut [35](#page-42-0) slette [35](#page-42-0)

#### **K**

kalibrere farger [84](#page-91-0) Knapp for valg av språk finne [7](#page-14-0)

kontrollpanel finne [4](#page-11-0) finne funksjoner [7](#page-14-0) hjelp [63](#page-70-0) kopiinnstillinger HPs innebygde webserver [46](#page-53-0)

#### **L**

lagrede jobber opprette (Mac) [34](#page-41-0) opprette (Windows) [33](#page-40-0) skrive ut [35](#page-42-0) slette [35](#page-42-0) lagre jobber med Windows [33](#page-40-0) lagring, jobb innstillinger for Mac [34](#page-41-0) LAN (Local Area Network) finne [6](#page-13-0) LAN-port finne [6](#page-13-0) legge i papir innskuff [16](#page-23-0) leserkrav HPs innebygde webserver [44](#page-51-0) liste over andre koblinger HPs innebygde webserver [51](#page-58-0) Logg på kontrollpanel [57](#page-64-0) lomme for integrering av maskinvare finne [4](#page-11-0) lås formaterer [58](#page-65-0)

#### **M**

Macintosh HP Utility [52](#page-59-0) manuell tosidig utskrift Mac [31](#page-38-0) Windows [28](#page-35-0) minne inkludert [2](#page--1-0) mobilutskriftsløsninger [2](#page--1-0)

#### **N**

Netscape Navigator, versjoner som støttes HPs innebygde webserver [44](#page-51-0) nettleserkrav HPs innebygde webserver [44](#page-51-0)

nettverk HP Web Jetadmin [54](#page-61-0) innstillinger, endre [42](#page-49-0) innstillinger, vise [42](#page-49-0) IPv4-adresse [43](#page-50-0) IPv6-adresse [43](#page-50-0) nettverksmaske [43](#page-50-0) produktnavn, endre [42](#page-49-0) standard gateway [43](#page-50-0) støttes [2](#page--1-0) nettverksadministrasjon [42](#page-49-0) nettverksinnstillinger HP innebygd webserver [50](#page-57-0) Nettverksknapp finne [7](#page-14-0) nettverksmaske [43](#page-50-0) NFC-utskrift [37](#page-44-0)

#### **O**

operativsystem som støttes [2](#page--1-0) operativsystemer som støttes [2](#page--1-0) Oppdateringsknapp finne [7](#page-14-0)

#### **P**

papir fastkjøringer [68](#page-75-0) velge [83](#page-90-0) papir, bestille [20](#page-27-0) papirbane fastkjørt papir, fjerne [73](#page-80-0) papirhentingsproblemer løse [66](#page-73-0) papirtyper velge (Mac) [32](#page-39-0) velge (Windows) [30](#page-37-0) patroner bytte [21](#page-28-0) porter finne [6](#page-13-0) printhead cleaning [82](#page-89-0) programvare HP Utility [52](#page-59-0) Påloggingsknapp finne [7](#page-14-0)

#### **R**

rekvisita bestille [20](#page-27-0) bruke ved lavt [64](#page-71-0) nedre terskelverdi-innstillinger [64](#page-71-0) status, vise med HP Utility for Mac [52](#page-59-0) rekvisitastatus [81](#page-88-0) rengjøre papirbane [81](#page-88-0) skrivehode [82](#page-89-0) rengjøring av blekkflekker [82](#page-89-0) flekker [82](#page-89-0) RJ-45-port finne [6](#page-13-0)

#### **S**

sider per ark velge (Mac) [31](#page-38-0) velge (Windows) [29](#page-36-0) sider per minutt [2](#page--1-0) sikkerhet kryptert harddisk [58](#page-65-0) sikkerhetsinnstillinger HPs innebygde webserver [49](#page-56-0) skanneinnstillinger HPs innebygde webserver [47](#page-54-0) skrifter laste opp, Mac [52](#page-59-0) skrive ut fra USB-lagringsenheter [40](#page-47-0) lagrede jobber [35](#page-42-0) skrive ut på begge sider innstillinger (Windows) [27](#page-34-0) Mac [31](#page-38-0) manuelt, Windows [28](#page-35-0) Windows [28](#page-35-0) skuff, ut fastkjørt papir, fjerne [69](#page-76-0) skuff 1 fastkjørt papir, fjerne [70](#page-77-0) finne [5](#page-12-0) skuff 2 fastkjørt papir, fjerne [77,](#page-84-0) [78](#page-85-0) finne [4](#page-11-0) skuff 3 delenummer [20](#page-27-0)

skuffer fastkjørt papir, fjerne [77,](#page-84-0) [78](#page-85-0) finne [4](#page-11-0) inkludert [2](#page--1-0) kapasitet [2](#page--1-0) konfigurere [14](#page-21-0) skuffer, ut finne [4](#page-11-0) slette lagrede jobber [35](#page-42-0) spesialpapir skrive ut (Windows) [30](#page-37-0) standard gateway, angi [43](#page-50-0) Start-knapp finne [7](#page-14-0) status HP Utility, Mac [52](#page-59-0) status for blekkassett [81](#page-88-0) status for produktet [7](#page-14-0) Stopp-knapp finne [7](#page-14-0) strømbryter finne [4](#page-11-0) strømforbruk, optimalisere [55](#page-62-0) strømtilkobling finne [5](#page-12-0) systemkrav HPs innebygde webserver [44](#page-51-0)

## **T**

TCP/IP manuell konfigurasjon av IPv4 parametere [43](#page-50-0) manuell konfigurasjon av IPv6 parametere [43](#page-50-0) tilbehør bestille [20](#page-27-0) tosidig utskrift innstillinger (Windows) [27](#page-34-0) manuell (Windows) [28](#page-35-0) manuelt (Mac) [31](#page-38-0) tosidig utskrift (dobbeltsidig) Windows [28](#page-35-0) transparenter skrive ut på (Windows) [30](#page-37-0)

#### **U**

USB-kabel, delenummer [20](#page-27-0) USB-lagringsenheter skrive ut fra [40](#page-47-0)

USB-port aktivere [40](#page-47-0) finne [4,](#page-11-0)6 USB-utskrift for enkel tilgang [40](#page-47-0) utskriftsinnstillinger HPs innebygde webserver [46](#page-53-0) utskuff fastkjørt papir, fjerne [69](#page-76-0) finne [4](#page-11-0)

#### **V**

venstre deksel fastkjørt papir, fjerne [73](#page-80-0) finne [5](#page-12-0)

#### **W**

webområder HP Web Jetadmin, laste ned [54](#page-61-0)

© 2014 Hewlett-Packard Development Company, L.P.

www.hp.com

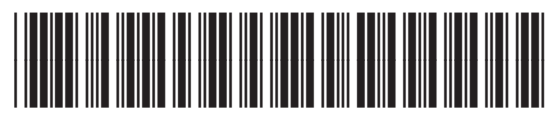

C2S11-90922

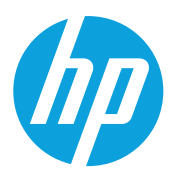